[tek.com/keithley](https://www.tek.com/en/products/keithley)

# Model 4200A-SCS **KXCI**

# Remote Control Programming

4200A-KXCI-907-01 Rev. C June 2022

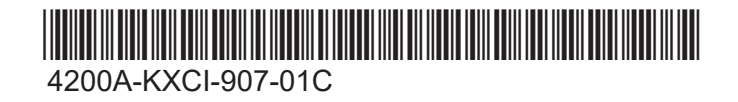

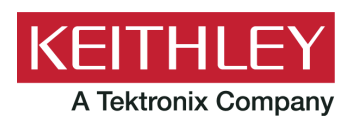

KXCI Remote Control Programming Model 4200A-SCS

© 2022, Keithley Instruments

Cleveland, Ohio, U.S.A.

All rights reserved.

Any unauthorized reproduction, photocopy, or use of the information herein, in whole or in part, without the prior written approval of Keithley Instruments is strictly prohibited.

All Keithley Instruments product names are trademarks or registered trademarks of Keithley Instruments, LLC. Other brand names are trademarks or registered trademarks of their respective holders.

Actuate®

Copyright © 1993-2003 Actuate Corporation.

All Rights Reserved.

Microsoft, Visual C++, Excel, and Windows are either registered trademarks or trademarks of Microsoft Corporation in the United States and/or other countries.

Document number: 4200A-KXCI-907-01 Rev. C June 2022

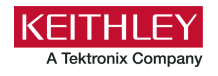

## **Safety precautions**

The following safety precautions should be observed before using this product and any associated instrumentation. Although some instruments and accessories would normally be used with nonhazardous voltages, there are situations where hazardous conditions may be present.

This product is intended for use by personnel who recognize shock hazards and are familiar with the safety precautions required to avoid possible injury. Read and follow all installation, operation, and maintenance information carefully before using the product. Refer to the user documentation for complete product specifications.

If the product is used in a manner not specified, the protection provided by the product warranty may be impaired.

The types of product users are:

**Responsible body** is the individual or group responsible for the use and maintenance of equipment, for ensuring that the equipment is operated within its specifications and operating limits, and for ensuring that operators are adequately trained.

**Operators** use the product for its intended function. They must be trained in electrical safety procedures and proper use of the instrument. They must be protected from electric shock and contact with hazardous live circuits.

**Maintenance personnel** perform routine procedures on the product to keep it operating properly, for example, setting the line voltage or replacing consumable materials. Maintenance procedures are described in the user documentation. The procedures explicitly state if the operator may perform them. Otherwise, they should be performed only by service personnel.

**Service personnel** are trained to work on live circuits, perform safe installations, and repair products. Only properly trained service personnel may perform installation and service procedures.

Keithley products are designed for use with electrical signals that are measurement, control, and data I/O connections, with low transient overvoltages, and must not be directly connected to mains voltage or to voltage sources with high transient overvoltages. Measurement Category II (as referenced in IEC 60664) connections require protection for high transient overvoltages often associated with local AC mains connections. Certain Keithley measuring instruments may be connected to mains. These instruments will be marked as category II or higher.

Unless explicitly allowed in the specifications, operating manual, and instrument labels, do not connect any instrument to mains.

Exercise extreme caution when a shock hazard is present. Lethal voltage may be present on cable connector jacks or test fixtures. The American National Standards Institute (ANSI) states that a shock hazard exists when voltage levels greater than 30 V RMS, 42.4 V peak, or 60 VDC are present. A good safety practice is to expect that hazardous voltage is present in any unknown circuit before measuring.

Operators of this product must be protected from electric shock at all times. The responsible body must ensure that operators are prevented access and/or insulated from every connection point. In some cases, connections must be exposed to potential human contact. Product operators in these circumstances must be trained to protect themselves from the risk of electric shock. If the circuit is capable of operating at or above 1000 V, no conductive part of the circuit may be exposed.

Do not connect switching cards directly to unlimited power circuits. They are intended to be used with impedance-limited sources. NEVER connect switching cards directly to AC mains. When connecting sources to switching cards, install protective devices to limit fault current and voltage to the card.

Before operating an instrument, ensure that the line cord is connected to a properly-grounded power receptacle. Inspect the connecting cables, test leads, and jumpers for possible wear, cracks, or breaks before each use.

When installing equipment where access to the main power cord is restricted, such as rack mounting, a separate main input power disconnect device must be provided in close proximity to the equipment and within easy reach of the operator.

For maximum safety, do not touch the product, test cables, or any other instruments while power is applied to the circuit under test. ALWAYS remove power from the entire test system and discharge any capacitors before: connecting or disconnecting cables or jumpers, installing or removing switching cards, or making internal changes, such as installing or removing jumpers.

Do not touch any object that could provide a current path to the common side of the circuit under test or power line (earth) ground. Always make measurements with dry hands while standing on a dry, insulated surface capable of withstanding the voltage being measured.

For safety, instruments and accessories must be used in accordance with the operating instructions. If the instruments or accessories are used in a manner not specified in the operating instructions, the protection provided by the equipment may be impaired.

Do not exceed the maximum signal levels of the instruments and accessories. Maximum signal levels are defined in the specifications and operating information and shown on the instrument panels, test fixture panels, and switching cards.

When fuses are used in a product, replace with the same type and rating for continued protection against fire hazard.

Chassis connections must only be used as shield connections for measuring circuits, NOT as protective earth (safety ground) connections.

If you are using a test fixture, keep the lid closed while power is applied to the device under test. Safe operation requires the use of a lid interlock.

If a  $\bigoplus$  screw is present, connect it to protective earth (safety ground) using the wire recommended in the user documentation.

The  $2!$  symbol on an instrument means caution, risk of hazard. The user must refer to the operating instructions located in the user documentation in all cases where the symbol is marked on the instrument.

The  $\mathbb{Z}$  symbol on an instrument means warning, risk of electric shock. Use standard safety precautions to avoid personal contact with these voltages.

The  $\sqrt{m}$  symbol on an instrument shows that the surface may be hot. Avoid personal contact to prevent burns.

The  $\overline{t}$  symbol indicates a connection terminal to the equipment frame.

If this  $H_3$  symbol is on a product, it indicates that mercury is present in the display lamp. Please note that the lamp must be properly disposed of according to federal, state, and local laws.

The **WARNING** heading in the user documentation explains hazards that might result in personal injury or death. Always read the associated information very carefully before performing the indicated procedure.

The **CAUTION** heading in the user documentation explains hazards that could damage the instrument. Such damage may invalidate the warranty.

The **CAUTION** heading with the  $\langle \cdot \rangle$  symbol in the user documentation explains hazards that could result in moderate or minor injury or damage the instrument. Always read the associated information very carefully before performing the indicated procedure. Damage to the instrument may invalidate the warranty.

Instrumentation and accessories shall not be connected to humans.

Before performing any maintenance, disconnect the line cord and all test cables.

To maintain protection from electric shock and fire, replacement components in mains circuits — including the power transformer, test leads, and input jacks — must be purchased from Keithley. Standard fuses with applicable national safety approvals may be used if the rating and type are the same. The detachable mains power cord provided with the instrument may only be replaced with a similarly rated power cord. Other components that are not safety-related may be purchased from other suppliers as long as they are equivalent to the original component (note that selected parts should be purchased only through Keithley to maintain accuracy and functionality of the product). If you are unsure about the applicability of a replacement component, call a Keithley office for information.

Unless otherwise noted in product-specific literature, Keithley instruments are designed to operate indoors only, in the following environment: Altitude at or below 2,000 m (6,562 ft); temperature 0 °C to 50 °C (32 °F to 122 °F); and pollution degree 1 or 2.

To clean an instrument, use a cloth dampened with deionized water or mild, water-based cleaner. Clean the exterior of the instrument only. Do not apply cleaner directly to the instrument or allow liquids to enter or spill on the instrument. Products that consist of a circuit board with no case or chassis (e.g., a data acquisition board for installation into a computer) should never require cleaning if handled according to instructions. If the board becomes contaminated and operation is affected, the board should be returned to the factory for proper cleaning/servicing.

Safety precaution revision as of June 2018.

## **Table of contents**

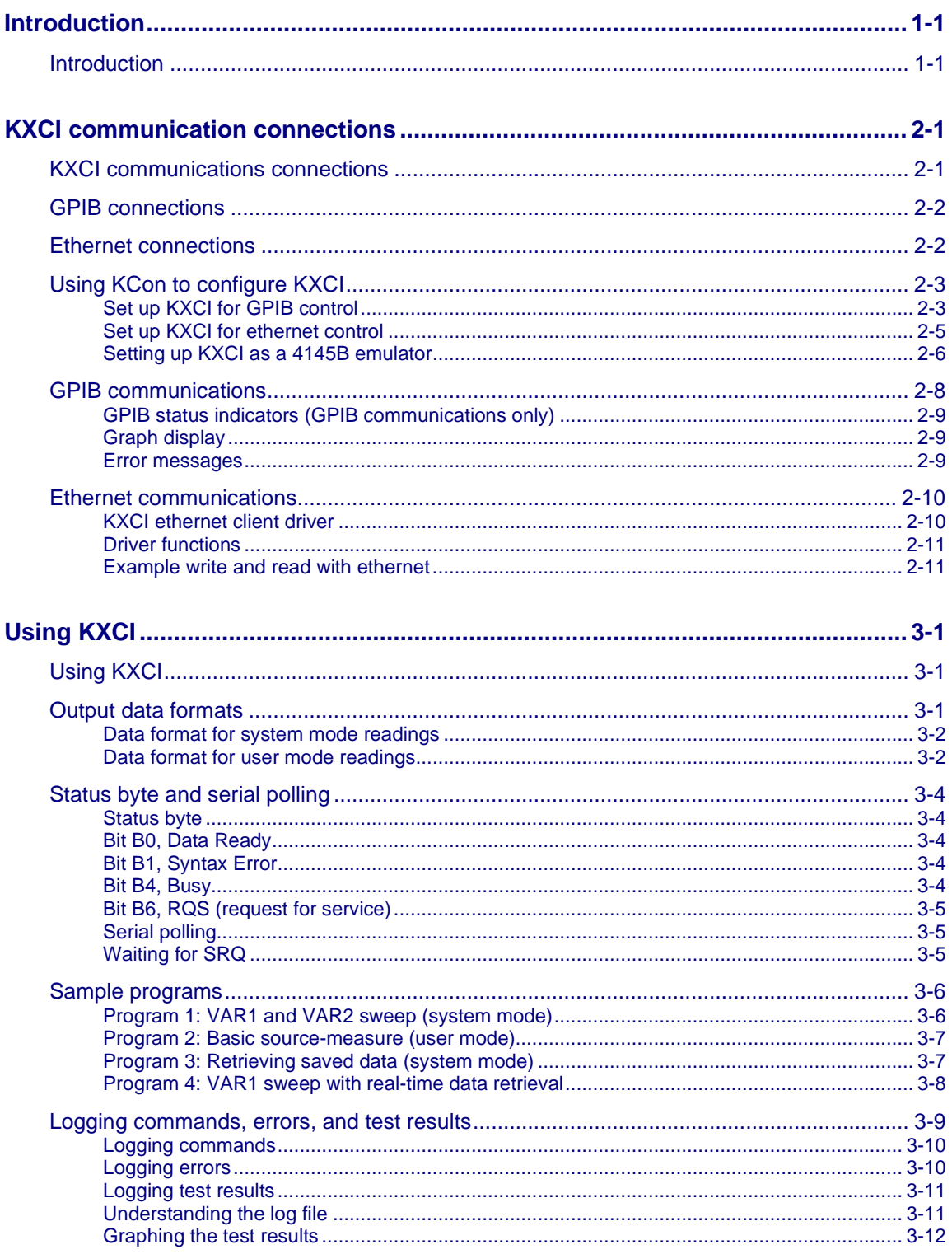

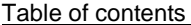

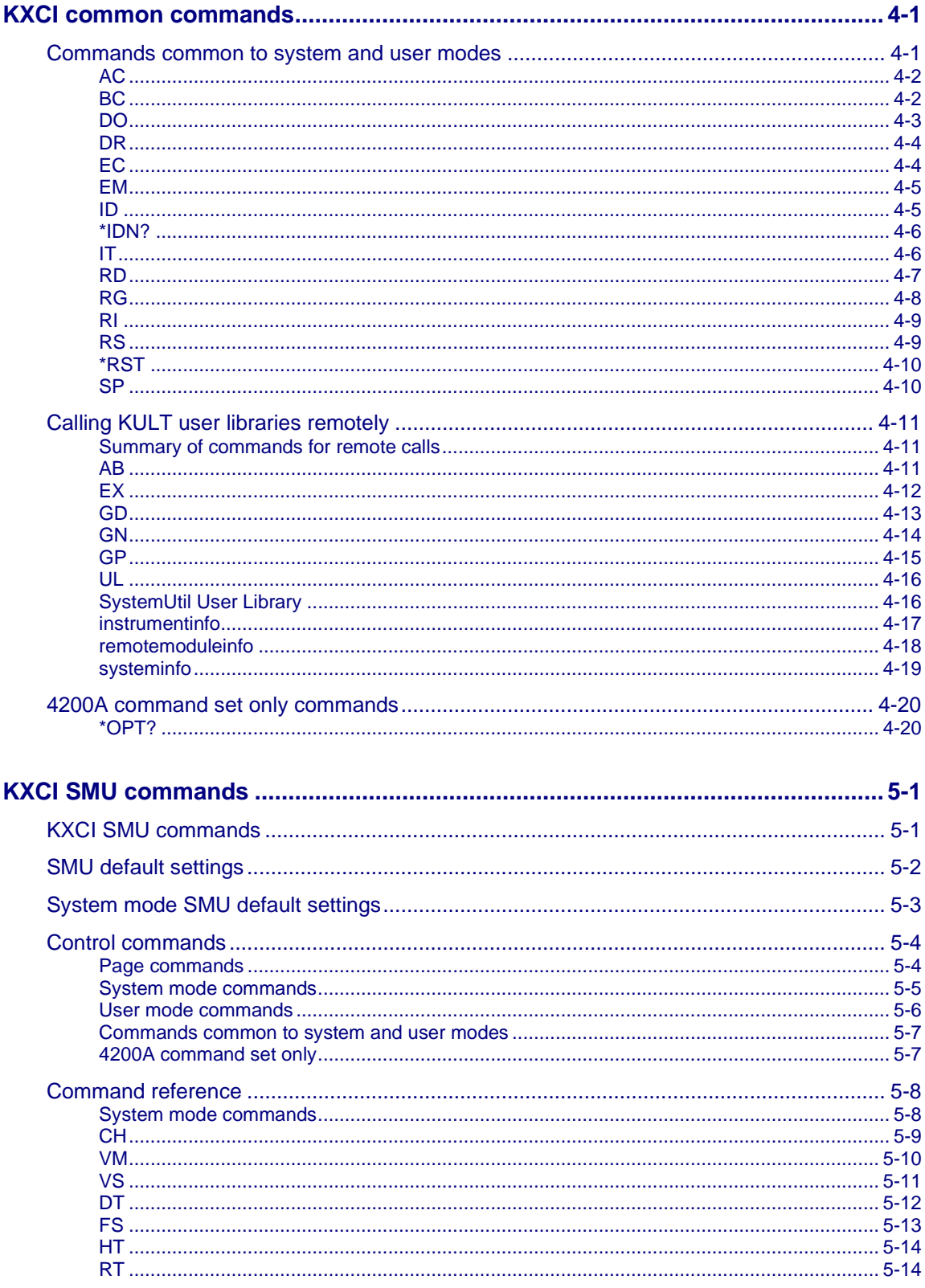

#### Table of contents

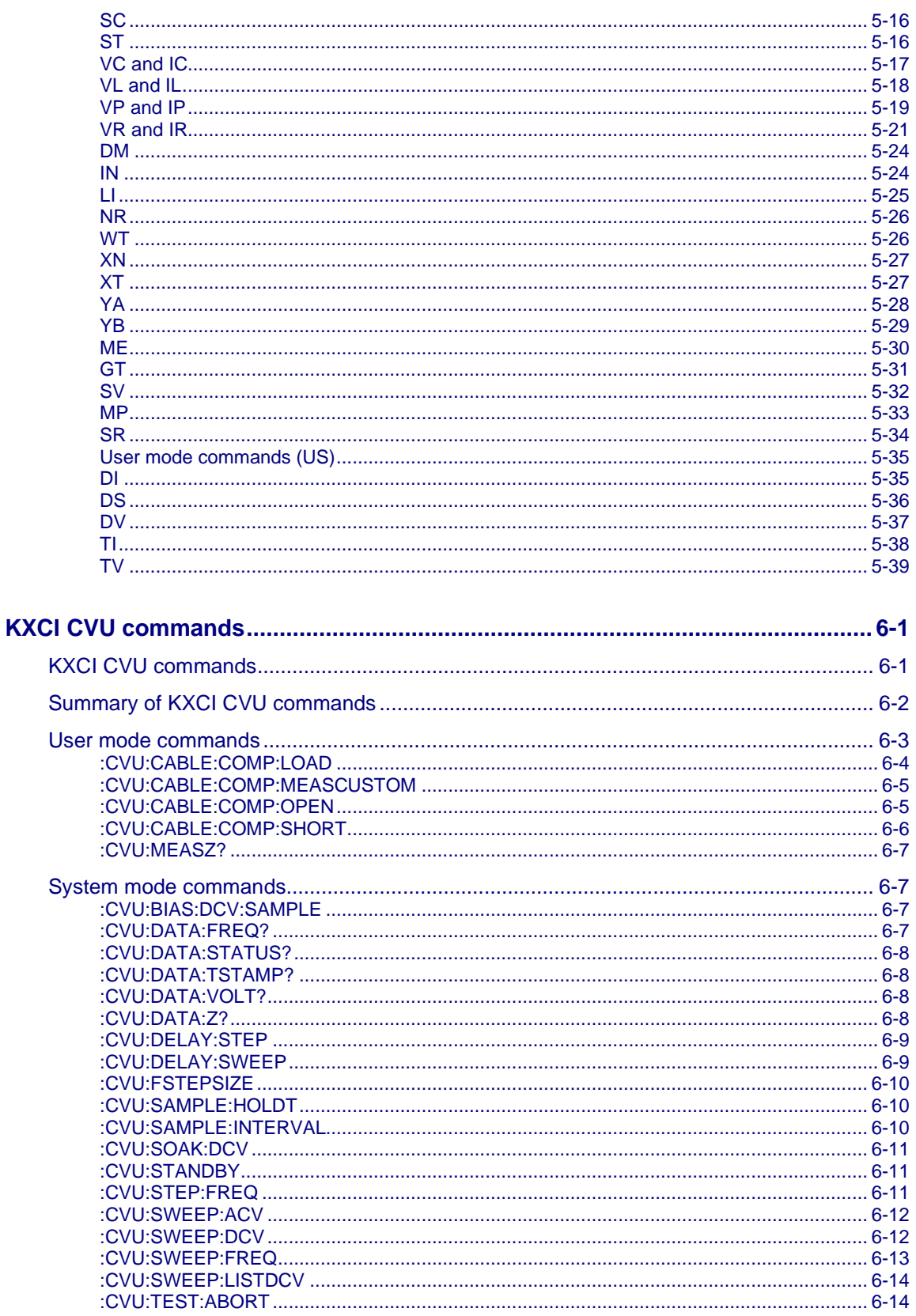

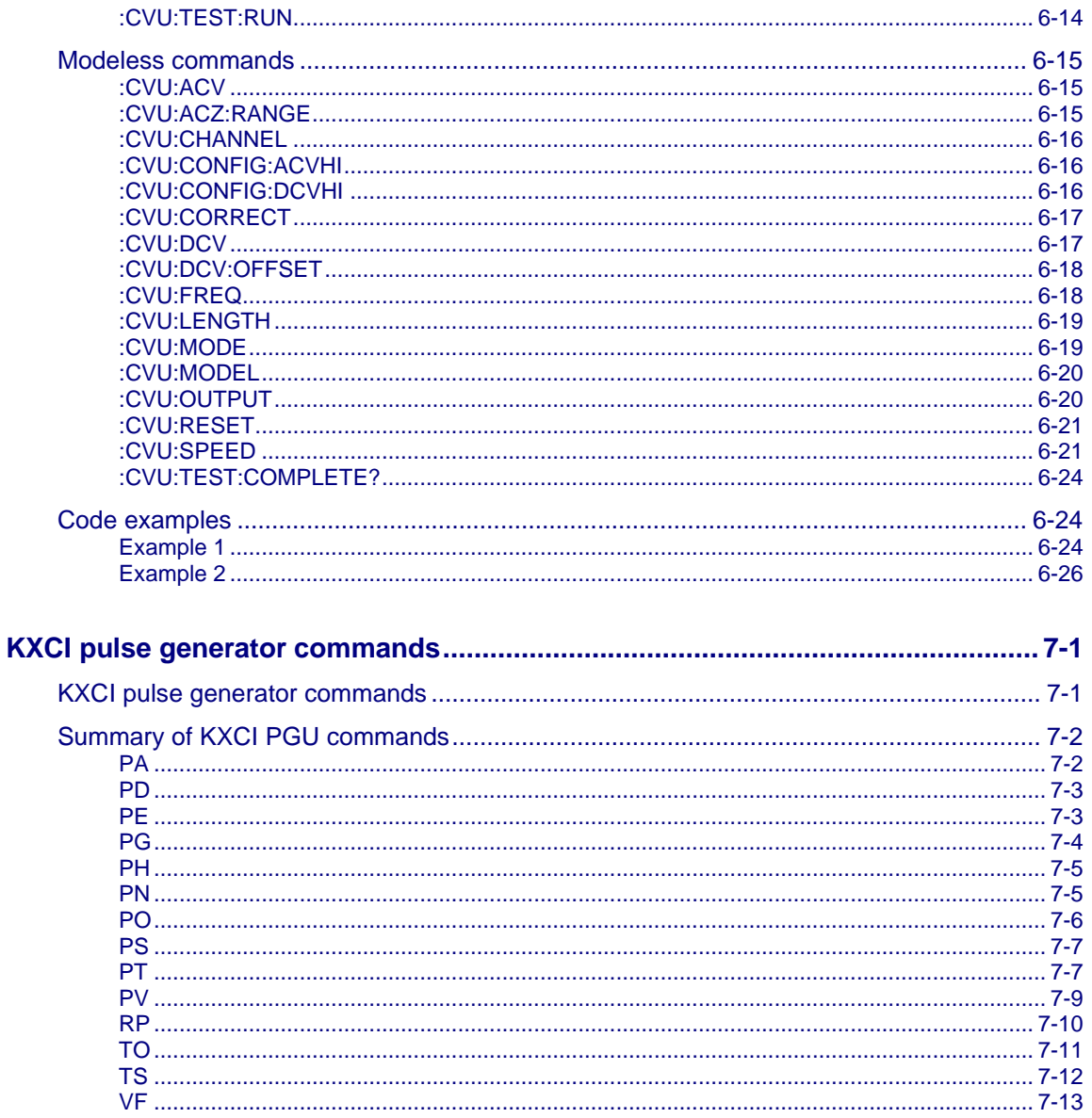

## **Introduction**

#### <span id="page-9-0"></span>**In this section:**

[Introduction](#page-9-1) .............................................................................[..1-1](#page-9-1)

### <span id="page-9-1"></span>**Introduction**

With Keithley External Control Interface (KXCI), you can use an external computer to control the source-measure units (SMUs), capacitance-voltage units (CVUs), and pulse generator units (PMU) in the 4200A-SCS directly. KXCI also provides you with indirect control of pulse measure units (PMUs), using user test modules (UTMs) through GPIB or ethernet connections.

For the SMUs, the KXCI command set includes an HP 4145 compatibility mode, allowing many programs already developed for the HP4145 to be used on the 4200A-SCS instead.

This document contains:

- **KXCI communication connections:** Describes the hardware and software set up for GPIB and ethernet communications.
- **KXCI user interface:** Describes how to use the KXCI user interface, which is used to control GPIB operation.
- **KXCI common commands:** Descriptions of common commands, such as ID commands, reading commands, and reset commands.
- **KXCI SMU commands:** Descriptions of the commands used to set up and control SMUs in user mode and system mode.
- **KXCI CVU commands:** Descriptions of the commands used to control the CVU using KXCI in both user mode and system mode.
- **KXCI pulse generator commands:** Descriptions of the commands used to control pulse generators.

## **KXCI communication connections**

### <span id="page-10-0"></span>**In this section:**

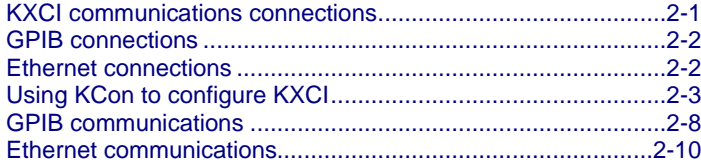

## <span id="page-10-1"></span>**KXCI communications connections**

You can communicate with the 4200A-SCS using GPIB or ethernet connections. The connections for each are described in the following topics.

The locations of the connections are shown in the following figure.

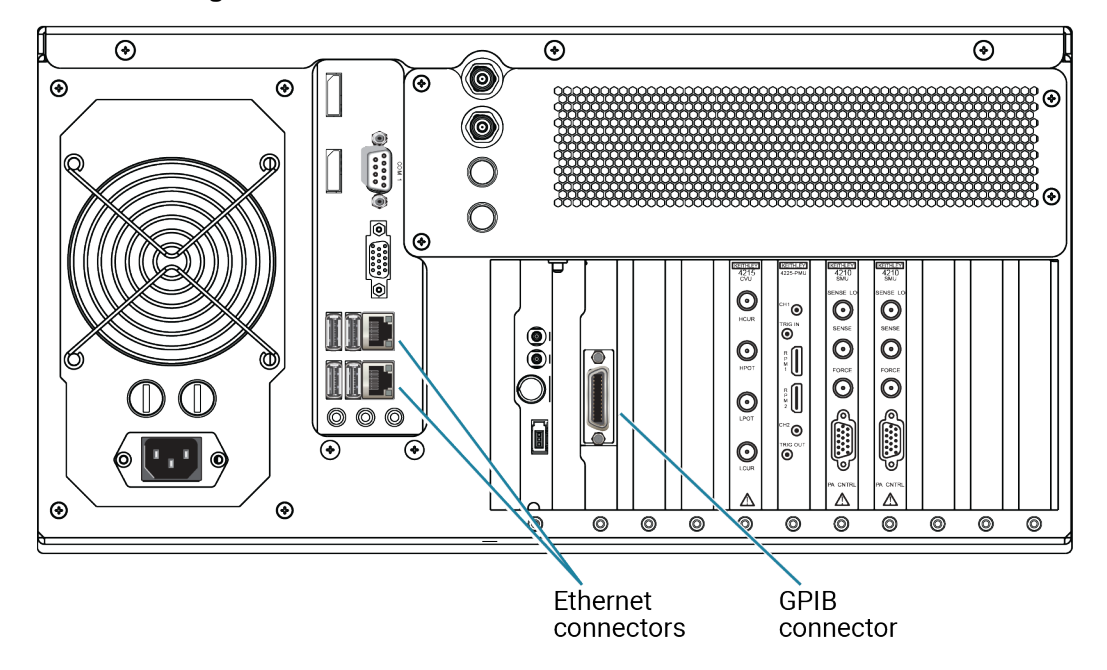

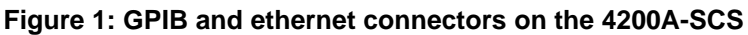

## <span id="page-11-0"></span>**GPIB connections**

The GPIB cable is the IEEE-488 instrumentation data bus with hardware and programming standards originally adopted by the Institute of Electrical and Electronic Engineers (IEEE) in 1975. The 4200A-SCS conforms to these standards:

- IEEE-488.1-1987
- IEEE-488.2-1992

To connect the 4200A-SCS, use a GPIB cable equipped with standard GPIB connectors, as shown in the figure below. Either end of this cable mates to the GPIB connector on the rear panel of the 4200A-SCS. Connect the other end of the cable to the GPIB connector on the computer.

The connectors on the cable are stackable to allow GPIB connection to other instruments. However, to avoid damage, do not stack more than three connectors on any one unit.

## **NOTE**

To minimize interference caused by electromagnetic radiation, use shielded GPIB cables.

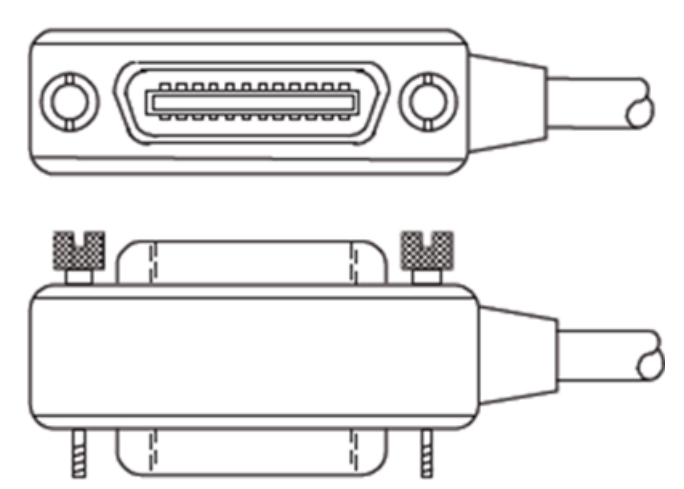

#### **Figure 2: Standard IEEE-488 connectors**

## <span id="page-11-1"></span>**Ethernet connections**

Use a standard cable (CAT-5, RJ-45 terminated) to connect to the 4200A-SCS, as shown in the figure in [Communications connections](#page-10-1) (on page [2-1\)](#page-10-1).

The ethernet cable must be connected to the network, not directly to a computer.

## <span id="page-12-0"></span>**Using KCon to configure KXCI**

You use the Keithley Configuration Utility (KCon) to configure KXCI communications.

If you need to set up the 4200A-SCS as a subordinate on a GPIB or ethernet system, you do the initial setup through the KCon KXCI Settings. This allows you to use an external computer to remotely control the 4200A-SCS over GPIB or ethernet.

You can also use KXCI to set up emulation for Keysight 4145B Semiconductor Parameter Analyzers. In many cases, test programs developed for use with a Keysight 4145B run without modification when they are used with a 4200A-SCS running KXCI.

For more information on KCon, refer to "Keithley Configuration Utility (KCon)" in *Model 4200A-SCS Setup and Maintenance*.

## **NOTE**

Before opening KCon to change the present KXCI configuration, you must close KXCI.

The presently selected communications interface (GPIB or ethernet) and its settings are displayed in the KXCI console. By default, the 4200A-SCS is set up for GPIB remote control. The command and message area below the KXCI settings displays sent commands, KXCI error messages, and numerical test results (refer to [Using KXCI](#page-21-1) (on page [3-1\)](#page-21-1)).

### <span id="page-12-1"></span>**Set up KXCI for GPIB control**

#### *To set up GPIB control:*

- 1. Open KCon.
- 2. Select **KXCI Settings**. The **KXCI Settings** dialog box is displayed, as shown in the following figure.

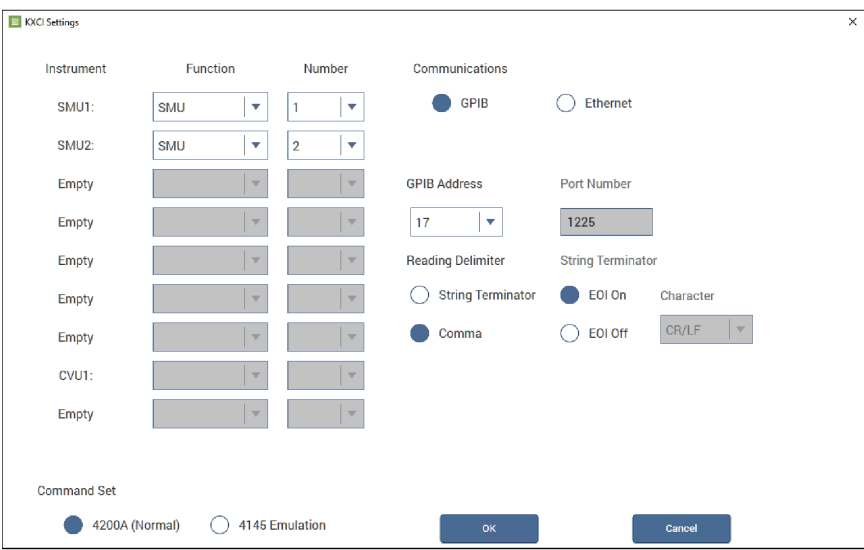

**Figure 3: KXCI Settings dialog box**

- 3. Set Communications to **GPIB**.
- 4. Set the **GPIB Address**. This is the primary address of the 4200A-SCS when operating under KXCI control. If the selected GPIB address conflicts with the GPIB address of another system component, a red exclamation-point symbol (!) is displayed next to the selected address.
- 5. Set the **Reading Delimiter** to determine the output data delimiter characters that are added to the end of each KXCI output message:
	- **Select String Terminator** to use a character.
	- **Select Comma** to terminate output data with a comma (,).
- 6. If you selected String Terminator, select the type of **Character**:
	- **None** to use no character.
	- **CR** to use a carriage return.
	- **LF** to use a line feed.
	- **CR/LF** to use a carriage return and line feed character sequence.
- 7. If **String Terminator** is selected, select **EOI ON** or **EOI OFF**. The EOI setting determines if the 4200A-SCS asserts the GPIB End Or Identify (EOI) signal with the last byte of each output data message.
- 8. Select **OK**.

When KXCI starts, the status messages look similar to the following figure when GPIB is set up.

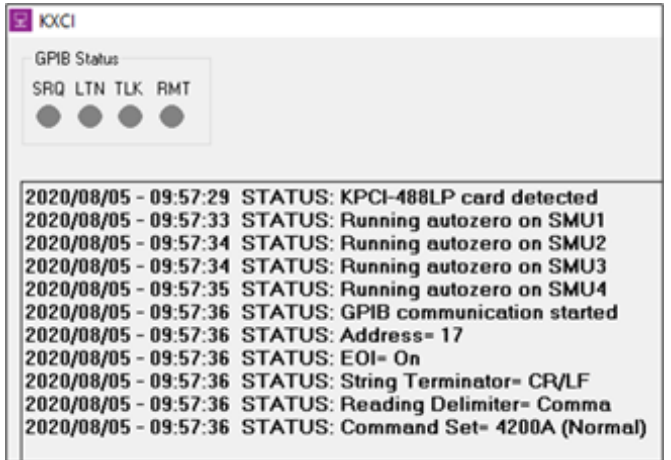

#### **Figure 4: KXCI status when GPIB selected**

## <span id="page-14-0"></span>**Set up KXCI for ethernet control**

#### *To set up ethernet control:*

- 1. Open KCon.
- 2. Select **KXCI Settings**. The KXCI Settings dialog box is displayed.
- 3. Set Communications to **Ethernet**.
- 4. Set the **Port Number** (the default is 1225, which is acceptable for most installations). Make note of the port number for use in the code.
- 5. Select a **Reading Delimiter**. The delimiter determines if the delimiter for output data is a string terminator or a comma.
- 6. If you selected String Terminator, select the **Character**. The options are:
	- **None** to use no character. Recommended to avoid extra termination characters. The 4200A-SCS automatically adds a null character as a terminator.
	- **CR** to use a carriage return.
	- **LF** to use a line feed.
	- **CR/LF** to use a carriage return and line feed character sequence.
- 7. Select **OK**.

When KXCI starts, the status messages look similar to the following figure when ethernet is set up.

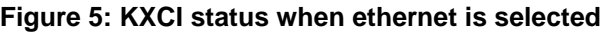

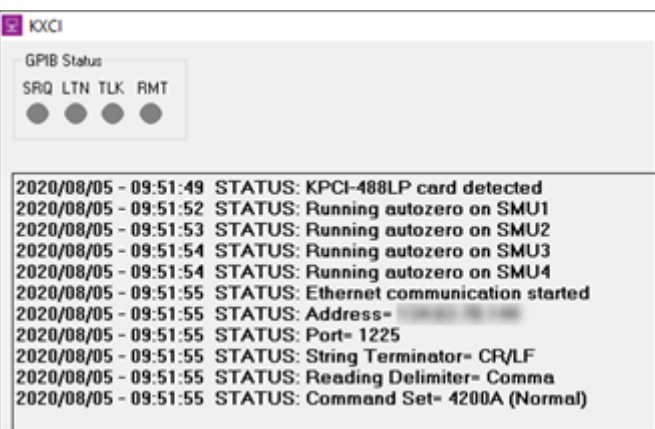

## <span id="page-15-0"></span>**Setting up KXCI as a 4145B emulator**

Although the KXCI command set is similar to the Keysight 4145B command set, the 4200A-SCS and Keysight 4145B hardware are different. To use existing 4145B code with the 4200A-SCS, you need to set up the 4200A-SCS SMUs to map to the 4145B instrument numbers. In many cases, test programs developed for use with a Keysight 4145B run without modification when they are used with a 4200A-SCS running KXCI. When a mode is selected, KXCI always starts in that mode.

The following table summarizes some differences and similarities between the modes.

#### **Mode comparison**

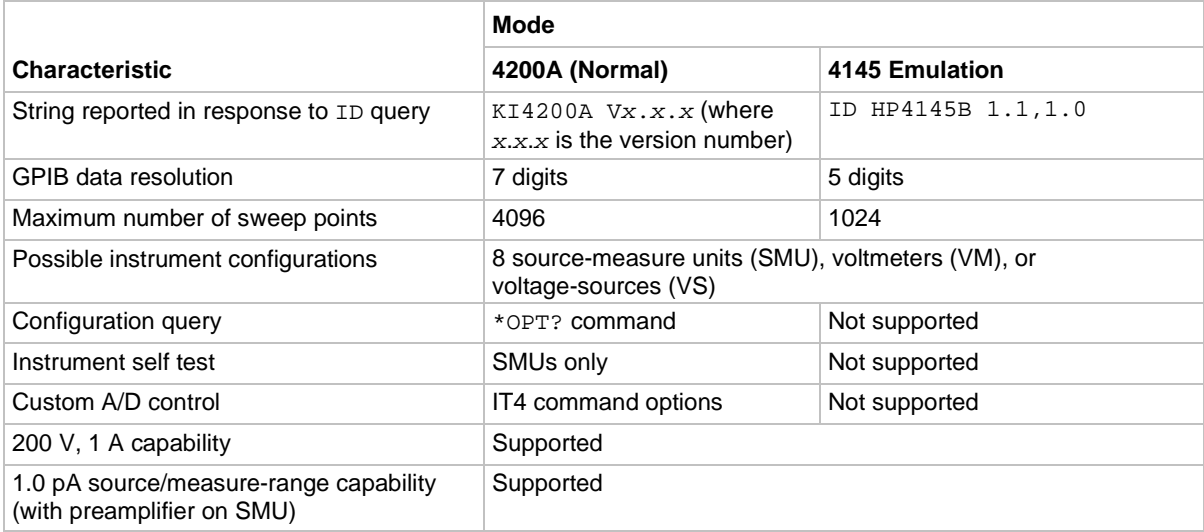

The main difference between the two instruments is that the 4200A-SCS hardware is modular and the Keysight 4145B hardware is fixed, as shown in the following table.

#### **Hardware comparisons**

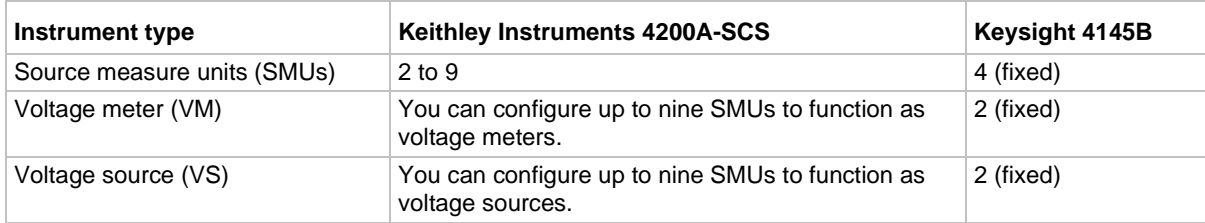

KCon manages these hardware differences by allowing you to assign source-measure unit (SMU), voltage meter, or voltage source functions to any 4200A-SCS SMU, as shown in the following table.

| <b>Function selection</b>         | <b>Description</b>                                                                                                    |
|-----------------------------------|----------------------------------------------------------------------------------------------------|
| <b>SMU</b>                        | Instructs the 4200-SMU, 4201-SMU, 4210-SMU, or 4211-SMU to emulate<br>a Keysight 4145B Source Measure Unit.                                                                                                    |
| VM1VM8<br>(voltage meter)         | Instructs the 4200-SMU, 4201-SMU, 4210-SMU, or 4211-SMU to emulate<br>a Keysight 4145B VM1 or VM2 and additional voltage meters (VMs). You<br>can map up to eight VMs to SMUs. You can assign a VM any number from<br>1 to 8, regardless of the number of SMUs in the system. Each VM number<br>must be unique.                      |
| <b>VS1VS8</b><br>(voltage source) | Instructs the 4200-SMU, 4201-SMU, 4210-SMU, or 4211-SMU to emulate<br>the capabilities of a Keysight 4145B VS1 or VS2 and additional voltage<br>sources (VSs). You can map up to eight VSs to SMUs. You can assign a<br>VS any number from 1 to 8, regardless of the number of SMUs in the<br>system. Each VS number must be unique. |

**KXCI SMU function assignment**

#### *To set up 4145B emulation:*

- 1. Open **KCon**.
- 2. Select **KXCI Settings**. The **KXCI Settings** dialog box is displayed, as shown in the following figure.
- 3. In the **Function** column, select the 4145 function that the SMU will emulate.
- 4. In the **Number** column, select the number that is used for the device in your 4145B program.

#### **Figure 6: KXCI Settings for 4145B emulation**

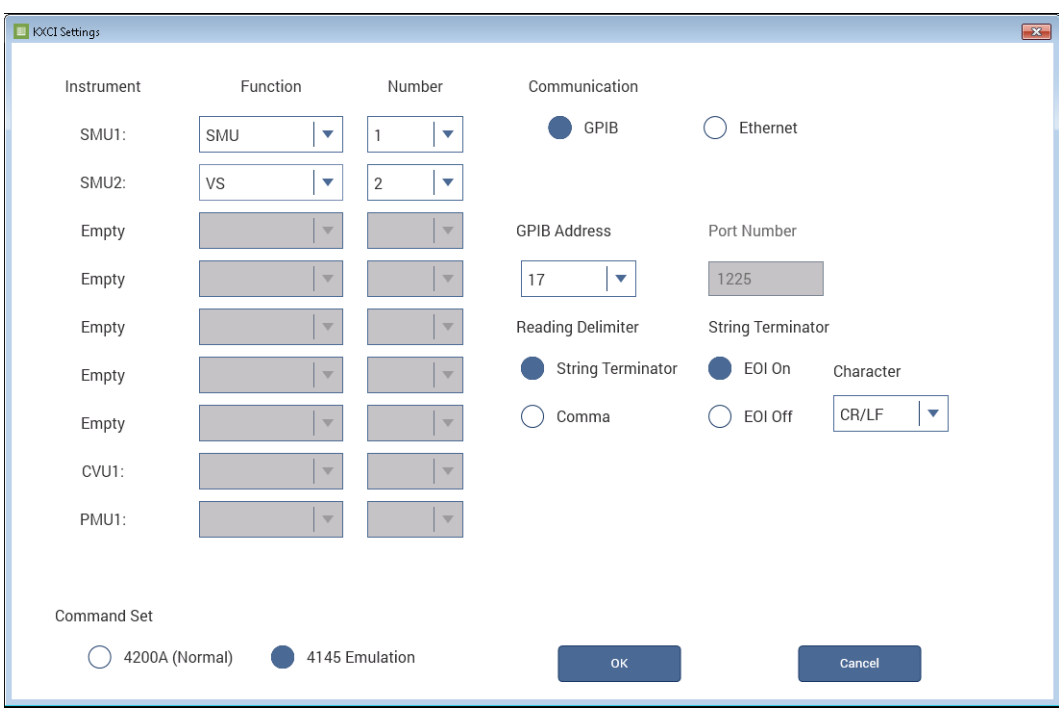

## <span id="page-17-0"></span>**GPIB communications**

## **NOTE**

You cannot run Clarius and KXCI at the same time. When Clarius is running, the 4200A-SCS is the controller and controls all internal and external instruments. When KXCI is running, the 4200A-SCS is a subordinate to a controlling computer.

#### *To start KXCI:*

- 1. Close Clarius.
- 2. Select the KXCI icon on the desktop.

The KXCI user interface opens.

## **NOTE**

The GPIB Status indicators only apply if communications is set to GPIB.

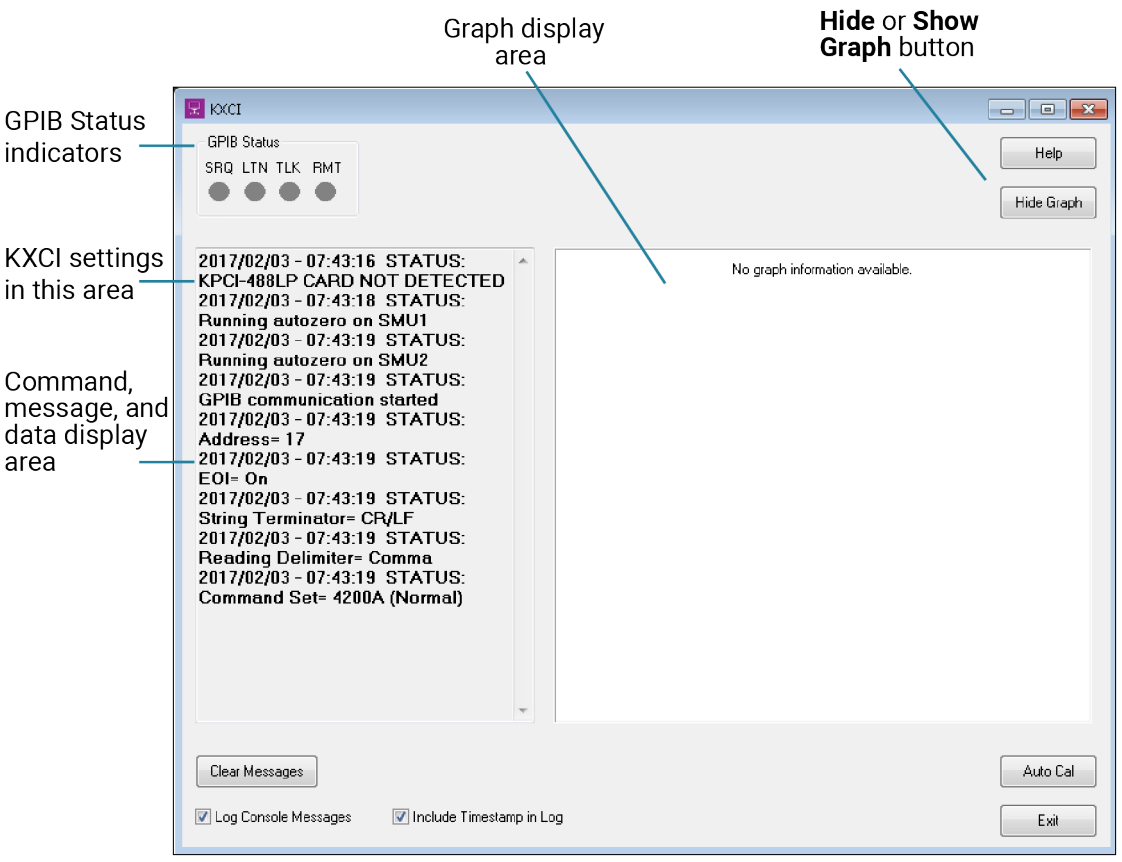

**Figure 7: KXCI user interface**

## <span id="page-18-0"></span>**GPIB status indicators (GPIB communications only)**

After KXCI is started, indicators in the GPIB Status box report interface status. A green indicator signals the present status:

- **SRQ:** Turns on when an error or operating condition occurs.
- **LTN:** When on, instrument is in the listener active state.
- **TLK:** When on, instrument is in the talker active state.
- **RMT:** When on, instrument is in the remote state.

## **NOTE**

If KXCI is running as a subordinate in a GPIB system, you may see the warning, "Access to all GPIB instruments from the 4200 as controller are illegal." This error occurs if you try to control other devices through user library modules. A subordinate node cannot control devices in the system.

## <span id="page-18-1"></span>**Graph display**

In response to optional graphics commands, the right side of the KXCI user interface displays a graph of the test results. To hide the graph, select **Hide Graph**, which provides a larger display area for commands, error messages, and test results.

## <span id="page-18-2"></span>**Error messages**

KXCI error messages and numbers are shown in the following table.

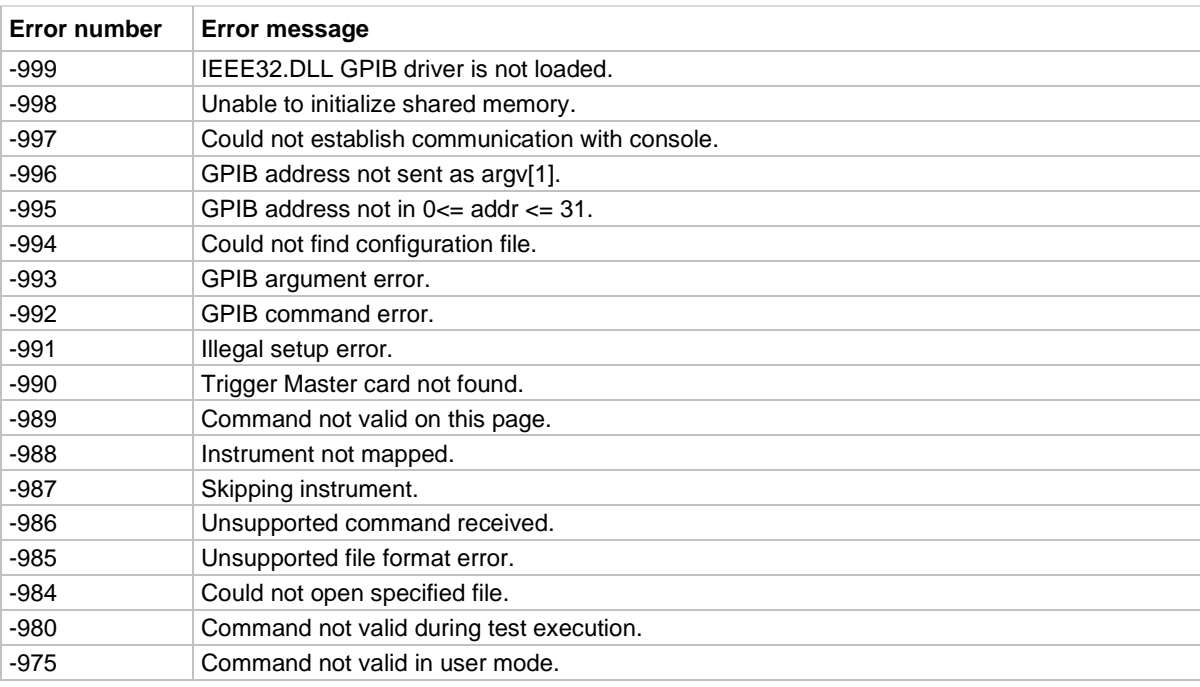

## <span id="page-19-0"></span>**Ethernet communications**

The 4200A-SCS is not LXI compliant, so be aware of the following communications considerations when using ethernet communications:

- Commands must always be terminated with null. If not, KXCI will not read and echo them.
- Ethernet commands always return a response. Commands that do not normally return a response respond with an acknowledge message and a null terminator  $(ACK\setminus 0)$ .
- Commands that normally return a string or numerical data return that data terminated with the character that was set in KCon and a null terminator.

If you do not receive data as expected, there may have been an error with the command. Check the KXCI console for error messages. The command may have been sent too soon or had a syntax error. Another potential problem is that there are responses waiting in the buffer that must be cleared before the data can be returned.

### <span id="page-19-1"></span>**KXCI ethernet client driver**

A KXCI client driver (32-bit or 64-bit) controls KXCI through the ethernet. You can copy this driver to your controlling computer. The DLL is stand-alone. It does not depend on any other DLLs, so it can be easily moved or copied.

The driver DLLs are named KXCIclient.dll (32-bit) and KXCIclient64.dll (64-bit) and are at the command path:  $C:\s4200\ssys\binom{b}{n}$ 

The KXCIclient.lib (32-bit) and KXCIclient64.lib (64-bit) files are at the command path: C:\s4200\sys\lib

For convenience, a C-language header file  $(KXCICClient.h)$  is included with the above paths. It is at the command path:

C:\s4200\sys\include

### <span id="page-20-0"></span>**Driver functions**

The KXCIclient.dll driver has the following functions:

- int OpenKXCIConnection\_C(char \**IPAddrStr*, int *PortNum*, int \**err*);
- *IPAddrStr*: IP address in string format *nnn*.*nn*.*nn*.*nn* (for example, 129.22.35.17)
- *PortNum*: IP Port assigned in the KXCI tab of KCon
- *err*: Socket error code returned by WSAGetLastError() int SendKXCICommand\_C(char \**cmdstr*, char \**ReturnString*, int \**err*);
- *cmdstr*: KXCI command string, for example, "DE;CH1;CH2"
- *ReturnString*: Data returned by command, if any. If input command results in data to be returned, it is placed here
- *err*: Socket error code returned by WSAGetLastError() int GetKXCISpollByte\_C(unsigned short \**spbyte*, int \**err*);
- *spbyte*: KXCI serial poll byte (same as GPIB byte)
- *err*: Socket error code returned by WSAGetLastError() void CloseKXCIConnection\_C(void);

### <span id="page-20-1"></span>**Example write and read with ethernet**

The following commands and their responses were made with communications set to comma-separated data with the character set to carriage return (CR). These settings are made in KCon in the KXCI Settings option.

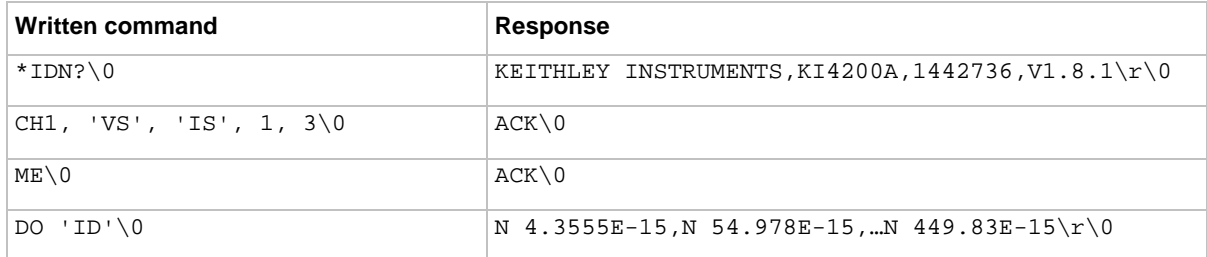

## **Using KXCI**

### <span id="page-21-0"></span>**In this section:**

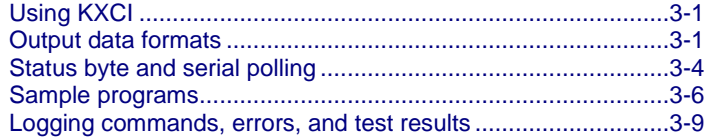

## <span id="page-21-1"></span>**Using KXCI**

#### *To start using KXCI:*

- 1. Close Clarius and KCon.
- 2. Double-click the KXCI icon on the desktop.

The 4200A-SCS is ready to accept commands immediately after you start KXCI.

For command information, refer to **Control commands** (on page [5-4\)](#page-56-0), [KXCI SMU commands](#page-53-0) (on page [5-1\)](#page-53-0), [KXCI CVU commands](#page-93-0) (on page [6-1\)](#page-93-0), and [KXCI pulse generator commands](#page-119-0) (on page [7-1\)](#page-119-0).

## <span id="page-21-2"></span>**Output data formats**

The following topics describe the data formats for system mode and user mode readings.

The hierarchy for data status is  $L, V, X, C, T, N$ :

- L: Interval too short
- V: Overflow reading (A/D converter saturated)
- **x: Oscillation**
- C: This channel in compliance
- T: Other channel in compliance
- N: Normal

### <span id="page-22-0"></span>**Data format for system mode readings**

For system mode operation, use the DO command to get one or more triggered readings. After sending the DO command string and addressing the 4200A-SCS to talk, the output data string is sent to the computer in the following format:

*X*±*N*.*NNNN*E±*NN*,*X*±*N.NNNN*E±*NN*,...*X*±*N*.*NNNN*E±*NN*

Where *X* is the data status and *N* is the reading.

### **NOTE**

Scientific notation for the reading exponent:  $F + 00 = 0$  $E-03 = 10^{-3}$  (m)  $E-06 = 10^{-6}$  (µ)  $E-09 = 10^{-9}$  (n)  $E-12 = 10^{-12}$  (p)

### <span id="page-22-1"></span>**Data format for user mode readings**

For user mode operation, use the TI or TV command string to trigger and make a reading. After sending the TI or TV command string and addressing the 4200A-SCS to talk, the output data string is sent to the computer in the following format:

#### *XYZ* ±*N*.*NNNN* E±*NN*

Where *X* is the data status, *Y* is the instrument, *Z* is the measure mode, and *N* is the measurement. *Y* and *Z* are defined in the following tables.

Voltage measure mode specified  $(Z = V)$ ; see following tables).

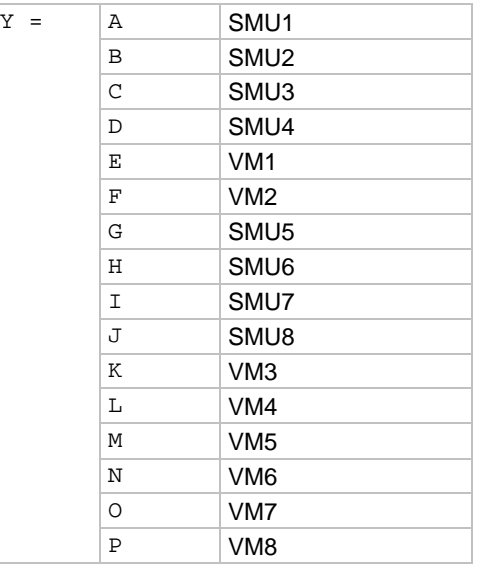

#### Current measure mode specified  $(Z = I;$  see below)

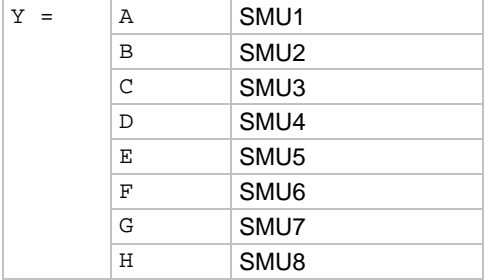

#### Measure mode

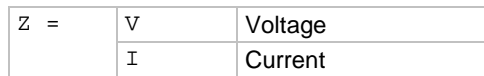

#### **Reading (mantissa and exponent)**

±*N*.*NNNN* E±*NN*

## **NOTE**

Scientific notation for the reading exponent:

 $E + 00 = 0$  $E-03 = 10^{-3}$  (m)  $E-06 = 10^{-6}$  (μ)  $E-09 = 10^{-9}$  (n)  $E-12 = 10^{-12}$  (p)

## <span id="page-24-0"></span>**Status byte and serial polling**

The status byte is an 8-bit register that provides status information on instrument operation. When a particular operating condition occurs, one or more bits of the status byte sets.

You can use serial polling to read the status byte.

The following sections describe the status byte and serial polling.

### <span id="page-24-1"></span>**Status byte**

The status byte is an 8-bit register that provides status information on instrument operation. When an operating condition occurs, one or more bits of the status byte are set. The status byte register is shown in the following table.

#### **Status byte register**

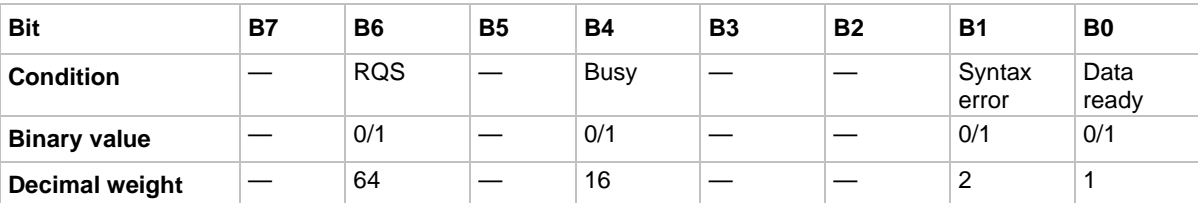

The bits of the status byte register that are used are described in the following topics.

## <span id="page-24-2"></span>**Bit B0, Data Ready**

This bit sets (1) when all measurements are completed and data is ready to be output on the GPIB. Any of the following actions clear (0) bit B0:

- Clears (0) when the data transfer starts.
- Clears (0) when the BC (buffer clear) command is sent to the 4200A-SCS.
- Clears (0) when the 4200A-SCS is serial polled.

### <span id="page-24-3"></span>**Bit B1, Syntax Error**

This bit sets (1) when an invalid command string is sent to the 4200A-SCS. Any of the following actions clear (0) bit B1:

- When the 4200A-SCS is serial polled.
- When a device clear command (DCL or SDC) is sent to the 4200A-SCS.

### <span id="page-24-4"></span>**Bit B4, Busy**

This bit is set (1) while a measurement is made. It clears (0) when the measurement is completed.

## <span id="page-25-0"></span>**Bit B6, RQS (request for service)**

This bit sets (1) whenever bit B1 (syntax error) sets. If service request for data ready is enabled (DR1 asserted), bit B6 will set whenever bit B0 (data ready) sets. If service request for data ready is disabled (DR0 asserted), bit B6 will not be affected by bit B0.

Bit B6 remains set until one of the following actions occur:

- Clears (0) when the 4200A-SCS is serial polled.
- Clears (0) when a device clear command ( $DCL$  or  $SDC$ ) is sent to the 4200A-SCS.

## **NOTE**

When bit B6 sets, the SRQ (service request) indicator on the KXCI user interface turns on. It turns off when B6 is cleared.

### <span id="page-25-1"></span>**Serial polling**

The serial poll enable (SPE) and serial poll disable (SPD) general bus command sequence is used to serial poll the 4200A-SCS. Serial polling reads the status byte. Generally, the controller uses the serial polling sequence to determine which of several instruments has requested service with the SRQ line. However, the status byte of the 4200A-SCS may be read to determine when an operating condition has occurred.

If you try to get data before all the measurements in a test are completed, an error occurs. To prevent this, you can use serial polling in a program fragment to monitor the data ready bit (B0) of the status byte. When B0 sets, which indicates that data is ready, the program obtains the measurement data.

After the source-measure testing process is triggered to start (ME1 is sent to start a sweep), the following C-language programming statement serial polls the instrument:

spoll(addr, &poll, &status);

### <span id="page-25-2"></span>**Waiting for SRQ**

Instead of serial polling the 4200A-SCS to detect an SRQ, you can monitor the service request line. When an SRQ occurs, the SRQ line is asserted.

If you are using GPIB connections, you can use the following C-language programming routine stop program execution until an SRQ occurs.

```
send(addr, "DR1", &status);
while(!srq());
```
The first statement enables service request for data ready. The second command holds up program execution until the SRQ (data ready) occurs.

For ethernet connections, you can use the SP command to monitor the service request line.

## <span id="page-26-0"></span>**Sample programs**

Three sample programs (using the C language) are provided to demonstrate system control using an external computer communicating through GPIB. For these programs, configure KXCI as follows:

- **GPIB address**: 17
- **Delimiter**: Comma
- **EOI**: Off

## <span id="page-26-1"></span>**Program 1: VAR1 and VAR2 sweep (system mode)**

The following program demonstrates how to program the 4200A-SCS to perform a VAR1 and VAR2 sweep. It assumes that channels 1 through 4 of KXCI are configured for the SMU function.

```
MAXLEN = 2048;addr = 17;
// Initialize card: 
initialize(10, 0); 
// Set speed to 0.01 PLC, clear buffer, and 
// enable service request for data ready: 
send(addr, "IT1 BC DR1", & status);
// Channel definition for SMU1; constant common: 
send(addr, "DE CH1, 'VE', 'IE', 3, 3", &status);
// Define SMU2 for VAR2 I sweep: 
send(addr, "CH2,'VB','IB',2,2", &status); 
// Define SMU3 for VAR1 V sweep: 
send(addr, "CH3,'VC','IC',1,1", &status);
// Define SMU 4 to be off: 
send(addr, "CH4", &status); 
// Define V-sources and V-meters to be off: 
send(addr, "VS1;VS2;VM1;VM2", &status);
// Source setup; VAR1 linear sweep from 0 V to 1 V in 50 mV 
// steps, with I-compliance set to 50 mA: 
send(addr, "SS VR1,0,1,0.05,50E-3", &status); 
// Source setup; VAR2 sweep from 0 uA to 40 uA in 10 uA steps: 
send(addr, "IP 10E-6,10E-6,4,3", &status); 
// Select list display mode: 
send(addr, "SM DM2", &status); 
// Trigger start of test: 
send(addr, "MD ME1", &status);
```
Model 4200A-SCS KXCI Remote Control Programming Section 3: Using KXCI

```
// Wait for data ready: 
while(!srq()); 
// Save readings in a file named "PROG1": 
send(addr, "SV 'D PROG1'", &status);
```
### <span id="page-27-0"></span>**Program 2: Basic source-measure (user mode)**

The following program demonstrates how to program the 4200A-SCS to perform a basic sourcemeasure operation. It assumes that channels 1 and 2 of KXCI are configured for the SMU function. The measured current reading performed by SMU1 (channel 1) is output to the computer.

```
MAXLEN = 2048addr = 17;
// Initialize card: 
initialize(10, 0); 
// Select user mode: 
send(addr, "US", &status);
// Set speed to 0.01 PLC, clear buffer; 
// enable service request for data ready: 
send(addr, "IT1 BC DR1", & status);
// Set SMU1 to source 1.5 V on 20 V range; set compliance 
// to 1 mA: 
send(addr, "DV1,1, 1.5, 1E-3", &status); 
// Set SMU2 to source 2 V on 20 V range; set compliance to 1 mA: 
send(addr, "DV2,1,2,1E-3", &status); 
// Trigger test; measure current using SMU1: 
send(addr, "TI1", &status);
// Get reading: 
enter(recv, MAXLEN, &len, addr, &status);
// Stop SMU outputs: 
send(addr, "DV1;DV2", &status);
```
### <span id="page-27-1"></span>**Program 3: Retrieving saved data (system mode)**

The following program demonstrates how to retrieve readings that are saved in a data file. In Program 1, SMU3 performed 80 measurements. The 80 current readings were then saved in a data file named 'PROG1'.

## **NOTE**

The following program assumes that data file PROG1 already exists. This data file is created by Program 1.

```
MAXLEN = 2048;addr = 17;
// Initialize card: 
initialize(10, 0); 
// Load data saved in file named "PROG1": 
send(addr, "GT 'D PROG1'", &status);
// Output data; 'IC' is the measure channel (SMU3) used by 
// Program 1: 
send(addr, "DO 'IC'", &status); 
// Obtain data: 
enter(recv, MAXLEN, &len, addr, &status);
```
### <span id="page-28-0"></span>**Program 4: VAR1 sweep with real-time data retrieval**

The following program demonstrates how to program the 4200A-SCS to perform a VAR1 sweep and retrieve data in real time. It assumes that channels 1 and 2 of KXCI are configured for the SMU function.

```
MAXLEN = 2048;MAXTIMEOUT = 10000; 
addr = 17;
// Initialize card: 
initialize(10, 0); 
// Set speed to 0.01 PLC, clear buffer, and 
// enable service request for data ready: 
send(addr, "IT1 BC DR1", & status);
// Channel definition for SMU1; VAR1 V sweep: 
send(addr, "DE CH1, 'V1', 'I1', 1, 1", &status);
// Channel definition for SMU2; constant common: 
send(addr, "DE CH1,'V2','I2',3,3", &status); 
// Source setup 
// VAR1 linear sweep from -5V to 5V in 10 mV with 1mA compliance 
numPoints = 1001; 
send(addr, "SS VR1,-5,5,0.01,0.001", &status); 
// Select list display mode (no graph): 
send(addr, "SM DM2", &status); 
// Trigger start of test: 
send(addr, "MD ME1", &status);
```
Model 4200A-SCS KXCI Remote Control Programming Section 3: Using KXCI

```
// Get data at real time: 
curPoint = 1; 
timeoutCount = 0; 
while (curPoint <= numPoints && timeoutCount < MAXTIMEOUT) 
{ 
       Sleep(100); 
       //Get timestamp for the present data point 
       //It should be none zero for already completed reading 
       sprintf(command, "RD'CH1T',%d", curPoint); 
      send(addr, command, &status);
       // Get reading: 
      enter(recv, MAXLEN, &len, addr, &status);
      if (len > 0) { 
           //0 character return means no readings are ready for this data point 
          if (!(len == 1 & & recv[0] == '0')\left\{ \begin{array}{ccc} 1 & 1 & 1 \\ 1 & 1 & 1 \end{array} \right. //Get voltage reading for curPoint 
              sprintf(command, "RD'V1',%d", curPoint); 
             send(addr, command, &status);
              enter(recv, MAXLEN, &len, addr, &status); 
              //Get current reading for curPoint 
              sprintf(command, "RD'I1',%d", curPoint); 
              send(addr, command, &status);
             enter(recv, MAXLEN, &len, addr, &status);
           //Switch to next point 
           curPoint++; 
}
\left\{\begin{array}{c} \end{array}\right\} timeoutCount++; 
}
```
## <span id="page-29-0"></span>**Logging commands, errors, and test results**

When you send commands, KXCI logs the commands, error messages, and test results as described in the following topics.

To stop operation, close KXCI by selecting **Exit**.

### <span id="page-30-0"></span>**Logging commands**

When you send a command, the left side of the user interface (the command and message display area) displays each command as it is received, as shown in the figure below.

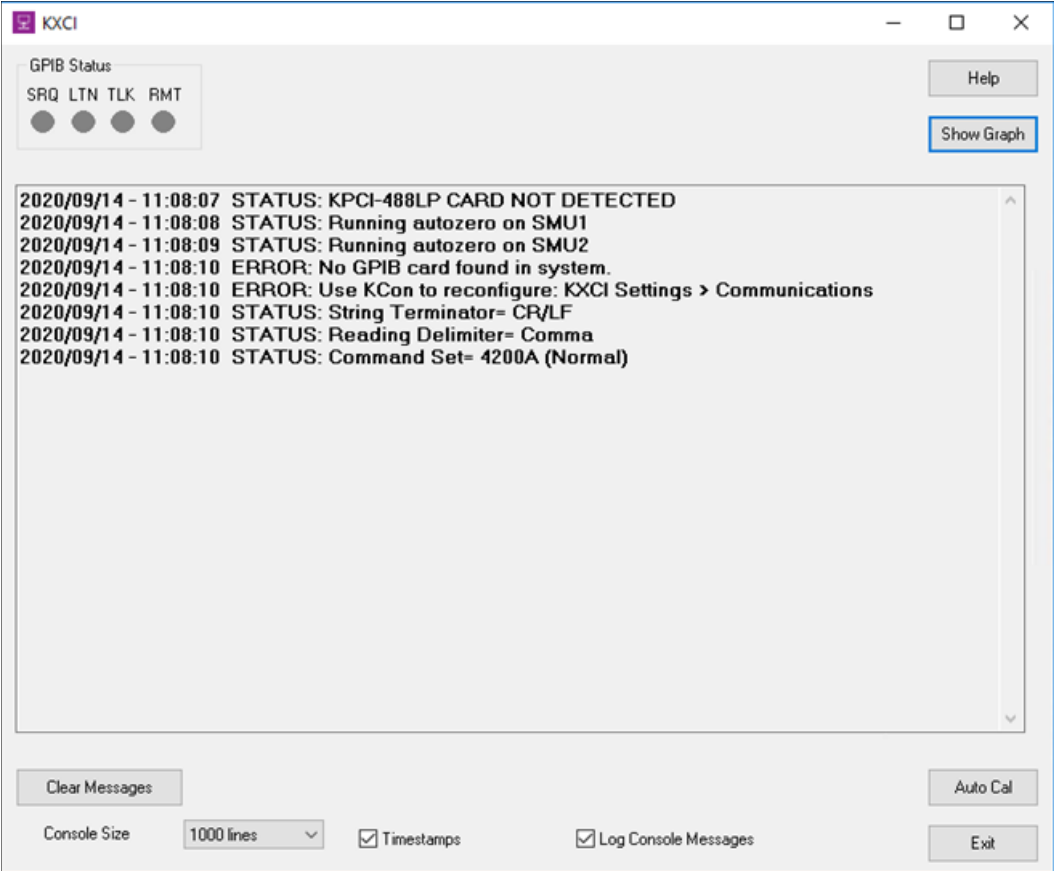

**Figure 8: KXCI command and message display area**

To remove existing messages, select **Clear Messages**.

You can use Console Size to set the number of messages that are displayed. You can select 1, 100, or 1000 lines.

If Log Console Messages is selected, KXCI also logs each command into the KXCI log file (C:\s4200\sys\KXCI\KXCILogfile.txt).

If Timestamps is selected, KXCI logs a timestamp for each message.

### <span id="page-30-1"></span>**Logging errors**

The command and message display area displays error messages as they occur.

### <span id="page-31-0"></span>**Logging test results**

The command and message display area also displays the numerical test results for both the 4200A and 4145 Emulation commands sets (refer to "Command Set" in *Model 4200A-SCS Setup and Maintenance* (4200A-908-01).

You can turn off the graph display to better display a long sequence of test results. Select **Hide Graph** in the upper right to hide the graph.

## **NOTE**

The test results are 0,0000 if the interlock is disconnected.

If the sent commands include the graphics commands, the graph display area graphs the test data. Refer to [Graphing the test results](#page-32-0) (on page [3-12\)](#page-32-0).

### <span id="page-31-1"></span>**Understanding the log file**

If Log Console Messages is selected, KXCI logs all commands to a file named KXCILogfile.txt. You can open the text file after KXCI is closed. Note that whenever you open KXCI, the log file clears.

The log file is in the directory: C:\s4200\sys\KXCI\

You can use any text editor to open the file.

SMUs may return a line such as: DATA:NAI 22.329E-09

The characters after DATA: represent:

- The operating condition: N for normal or C if the SMU is in compliance.
- The instrument number, converted to a letter:  $A$  for SMU1,  $B$  for SMU2 and so on to letter  $I$ .
- The measurement function:  $\nabla$  for voltage or  $\Gamma$  for current.

### <span id="page-32-0"></span>**Graphing the test results**

If you have sent the graphics commands (the DM1 command followed by the X-axis and Y-axis configuration commands), KXCI displays a graph of the generated data. See the example graph and graphics commands in the following figure.

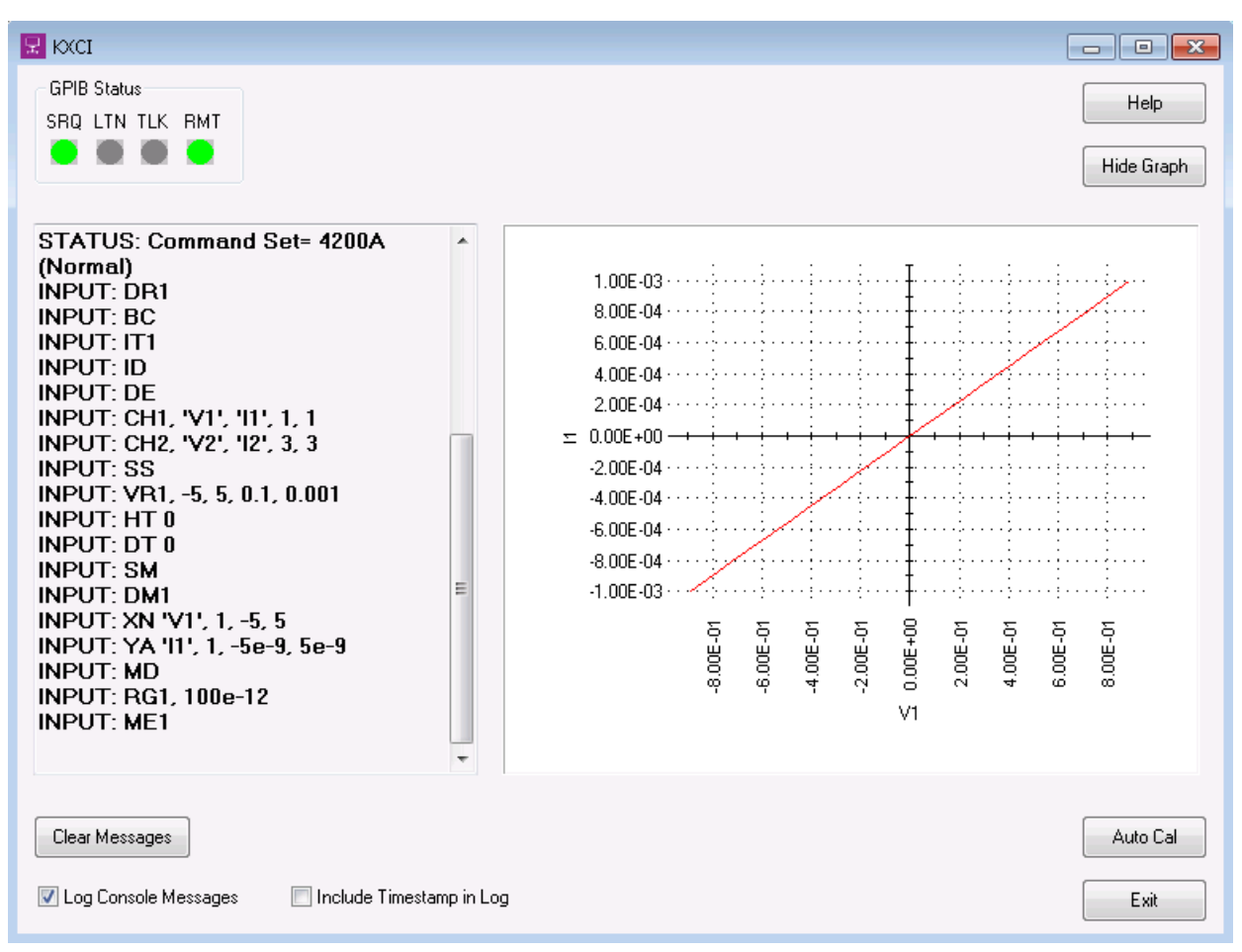

**Figure 9: KXCI data graph**

## **NOTE**

KXCI plots all Y1 axis curves in red and all Y2 axis curves in blue. To hide the graph, select **Hide Graph**.

## **KXCI common commands**

### <span id="page-33-0"></span>**In this section:**

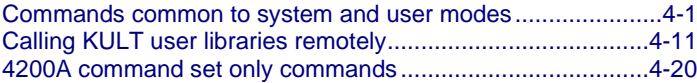

## <span id="page-33-1"></span>**Commands common to system and user modes**

The command strings described in this section are valid in both the system and user operating modes. They are used for the following operations:

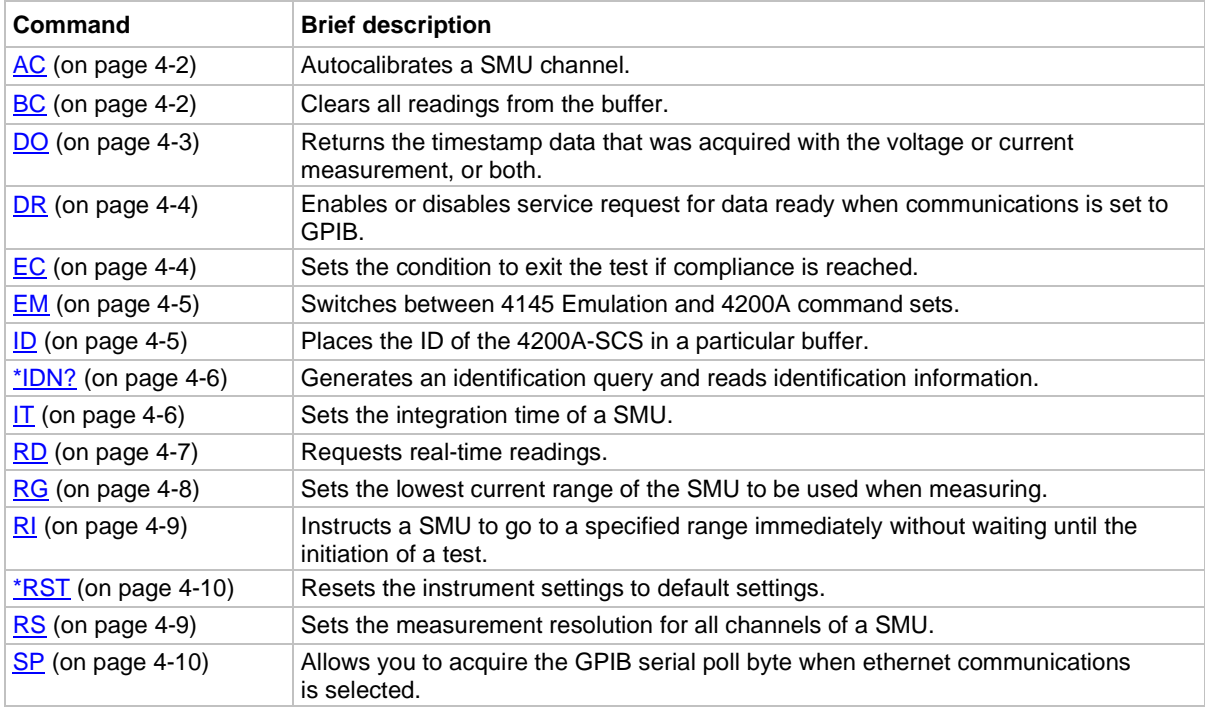

## <span id="page-34-0"></span>**AC**

This command autocalibrates a SMU channel.

#### **Usage**

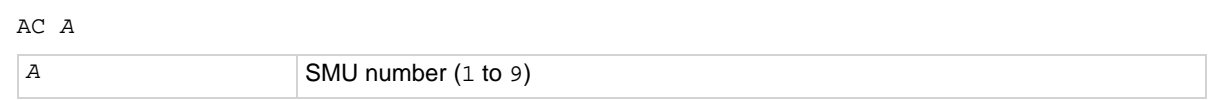

#### **Details**

When this command is sent, the selected SMU channel is calibrated automatically. The busy bit in the status register is set so that you can detect when autocalibration is finished. The 4200A-SCS will not respond to any commands while autocalibration is executing.

#### **Example**

AC 1

This command string performs autocalibration on SMU channel number 1.

#### **Also see**

None

## <span id="page-34-1"></span>**BC**

This command clears all readings from the buffer.

#### **Usage**

BC

#### **Details**

The GPIB data buffer can hold up to 4096 readings.

This command string clears all readings from the buffer. It also clears bit B0 (Data Ready) of the status byte.

#### **Also see**

None

### <span id="page-35-0"></span>**DO**

This command returns the timestamp data that was acquired with the voltage or current measurement, or both.

**Usage**

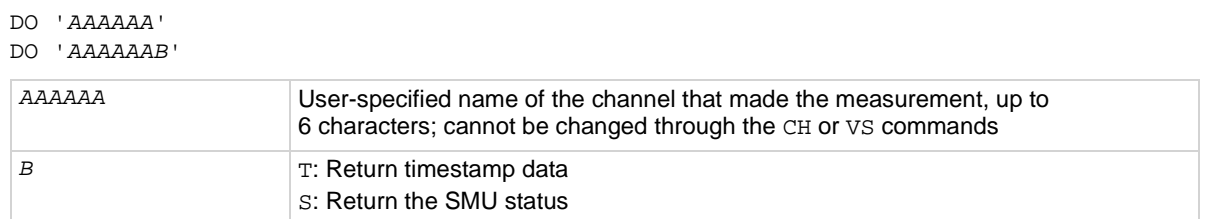

#### **Details**

After making measurements, use this command string to request the readings. After the 4200A-SCS is addressed to talk, the readings are sent.

Output data is sent to the computer in the format ±*N*.*NNNN* E±*NN*.

Output data of 0 indicates this point is not measured yet.

### **NOTF**

When you run a voltage sweep without measure commands, you can use DO to retrieve the voltage measurement. However, you cannot use DO to retrieve the current measurement from a voltage sweep. To retrieve the current measurement, use LI, XN, YA, YB, or DV.

#### **Example**

DO 'CH1'

This command string requests the reading string for SMU channel 1.

#### **Also see**

[DV and DI](#page-87-1) (on page [5-35\)](#page-87-1)  $LI$  (on page [5-25\)](#page-77-0) [XN](#page-79-0) (on page [5-27\)](#page-79-0) [YA](#page-80-0) (on pag[e 5-28\)](#page-80-0) [YB](#page-81-0) (on pag[e 5-29\)](#page-81-0)
# <span id="page-36-0"></span>**DR**

This command enables or disables service request for data ready when communications is set to GPIB.

# **Usage**

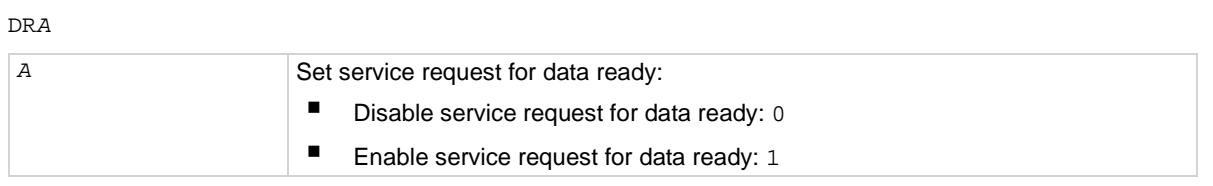

## **Details**

This command is not available for ethernet communications. Use SP for ethernet communications.

This command can be used with SMUs and CVUs.

Use a service request to wait until operations are complete before downloading data.

GPIB provides a status byte register to monitor instrument operation. Two bits of this register are bit B0 (Data Ready) and bit B6 (RQS). After all programmed measurements are completed, the data becomes ready for output and bit B0 (Data Ready) sets.

If the service request for data ready is enabled, bit B6 (RQS) is also set when data is ready for output. If the service request for data ready is disabled, bit B6 is not set when data is ready.

# **Also see**

[SP](#page-42-0) (on pag[e 4-10\)](#page-42-0)

# <span id="page-36-1"></span>**EC**

This command sets the condition to exit the test if compliance is reached.

# **Usage**

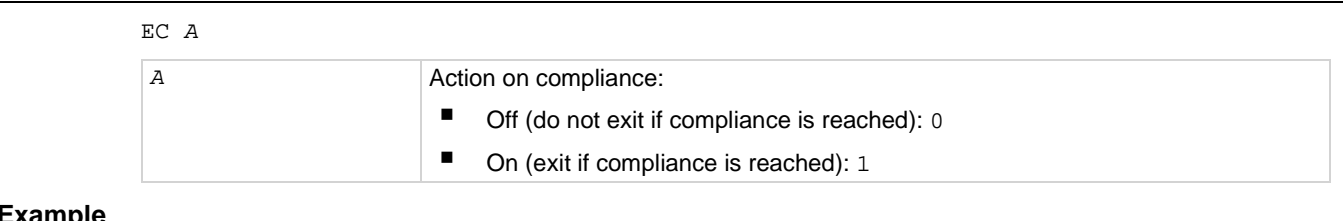

# **Example**

EC 1 This command enables exit on compliance.

# **Also see**

# <span id="page-37-0"></span>**EM**

This command switches between 4145 Emulation and 4200A command sets.

# **Usage**

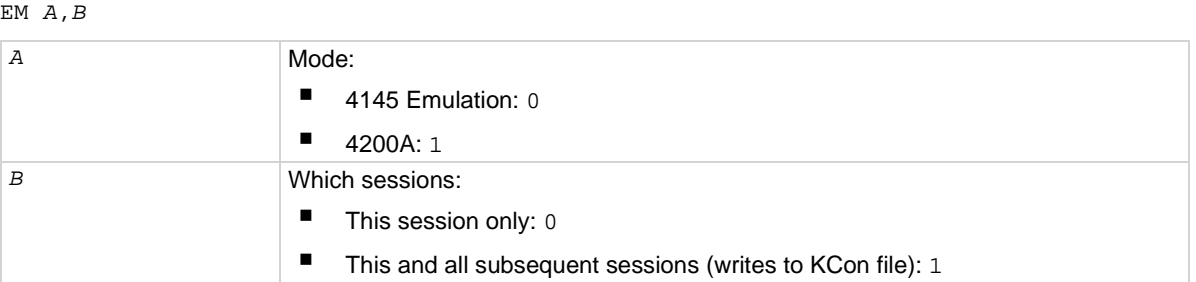

## **Example**

EM 0,1

This selects the 4145 Emulation command set permanently.

## **Also see**

None

# <span id="page-37-1"></span>**ID**

This command places the ID of the 4200A-SCS in a particular buffer.

## **Usage**

ID

### **Details**

The instrument ID depends on whether you are in 4200A mode or whether you are in the 4145 Emulation mode.

If you are in 4200A mode, the return is  $K14200A$   $Vx.x.x$  (where  $x.x.x$  is the version number).

If you are in 4145 Emulation mode, the return is ID HP4145B 1.1,1.0.

For additional details about the differences between the 4200A mode and 4145 emulation mode, refer to [Setting up KXCI as a 4145B emulator](#page-15-0) (on page [2-6\)](#page-15-0).

### **Also see**

# <span id="page-38-0"></span>**\*IDN?**

This command generates an identification query and reads identification information.

# **Usage**

\*IDN?

# **Details**

The identification code includes the manufacturer, model number, serial number, and firmware revision of the instrument. The string is formatted as:

KEITHLEY INSTRUMENTS,MODEL *nnnn*,*xxxxxxx*,*yyyyy*

Where:

- $nnn =$  the model number
- $\bullet$  *xxxxxxx* = the serial number
- $yyyy =$  the firmware revision level

# **NOTE**

This command must include *\** before the command.

# **Also see**

None

# <span id="page-38-1"></span>**IT**

This command sets the integration time of a SMU.

# **Usage**

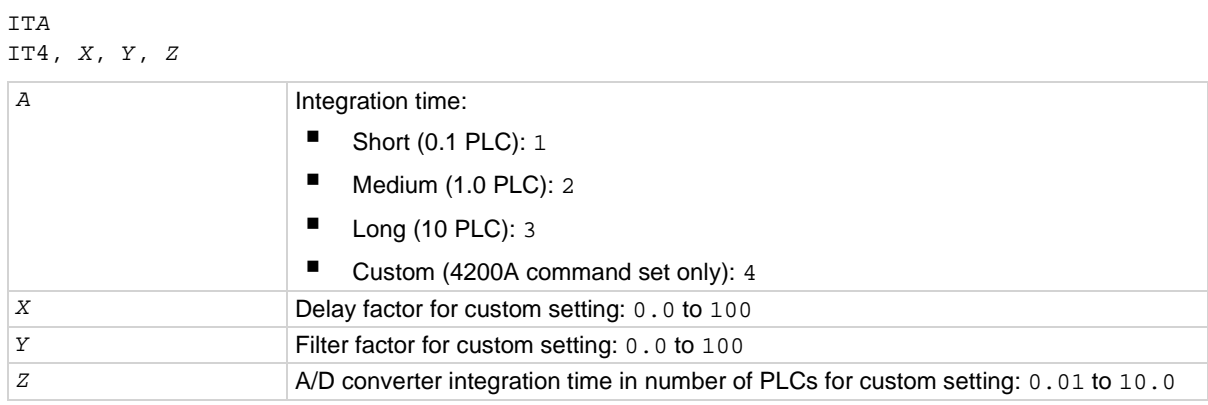

#### **Details**

The integration time is the time to convert a measurement. In general, a short integration time provides the fastest measurement speed at the expense of noise. Conversely, a long integration time provides stable readings at the expense of speed. Integration time is based on power line cycles (PLC). Assuming 60 Hz line power, the integration time for a 1 PLC setting is 16.67 ms (1/60).

The preconfigured integration time settings are equivalent to the Fast, Normal, and Quiet settings available in Clarius:

- **Short:** Equivalent to the Clarius Fast setting. Optimizes the SMU for speed at the expense of noise performance. It is a good choice for measurements where noise and settling time are not concerns.
- **Normal:** Equivalent to the Clarius Medium setting. The default and most commonly used setting. It provides a good combination of speed and low noise and is the best setting for most cases.
- **Long:** Equivalent to the Clarius Quiet setting. Optimizes the SMU for low-noise measurements at the expense of speed. If speed is not a critical consideration, it is a good choice when you need the lowest noise and most accurate measurements.

The custom setting combines delay factor, filter factor, and A/D integration time, which is comparable to the individual Clarius Delay Factor, Filter Factor, and A/D converter integration time settings.

### **Example 1**

IT2 This command string sets the integration time to 1.0 PLC.

#### **Example 2**

IT4,2.5,0.6,1.3

This command string sets the delay factor to 2.5, the filter factor to 0.6, and the A/D converter integration time to 1.3 PLCs.

#### **Also see**

None

# <span id="page-39-0"></span>**RD**

This command requests real-time readings.

#### **Usage**

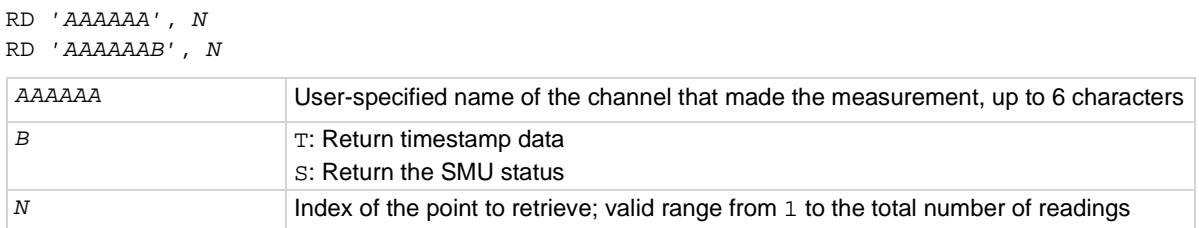

#### **Details**

While making measurements, use this command string to request the real-time reading. This can be used in a loop while measuring.

Output data is sent to the computer in the format ±*N*.*NNNN* E±*NN*.

Output data of 0 indicates this point is not measured yet.

For an example that demonstrates how to use this command, refer to Program 4: VAR1 sweep with [real-time data retrieval](#page-28-0) (on page [3-8\)](#page-28-0).

#### **Example**

RD 'Volt', 1E

This command string requests the first reading for a SMU channel that is named Volt.

#### **Also see**

[DO](#page-35-0) (on page [4-3\)](#page-35-0)

# <span id="page-40-0"></span>**RG**

This command sets the lowest current range of the SMU to be used when measuring.

#### **Usage**

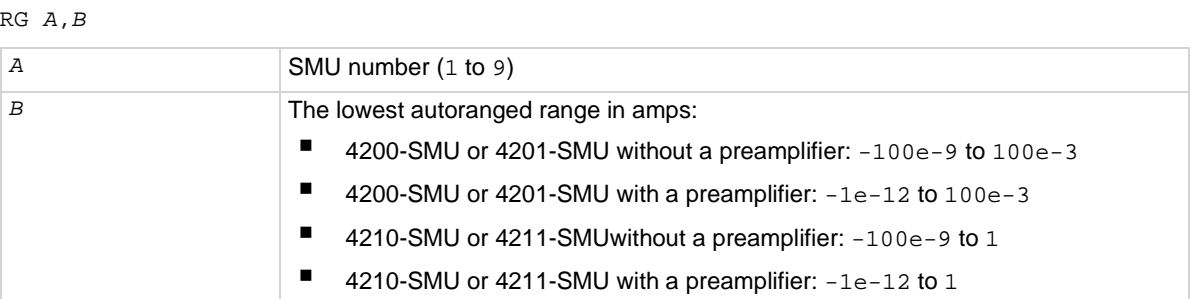

#### **Details**

The default autoranged ranges are 100 nA without a preamplifier and 1 nA with a preamplifier.

#### **Example**

RG 2, 10E-12 This command string sets the lowest range of SMU2 with a preamplifier to 10 pA.

#### **Also see**

# <span id="page-41-0"></span>**RI**

This command instructs a SMU to go to a specified range immediately without waiting until the initiation of a test.

## **Usage**

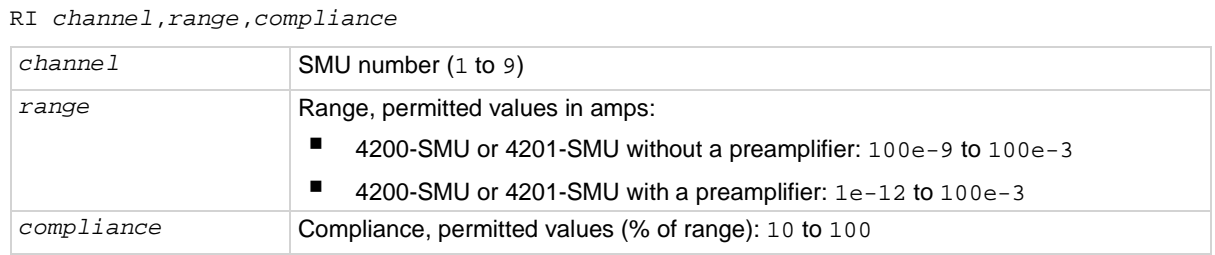

## **Example**

RI 1, 1E-3, 1E-3 This command string instructs SMU1 to go to the 1 mA range and set compliance to 1 mA.

## **Also see**

None

# <span id="page-41-1"></span>**RS**

This command sets the measurement resolution for all channels of a SMU.

## **Usage**

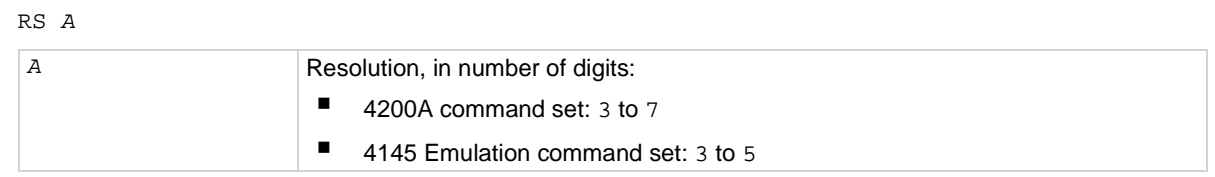

# **Example**

RS 7 This command string provides full SMU resolution when the 4200A command set is selected.

### **Also see**

# <span id="page-42-1"></span>**\*RST**

This command resets the instrument settings to default settings.

## **Usage**

\*RST

# **Details**

This command must include \* before the command.

This command resets SMUs, PGUs, PMUs, and CVUs. It does not reset the 4200A-CVIV. The \*RST command also executes :CVU:RESET.

# **Example**

Returns the instrument to default settings and cancels all pending commands.

# **Also see**

[:CVU:RESET](#page-113-0) (on pag[e 6-21\)](#page-113-0)

# <span id="page-42-0"></span>**SP**

The SP command allows you to acquire the GPIB serial poll byte when ethernet communications is selected.

## **Usage**

SP

# **Details**

This command is not available for GPIB communications. Use DR for GPIB communications.

# **Also see**

[DR](#page-36-0) (on page [4-4\)](#page-36-0)

# <span id="page-43-1"></span>**Calling KULT user libraries remotely**

KXCI contains a set of commands to call user libraries built by the Keithley User Library (KULT) on the 4200A-SCS from a remote interface. Refer to *Model 4200A-SCS KULT and KULT Extension Programming* (4200A-KULT-907-01) for details on using KULT.

# **NOTE**

The LPT commands pulse\_measrt and PostDataDoubleBuffer are not compatible with KXCI and cannot be used in user libraries called by KXCI. Use PostDataDouble for user test modules (UTMs) that are called using KXCI. Refer to *Model 4200A-SCS LPT Library Programming* for additional information on these commands.

# **Summary of commands for remote calls**

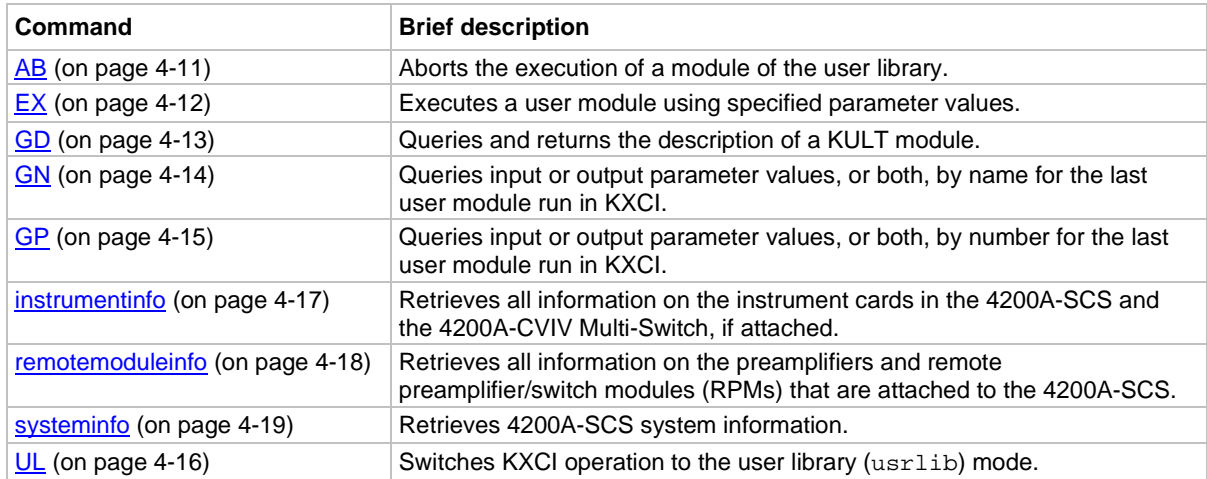

# <span id="page-43-0"></span>**AB**

This command aborts the execution of a module of the user library.

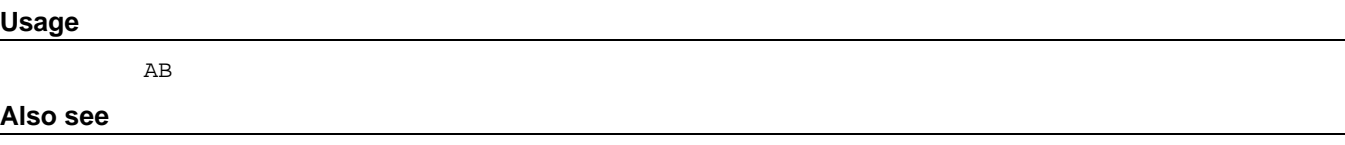

 $EX$  (on pag[e 4-12\)](#page-44-0)

# <span id="page-44-0"></span>**EX**

This command executes a user module using specified parameter values.

# **Usage**

EX *UserLibrary UserModule*(*param1*, *param2*, *param3*...)

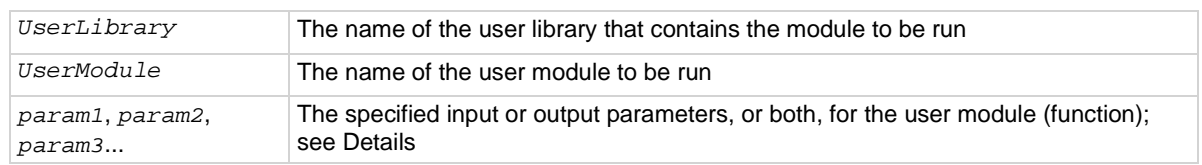

# **Details**

Use the following rules for the input and output parameters:

- Separate parameter values by commas. Put only the string or name between commas, without a leading space, to prevent parsing errors.
- Separate multiple values in an array by semicolons.
- Input and output array parameters must have fewer than 16,000 elements.
- Do not use braces or brackets to enclose array parameters.
- Do not use quotation marks to enclose strings or names.

For an input parameter, type in the value of the parameter. If the position for an input parameter is left empty, the default value for the parameter is used.

For an output parameter, leave the space empty, as shown in the following example.

# **NOTF**

When used before the GN or GP commands, you may need to add a delay to allow the execution of the module to finish.

# **Example 1**

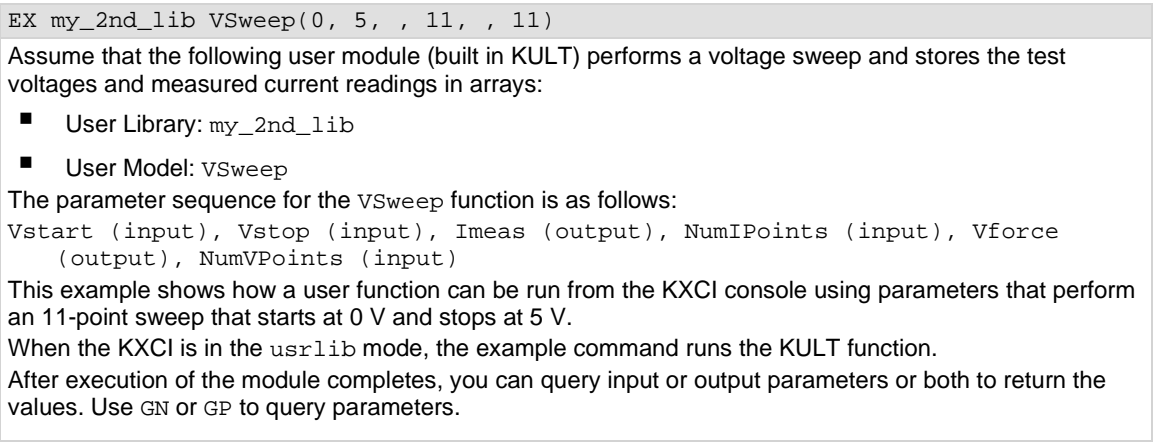

#### **Example 2**

EX sweep\_lib list\_sweep(SMU1,SMU2, 0.0; 0.5; 1.0; 1.5; 2.0; 2.5; 3.0, 7, , 7, ,7) Assume that the following module (built in KULT) performs a voltage list sweep and stores the forced voltages and measured currents in the following arrays: User Library: sweep\_lib User Module: list\_sweep The parameter sequence for the list\_sweep function is as follows: forceSMU (input), measureSMU (input), VoltageList (input), numVoltages (input), ForceV (output), numForceV (input), measI (output), numMeasI (input) This example shows how a user module that has string and array input parameters can be run from the KXCI console. The two SMUs are specified by their string names, separated by commas, without spaces. The voltage list is an input array of doubles that represent the list of voltages to sweep. The values in the list are separated by semicolons so that the forcing SMU sweeps from 0  $\bar{V}$  to 3 V in 0.5 V steps. When KXCI is in the usrlib mode, this example command runs the user module. After execution is complete, you can query the input or output parameters to return values. Use GN or GP to query parameters.

#### **Also see**

```
AB (on page 4-11) 
GN 4-14)
GP (on page 4-15)
```
# <span id="page-45-0"></span>**GD**

This command queries and returns the description of a KULT module.

#### **Usage**

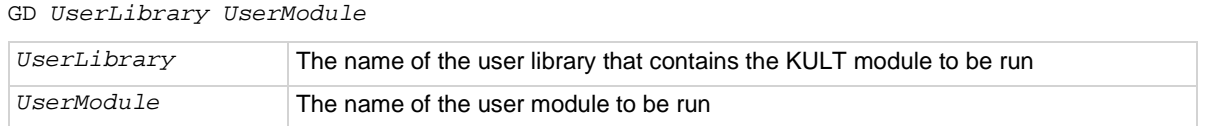

#### **Example**

GD my\_2nd\_lib VSweep This command queries the description of the user module in the example in the EX command description. The description is displayed in the KXCI console.

#### **Also see**

[EX](#page-44-0) (on pag[e 4-12\)](#page-44-0)

# <span id="page-46-0"></span>**GN**

This command queries input or output parameter values, or both, by name for the last user module run in KXCI.

### **Usage**

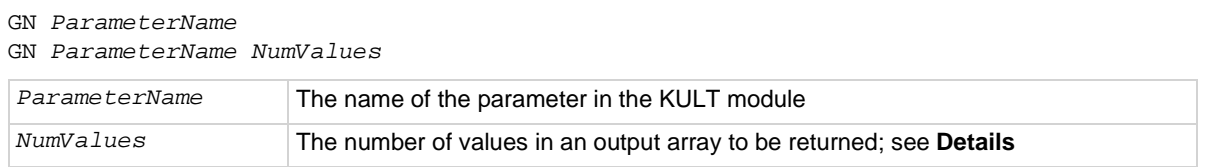

### **Details**

The *NumValues* parameter is only used for an output parameter that is an array. If *NumValues* is not used, one value is returned. *NumValues* must be less than 16,000.

Arrays are returned as a list of values separated by semicolons.

The value returned for an input parameter is the given value. The values returned for an output parameter is the outcome of the test (for example, measured readings).

The output is truncated after 1024 characters on the KXCI console, but the full data string is returned to the caller.

# **NOTF**

You can also query a parameter by specifying the corresponding number for the parameter in the KULT module using [GP](#page-47-0) (on page [4-15\)](#page-47-0).

# **Example**

```
GN Vforce 11
```

```
This command queries all 11 test voltages (Vforce parameter) for the function that was run in the 
command description for EX. 
The following array of test voltages are returned and displayed in the KXCI console:
```

```
0; 0.5; 1.0; 1.5; 2.0; 2.5; 3.0; 3.5; 4.0; 4.5; 5.0
```
### **Also see**

 $EX$  (on pag[e 4-12\)](#page-44-0) [GP](#page-47-0) (on page [4-15\)](#page-47-0)

# <span id="page-47-0"></span>**GP**

This command queries input or output parameter values, or both, by number for the last user module run in KXCI.

### **Usage**

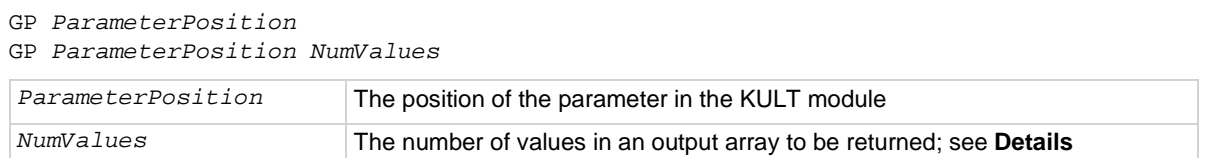

## **Details**

*NumValues* is only used for an output parameter that is an array. If *NumValues* is not used, one value is returned. *NumValues* must be less than 16,000.

Arrays are returned as a list of values separated by semicolons.

The value returned for an input parameter is the given value. The values returned for an output parameter is the outcome of the test (for example, measured readings).

The output is truncated after 1024 characters on the KXCI console, but the full data string is returned to the caller.

# **NOTF**

You can also query a parameter by specifying the name of the parameter in the user module. See [GN](#page-46-0) (on page [4-14\)](#page-46-0).

# **Example**

```
GP 5 11
```
This command queries all test voltages for the *Vforce* parameter for the user module that was run in the EX example. *Vforce* is the fifth parameter in the function. The following array of test voltages is returned and displayed in the KXCI console: 0; 0.5; 1.0; 1.5; 2.0; 2.5; 3.0; 3.5; 4.0; 4.5; 5.0

### **Also see**

# <span id="page-48-0"></span>**UL**

This command switches KXCI operation to the user library (usrlib) mode.

# **Usage**

UL

# **Details**

This command allows for the use of direct user library module calls.

This command needs to be sent only once before any of the other commands to call user modules. To switch back to normal KXCI command modes, send DE or US.

Send the UL command through GPIB or ethernet to change to the remote usrlib command set.

## **Example**

TTT.

EX cvivulib cviv\_configure (CVIV1, 1, 2, 3, 0, 0, CVHI, CVLO, NC, NC, CV Meas) Select the user library mode.

Execute the user module  $\text{cvi\_configure}$  in the user library  $\text{cvi}$  vivulib. Refer to the user module source code or the Clarius Help pane for descriptions of the user module parameters and return values.

## **Also see**

[DE page command strings](#page-57-0) (on pag[e 5-5\)](#page-57-0) [User mode commands](#page-87-0) (on page [5-35\)](#page-87-0)

# **SystemUtil User Library**

This user library permits KXCI using the UL mode (see [Calling KULT user libraries remotely](#page-43-1) (on page [4-11\)](#page-43-1)) to retrieve information about the 4200A-SCS instrument and the system.

# **NOTF**

This user library is not compatible with Clarius user test modules (UTMs). It only works with the UL mode of KXCI.

# <span id="page-49-0"></span>**instrumentinfo**

This command retrieves all information on the instrument cards in the 4200A-SCS and the 4200A-CVIV Multi-Switch, if attached.

### **Usage**

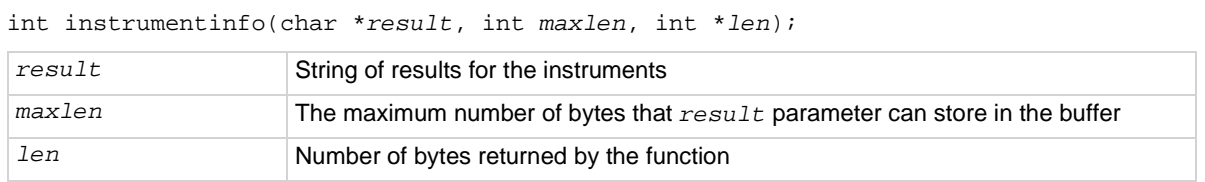

#### **Details**

This function returns all of the instrument-level information for the cards in the 4200A-SCS and the 4200A-CVIV, if attached. The results contain the following information for each instrument card in the 4200A-SCS chassis:

- Slot number (for the 4200A-CVIV, 1 is returned)
- Instrument card ID
- Model number
- Serial number
- Hardware version
- Firmware version
- Calibration date
- Calibration due date

All of the information is comma-separated.

### **Example**

```
Output for a 4200A-SCS with three instrument cards installed in slot 3 (4220-PGU), slot 5 (4225-PMU), 
and slot 7 (4210-CVU or 4215-CVU):
slotno:3,name:VPU1,model:KIVPU4220,serialno:1254281,hwver:1.0,fwver:1.50,calda
   te:Dec 19, 2009,caldue:Dec 19, 2010, 
slotno:5,name:PMU1,model:KIPMU4225,serialno:1276563,hwver:1.0:544911,fwver:1.5
   0,caldate:Nov 28, 2011,caldue:Nov 27, 2012, 
slotno:7,name:CVU1,model:KICVU4210,serialno:Z005712,hwver:3.0:493083,fwver:2.0
   3,caldate:Aug 09, 2010,caldue:Aug 09, 2011
```
#### **Also see**

[remotemoduleinfo](#page-50-0) (on pag[e 4-18\)](#page-50-0)

# <span id="page-50-0"></span>**remotemoduleinfo**

This command retrieves all information on the preamplifiers and remote preamplifier/switch modules (RPMs) that are attached to the 4200A-SCS.

## **Usage**

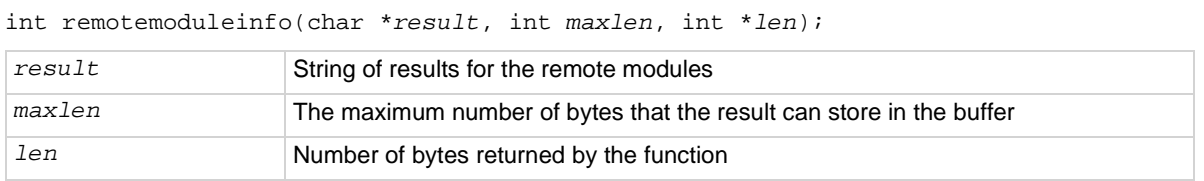

### **Details**

This function returns all information on the preamplifiers and RPMs that are attached to the 4200A-SCS. The results contain the following information for each preamplifier and RPM:

- Slot number
- Instrument card ID
- Model number
- Serial number
- Hardware version
- Firmware version
- Calibration date
- Calibration due date

All the information is comma-separated.

### **Example**

```
Output for a 4200A-SCS with two preamplifiers (attached to SMUs in slot 1 and slot 2) and one RPM 
attached to channel 1 of the PMU in slot 6:
slotno:1,name:PA1,model:KI4200,serialno:0734120,hwver:D7481,fwver:E02.1,caldat
   e:Feb 29, 2016,caldue:Mar 01, 2017, 
slotno:2,name:PA2,model:KI4200,serialno:0901553,hwver:D08288,fwver:E03,caldate
   :Feb 28, 2016,caldue:Feb 28, 2017, 
slotno:6,name:RPM1-
   1,model:KIRPM4225,serialno:1314347,hwver:1.4,fwver:2.00,caldate:Jan 31, 
   2017,caldue:Jan 31, 2018
```
### **Also see**

[instrumentinfo](#page-49-0) (on page [4-17\)](#page-49-0)

# <span id="page-51-0"></span>**systeminfo**

This command retrieves 4200A-SCS system information.

### **Usage**

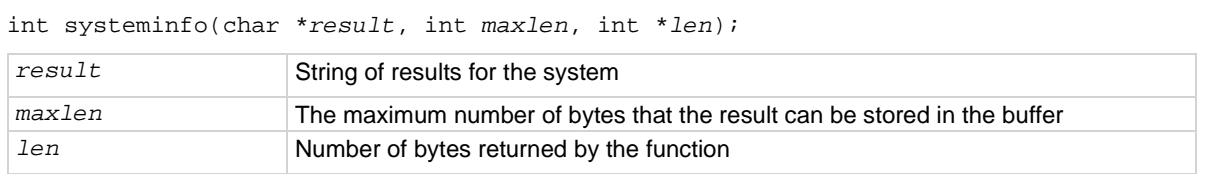

#### **Details**

This function returns system level information for the 4200A-SCS. The *result* string contains the following information:

- 4200A-SCS serial number
- System software version
- System platform version
- Clarius<sup>+</sup> application version

The results are comma-separated.

#### **Example**

Example system info output: serialno:1209478,swver:4200A-852-1.0,platformver:4200A-300-1, clariusver:V1.2

#### **Also see**

# **4200A command set only commands**

The OPT? command string returns a result string that indicates the 4200A-SCS slot configuration for KXCI.

# <span id="page-52-0"></span>**\*OPT?**

This command returns a result string that contains the 4200A-SCS slot configuration for KXCI.

### **Usage**

\*OPT?

## **Details**

When the 4200A-SCS receives this command, it returns a configuration string with up to eight sets of characters:

*xxxn*,*xxxn*,*xxxn*,*xxxn*,*xxxn*,*xxxn*,*xxxn*,*xxxn*

Each character set represents the configuration of a slot in the 4200A-SCS. If the corresponding slot contains a channel, *xxx* indicates the instrument in slot. *n* is the channel number (1 to 9).

The possible returns for *xxx* are described in the following table.

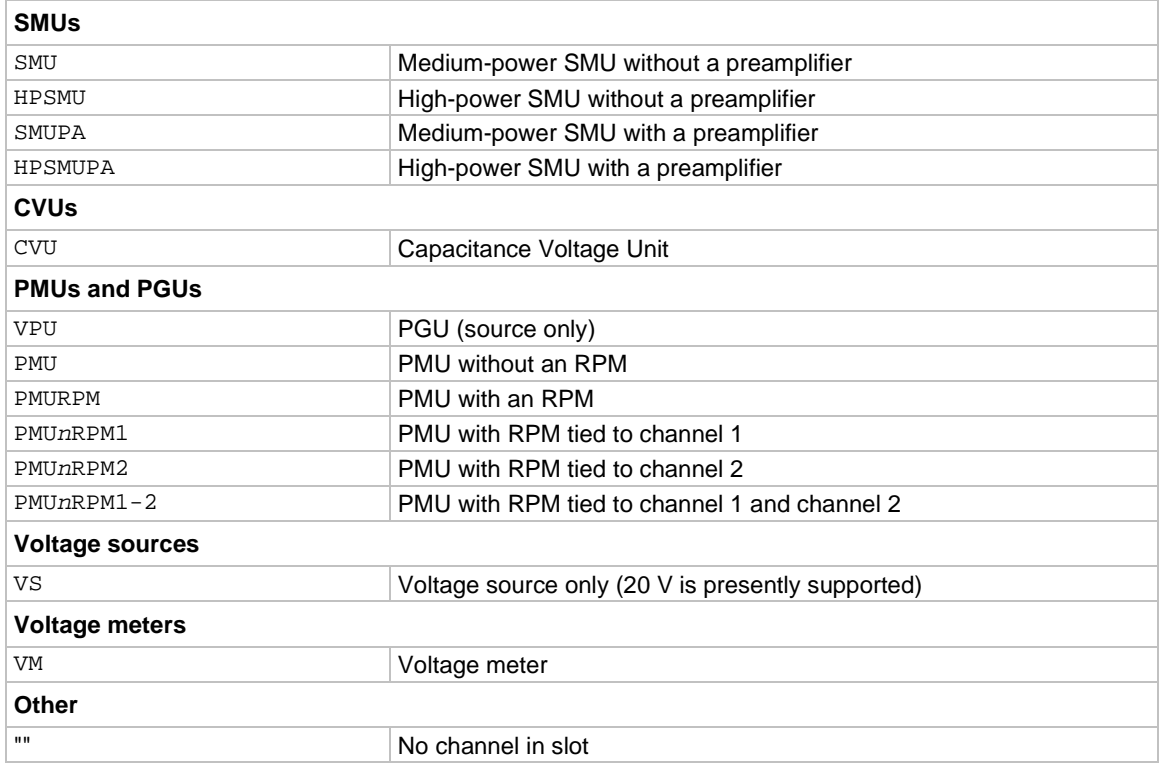

#### **Also see**

# **KXCI SMU commands**

# **In this section:**

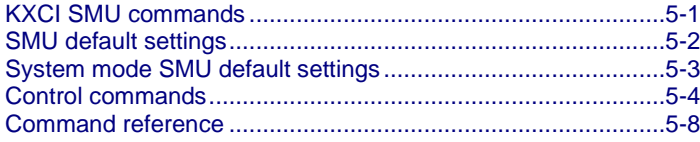

# <span id="page-53-0"></span>**KXCI SMU commands**

The SMU command set includes the following command types:

- Page commands
- System mode commands
- User mode commands
- Common commands
- 4200A only commands

KXCI locates the instrument control routines in pages that are similar to the Keysight Model 4145B command pages. On earlier instruments, page controls allowed you to switch between screens on the instrument. You could page between configuration, data returns, and graphing. This paradigm is used in KXCI, so before sending an instrument control command string, you must send one of the appropriate page commands, which are summarized in [Page commands](#page-56-1) (on page [5-4\)](#page-56-1).

The system mode commands are used to configure the SMUs and make readings. They are a comprehensive set of commands that use all the source-measure capabilities of up to eight SMUs installed in the 4200A-SCS. These commands are summarized in [System mode commands](#page-57-1) (on page [5-5\)](#page-57-1).

The user mode commands are used for SMU configuration and data retrieval. These commands are summarized in [User mode commands](#page-58-0) (on page [5-6\)](#page-58-0).

The common commands can be used in any operating mode. These commands are summarized in [Commands common to system and user modes](#page-59-0) (on page [5-7\)](#page-59-0).

The 4200A only commands are specific to the 4200A mode (they cannot be used if the KXCI Settings option in KCon is set to 4145 Emulation). They are summarized in [4200A only command set](#page-59-1) (on page [5-7\)](#page-59-1).

The KXCI command set for the SMUs is similar to the command set used by the Keysight Model 4145B. This similarity allows many programs already developed for the Keysight Model 4145B to run on the 4200A-SCS.

# **NOTF**

Detailed information on the command set is presented after the tables.

# <span id="page-54-0"></span>**SMU default settings**

You can return SMUs to power-on default settings by transmitting the DCL (device clear) or SDC (selected device clear) general bus command to the 4200A-SCS. The power-on default settings for the user mode are listed in the following table.

The DCL command returns all instruments (including the SMUs) that are connected to the bus to their default settings. The SDC only affects the SMUs. Note that the device clear commands do not affect the KXCI configuration settings.

Use either of the following C programming language commands (GPIB address 17) to return the SMUs to their power-on default settings:

transmit ("UNL LISTEN 17 SDC", &status); // Reset 4200A only. transmit ("DCL", &status); // Reset all instruments.

# **NOTF**

The SDC and DCL commands described above are not text-string commands, nor are any of the other commands in this manual that are sent using the transmit function. They are low-level commands that must be sent differently than text-string commands. Do not try to use the transmit function to output text-string commands across the GPIB; use the send function for text-string commands.

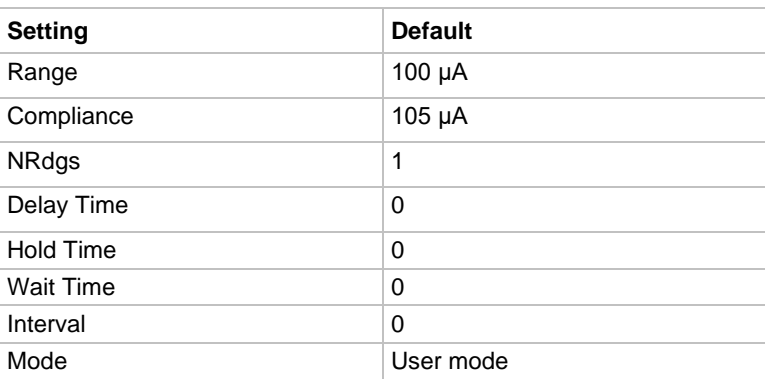

#### **SMU power-on user mode default settings**

# <span id="page-55-0"></span>**System mode SMU default settings**

When KXCI mode is started, the SMUs are in a default state that mimics the Keysight Model 4145B, as shown in the channel definition and source setup tables below. This means that each SMU is active and part of the test, whether or not the test used all the SMUs in the 4200A-SCS chassis.

This may be undesirable, as many tests use a different number of SMUs or SMUs in a different state from the Keysight 4145B default. To avoid the complication of building a KXCI test starting with the default setup, use the following commands to remove the SMUs from the setup:

DE CH1 CH2 CH3 CH4 VM1 VM2 VS1 VS2

The above shows the method for a system with eight SMUs. A system with only four SMUs would not require the last four definitions:

DE CH1 CH2 CH3 CH4

#### **Channel Definition (Page DE) KXCI defaults**

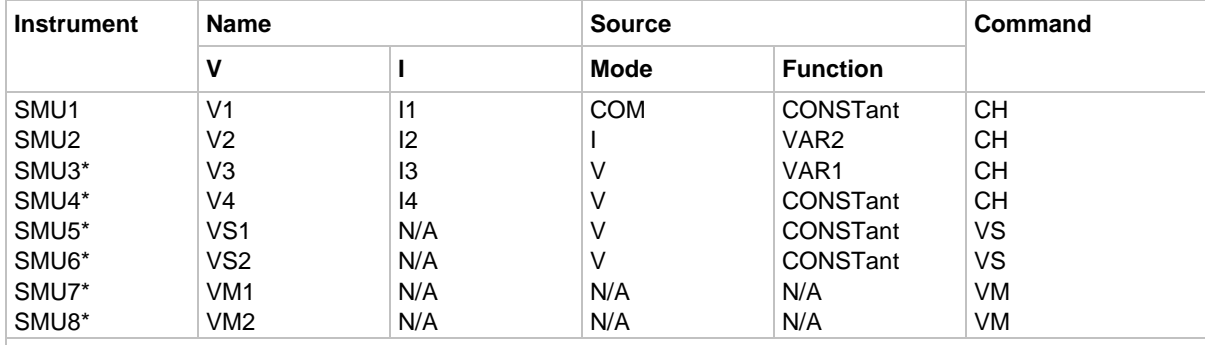

\* If there are fewer than eight SMUs, only the SMUs in the chassis are programmed to the defaults shown.

## **Source Setup (Page SS) KXCI defaults**

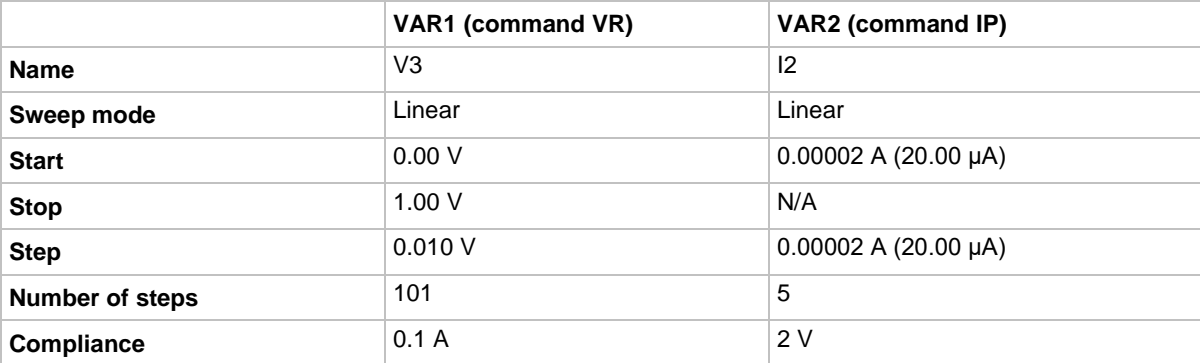

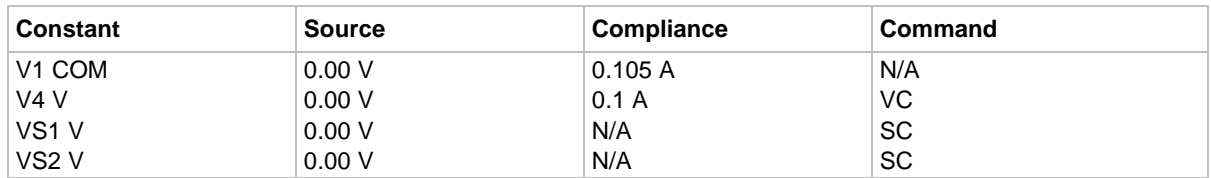

# <span id="page-56-0"></span>**Control commands**

Commands to control instrument operation are grouped as follows:

- **Page commands:** KXCI locates the instrument control routines in pages that are similar to the Keysight Model 4145B command pages. Therefore, before sending an instrument control command string, you must send the appropriate page command. The page commands are summarized in [Page commands](#page-56-1) (on page [5-4\)](#page-56-1).
- **System mode commands**: This comprehensive set of commands uses all of the sourcemeasure capabilities of up to eight SMUs installed in the 4200A-SCS. These commands are summarized in **System mode commands** (on page [5-5\)](#page-57-1).
- **User mode commands**: This limited set of commands performs basic source-measure operation. These commands are summarized in [User mode commands](#page-58-0) (on page [5-6\)](#page-58-0).
- **Common commands**: These commands are valid in any operating mode. These commands are summarized in [Commands common to system and user modes](#page-59-0) (on page [5-7\)](#page-59-0).
- **4200A only commands:** These commands are specific to the 4200A mode (cannot be used if 4145 Emulation is selected in the KXCI Settings in KCon). They are summarized in [4200A only](#page-59-1)  [command set](#page-59-1) (on page [5-7\)](#page-59-1).

The KXCI command sets for the SMUs and PMUs and PGUs are similar to the command set used by the Keysight Model 4145B. This similarity allows many programs already developed for the Keysight Model 4145B to run on the 4200A-SCS.

# **NOTE**

Detailed information on the command set is presented after the tables.

# <span id="page-56-1"></span>**Page commands**

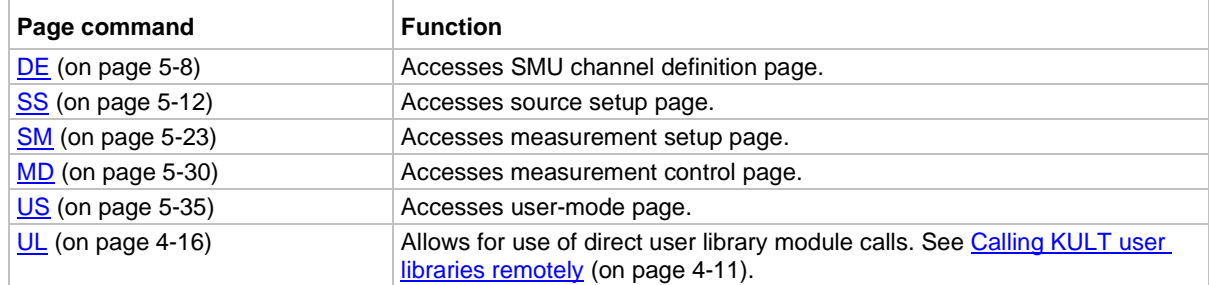

# <span id="page-57-1"></span>**System mode commands**

The system mode commands are listed in the following topics. Full descriptions are provided in [System mode commands](#page-60-2) (on page [5-8\)](#page-60-2).

# <span id="page-57-0"></span>**DE page command strings**

The Channel Definition (DE) page command strings include:

- [CH: SMU channel definition](#page-61-0) (on page [5-9\)](#page-61-0)
- [VS: VS1...VSn channel definition](#page-63-0) (on page [5-11\)](#page-63-0)
- [VM: VM1...VMn channel definition](#page-62-0) (on page [5-10\)](#page-62-0)

# **SS page command strings**

The Source Setup (SS) page command strings include:

- [VR and IR: VAR1 setup](#page-73-0) (on page [5-21\)](#page-73-0)
- [VP and IP: VAR2 setup](#page-71-0) (on page [5-19\)](#page-71-0)
- [ST command: Auto standby](#page-68-0) (on page [5-16\)](#page-68-0)
- [FS command: VAR1' setup](#page-65-0) (on page [5-13\)](#page-65-0)
- [RT command: VAR1' setup](#page-66-0) (on page [5-14\)](#page-66-0)
- [VL and IL commands: List sweep setup](#page-70-0) (on page [5-18\)](#page-70-0)
- [VC and IC commands: SMU constant voltage or current setup](#page-69-0) (on page [5-17\)](#page-69-0)
- [SC command: Constant VS setup](#page-68-1) (on page [5-16\)](#page-68-1)
- [HT command: Set sweep hold time](#page-66-1) (on page [5-14\)](#page-66-1)
- [DT command: Set sweep delay time](#page-64-1) (on page [5-12\)](#page-64-1)

# **SM page command strings**

The measurement setup (SM) page command strings include:

- [WT command: Set wait time](#page-78-0) (on page [5-26\)](#page-78-0)
- [IN command: Set interval](#page-76-0) (on page [5-24\)](#page-76-0)
- [NR command: Select number of readings](#page-78-1) (on page [5-26\)](#page-78-1)
- [DM command: Select display mode](#page-76-1) (on page [5-24\)](#page-76-1)
- [LI command: List mode, enables V and I functions for test sequence](#page-77-0) (on page [5-25\)](#page-77-0)
- [XN command: Configure graph X-axis for electrical parameter](#page-79-0) (on page [5-27\)](#page-79-0)
- [XT command: Configure graph X-axis for time domain](#page-79-1) (on page [5-27\)](#page-79-1)
- [YA command: Configure graph Y1 axis](#page-80-0) (on page [5-28\)](#page-80-0)
- [YB command: Configure graph Y2 axis](#page-81-0) (on page [5-29\)](#page-81-0)

# **MD page command strings**

The measurement control (MD) page command string includes:

• [ME command: Control measurements](#page-82-1) (on page [5-30\)](#page-82-1)

# **Data output and file commands**

The data output and file commands command strings are valid in any system mode page. They are:

- [DO command: Obtain output data](#page-35-0) (on page [4-3\)](#page-35-0)
- [SR command: Set fixed source range](#page-86-0) (on page [5-34\)](#page-86-0)
- [SV command: Save file](#page-84-0) (on page [5-32\)](#page-84-0)
- [GT command: Get file](#page-83-0) (on page [5-31\)](#page-83-0)
- [MP command: Map channel](#page-85-0) (on page [5-33\)](#page-85-0)

# <span id="page-58-0"></span>**User mode commands**

The user mode commands are provided in the following list. Full descriptions are provided in [User](#page-87-0)  [mode commands](#page-87-0) (on page [5-35\)](#page-87-0).

- [DI command: Current SMU setup](#page-87-1) (on page [5-35\)](#page-87-1)
- [DS command: VS1...VS9 setup](#page-88-0) (on page [5-36\)](#page-88-0)
- [DV command: Voltage SMU setup](#page-89-0) (on page [5-37\)](#page-89-0)
- [TI command: Current triggering](#page-90-0) (on page [5-38\)](#page-90-0)
- [TV command: Voltage triggering](#page-91-0) (on page [5-39\)](#page-91-0)

# <span id="page-59-0"></span>**Commands common to system and user modes**

Some commands are common to the system and user modes, as listed below. Descriptions of these commands are provided in [Commands common to system and user modes](#page-33-0) (on page [4-1\)](#page-33-0).

- [AC command: Perform autocalibration](#page-34-0) (on page [4-2\)](#page-34-0)
- [BC command: Clear data buffer](#page-34-1) (on page [4-2\)](#page-34-1)
- [DO command: Return the timestamp data](#page-35-0) (on page [4-3\)](#page-35-0)
- [DR command: Control service request for Data Ready](#page-36-0) (on page [4-4\)](#page-36-0)
- [EC command: Exit on compliance](#page-36-1) (on page [4-4\)](#page-36-1)
- [EM command: Switch between 4145 and 4200A modes](#page-37-0) (on page [4-5\)](#page-37-0)
- [ID command: Retrieve instrument ID](#page-37-1) (on page [4-5\)](#page-37-1)
- [\\*IDN? command: Identification query](#page-38-0) (on page [4-6\)](#page-38-0)
- [IT command: Set integration time](#page-38-1) (on page [4-6\)](#page-38-1)
- [RD command: Request real-time readings](#page-39-0) (on page [4-7\)](#page-39-0)
- [RG command: Set the lowest current-measurement range](#page-40-0) (on page [4-8\)](#page-40-0)
- [RI command: Instruct a SMU to go a specified range](#page-41-0) (on page [4-9\)](#page-41-0)
- [\\*RST command: Resets instrument settings to default settings](#page-42-1) (on page [4-10\)](#page-42-1)
- [RS command: Set global measurement resolution](#page-41-1) (on page [4-9\)](#page-41-1)
- [SP command: Acquire GPIB serial poll byte when using ethernet communications](#page-42-0) (on page [4-10\)](#page-42-0)

# <span id="page-59-1"></span>**4200A command set only**

The 4200A command set only command is:

• [\\*OPT? command: Get KXCI configuration of the 4200A-SCS](#page-52-0) (on page [4-20\)](#page-52-0)

# <span id="page-60-0"></span>**Command reference**

Commands to control instrument operation are grouped as follows:

- **System mode commands**: This comprehensive set of commands allows you to use all the source-measure capabilities of the SMUs installed in 4200A-SCS.
- **User mode commands**: This limited set of commands allows you to perform basic source-measure operation.
- **Common commands:** These commands are valid in any operating mode.

These commands include 4200A only commands, which are valid only while using the 4200A command set instead of the 4145 Emulation command set.

# **NOTF**

Numeric values can be entered in fixed decimal format (for example, 0.1234) or floating decimal format (for example, 123.4e-3). Maximum number of characters for the value is 12. The maximum number of digits for an exponent is 2.

# <span id="page-60-2"></span>**System mode commands**

Most system mode commands are divided into groups, known as pages. In order to use these commands, the appropriate page has to be selected. System mode commands are grouped as follows. For the pages, the command to select the page is shown in parentheses.

- Channel definition page (DE)
- Source setup page (SS)
- Measurement setup page (SM)
- Measurement control page (MD)
- Data output and file commands (valid in any system mode page)
- Channel mapping command
- Fixed source ranging command

# <span id="page-60-1"></span>**Channel definition page (DE)**

Use the command strings for the DE page for the following operations:

- SMU channel definition
- VS1...VS*n* channel definition
- VM1...VM*n* channel definition

To send the channel definition command strings to the 4200A-SCS, you must select the channel definition page by sending the command:

DE

# <span id="page-61-0"></span>**CH**

The channel command defines a SMU channel.

# **Usage**

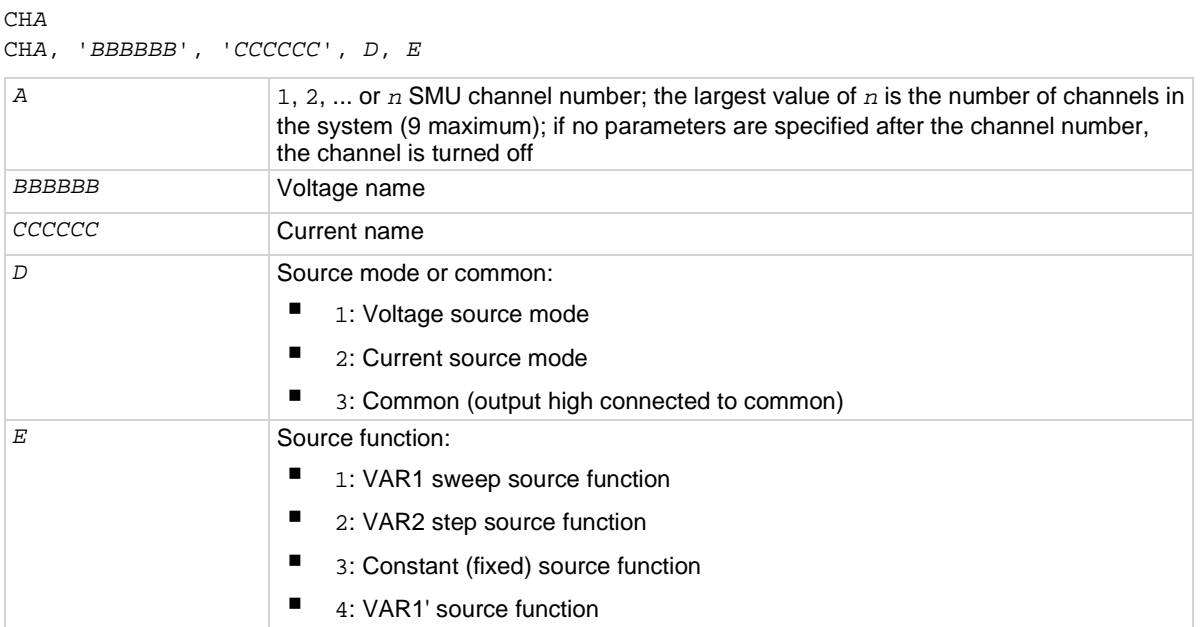

### **Details**

For every used channel that is configured as a SMU, you must specify names for voltage and current, select the source mode, and select the source function.

When the source mode (*D*) is set to common (3), the source function (*E*) must be set to constant (3).

The VAR1 source function performs a linear or logarithmic sweep that is synchronized to the steps of VAR2. The VAR1 sweep is performed whenever VAR2 goes to a new step value. The constant source function outputs a fixed (constant) source value.

The VAR1' source function is similar to the VAR1 function, except that each sweep step is scaled by the ratio value (RT) and an offset (FS) as follows:

VAR1' sweep step = (VAR1 sweep step  $\times$  RT) + FS

For example, assume VAR1 is set to sweep from  $+1$  V to  $+3$  V using 1 V steps. If RT is set to 2, and FS is set to 1, each step of VAR1' is calculated as follows:

VAR1' step  $1 = (1 \vee x 2) + 1 = 3 \vee$ 

VAR1' step  $2 = (2 \vee x 2) + 1 = 5 \vee$ 

VARI' step 
$$
3 = (3 \lor x 2) + 1 = 7 \lor
$$

If you send CH*A* with no other parameters, the channel specified by *A* is disabled.

DE

## **Example 1**

CH3, 'V1', 'I1', 1, 3

This command string sets up the SMU assigned to channel 3 to source a fixed voltage (1 V). The specified names for voltage and current are V1 and I1, respectively.

#### **Example 2**

DE. CH1; CH2; CH3; CH4 This command string disables channels 1 through 4.

#### **Also see**

[System mode commands](#page-57-1) (on page [5-5\)](#page-57-1)

# <span id="page-62-0"></span>**VM**

This command defines channels that are used as voltmeters.

#### **Usage**

VM*A*, '*BBBBBB*'

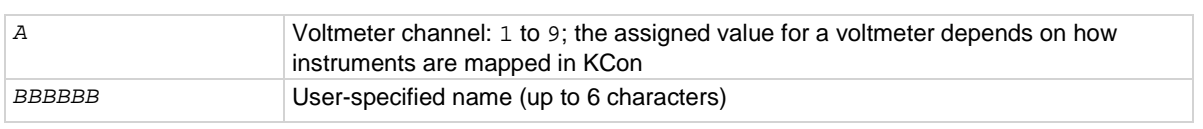

#### **Details**

KXCI allows up to eight source-measure units (SMUs) to function solely as voltmeters. You can use any channel for any voltmeter function between VM1 and VM9. For example, in a system containing four SMUs, you can use SMU3 as VM7.

If you do not define one of the 4200A-SCS SMUs to emulate a VM, attempts to measure voltages through the nonexistent VM result in data values of 9.000e+37.

If nothing is specified after the prefix and channel number, the channel is not used.

To measure voltage using the 4145B VM1. . . VMn function, define one of the 4200A-SCS SMUs to emulate VM.

#### **Example**

VM1, 'VM1'

This command string defines the channel used for VM1 (specifies the name VM1).

#### **Also see**

# <span id="page-63-0"></span>**VS**

This command specifies the name and selects the source function for each voltage-source channel.

## **Usage**

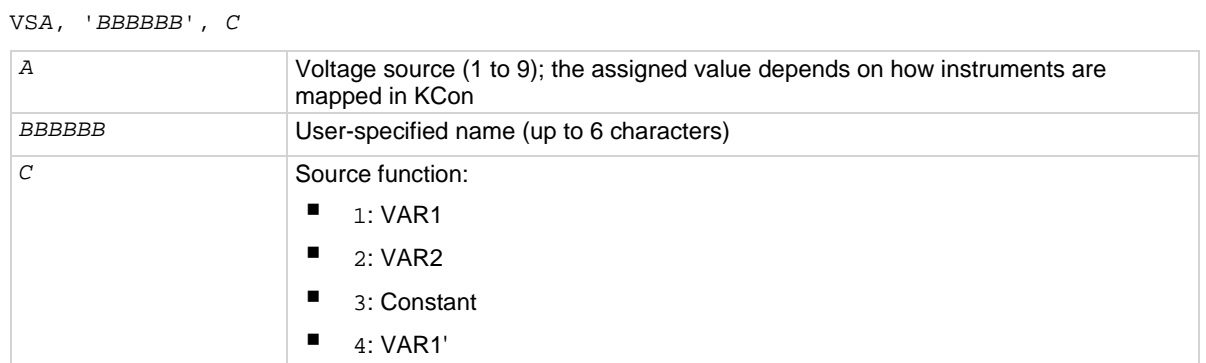

### **Details**

KXCI allows up to eight source-measure units to function solely as voltage sources. You can use any channel for any voltage-source function between VS1 and VS9. For example, in a system containing four SMUs, you can use SMU2 as VS5.

For each voltage source that is used, you must specify a name and select the source function. The VAR1 function performs a voltage sweep that is synchronized to the steps of VAR2. The VAR1 source function performs a linear or logarithmic voltage sweep. The VAR1 sweep is done whenever VAR2 goes to a new step value. The VAR1' function is the same as VAR1 except that each step of the sweep is scaled by a specified ratio (RT) and offset (FS).

The constant source function outputs a fixed (constant) voltage source value. More information on source functions is available throughout this section.

If nothing is specified after the prefix and channel number, the channel is not used.

To source voltage using the 4145B VS1...VS*n* function, define one of the 4200A-SCS SMUs to emulate the VS.

# **Example**

VS1, 'VS1', 1

This command string sets up the channel used by VS1 to perform a voltage sweep.

#### **Also see**

# <span id="page-64-0"></span>**Source setup page (SS)**

The Source Setup (SS) commands set up the source functions of the SMUs, including the different types of sweeping.

Use SS command for the following operations:

- Sweep source setup (CH set to VAR1)
- Step source setup (CH set to VAR2)
- Source function setup (CH set to VAR1')
- Constant bias
- List sweep setup
- Interval or sweep delay time
- Sweep hold time
- RPM switching
- Compliance

To send the following command strings to the 4200A-SCS, you must first select the source setup page by sending the command:

SS

# <span id="page-64-1"></span>**DT**

This command sets the time to wait between when the output voltage is set and when the measurement is made in a sweep.

#### **Usage**

![](_page_64_Picture_195.jpeg)

#### **Details**

Sets the time to wait between when the output voltage is set and when the measurement is made. The total time spent on each step in the sweep is a combination of this user-specified delay time and the time it takes to make a measurement.

You typically use the delay time to allow the source to settle before making a measurement. For example, assume a delay time of 1 s. At each step of the sweep, the source is allowed to settle for 1 s before the measurement is made.

### **Example**

#### DT 1

This command string sets delay time to 1 s.

#### **Also see**

# <span id="page-65-0"></span>**FS**

This command sets the offset value when VAR1' is a selected source function.

## **Usage**

![](_page_65_Picture_197.jpeg)

## **Details**

When VAR1 ' is a selected source function, it does the VAR1 sweep with each step scaled by the ratio (RT) value and offset (FS) value as follows:

VAR1' sweep step =  $(VAR1$  sweep step  $\times$  RT) + FS

The VAR1 sweep shown in the example in  $VR$  and IR (on page [5-21\)](#page-73-0) has five steps: 1 V, 2 V, 3 V,</u> 4 V, and 5 V. The corresponding  $VAR'$  sweep has the following steps when RT=3 and FS = 2:

> VAR1 ' step  $1 = (1 \vee x 3) + 2 = 5 \vee$ VAR1 ' step  $2 = (2 \text{ V} \times 3) + 2 = 8 \text{ V}$ VAR1' step  $3 = (3 \text{ V} \times 3) + 2 = 11 \text{ V}$ VAR1' step  $4 = (4 \vee \times 3) + 2 = 14 \vee$ VAR1' step  $5 = (5 V \times 3) + 2 = 17 V$

This VAR1' sweep (not drawn to scale) is shown in the following figure.

### **Figure 10: VAR' sweep when ratio = 3 and full scale = 2**

![](_page_65_Figure_13.jpeg)

You can assign a unique offset value to any available SMU channel in the system.

## **Example**

 $RT + 3, 2$ FS +2,2

These command strings set up the VAR1  $\cdot$  sweep shown in the figure in the Details (ratio = 3, offset = 2). The above commands set up VAR1 ' for SMU channel 2. When channel 2 is defined for a VAR1 ' sweep, ratio is set to 3 and offset is set to 2.

#### **Also see**

None

# <span id="page-66-1"></span>**HT**

This command sets a hold time that delays the start of a sweep.

### **Usage**

![](_page_66_Picture_178.jpeg)

#### **Details**

You can delay the start of a sweep by setting a hold time. When the sweep is triggered, it starts after the hold time expires.

For example, you can use the hold time to allow for the device to charge up and settle to the first bias point in the sweep before starting the sweep.

### **Example**

HT 1

This command string sets the hold time to one second.

## **Also see**

None

# <span id="page-66-0"></span>**RT**

This command sets the ratio value when VAR1' is a selected source function.

#### **Usage**

![](_page_66_Picture_179.jpeg)

#### **Details**

When VAR1 ' is a selected source function, it does the VAR1 sweep with each step scaled by the ratio (RT) value and offset (FS) value as follows:

VAR1 ' sweep step = (VAR1 sweep step  $\times$  RT) + FS

The VAR1 sweep shown in the example in  $VR$  and  $IR$  (on page [5-21\)](#page-73-0) has five steps: 1 V, 2 V, 3 V, 4 V, and 5 V. The corresponding  $VAR'$  sweep has the following steps when RT=3 and FS = 2:

VAR1 ' step  $1 = (1 \vee x 3) + 2 = 5 \vee$ 

VAR1' step  $2 = (2 \vee x 3) + 2 = 8 \vee$ 

VAR1' step  $3 = (3 \vee \times 3) + 2 = 11 \vee$ 

VAR1 ' step  $4 = (4 \vee \times 3) + 2 = 14 \vee$ 

$$
VARI : step 5 = (5 V \times 3) + 2 = 17 V
$$

This VAR1' sweep (not drawn to scale) is shown in the following figure.

### **Figure 11: VAR' sweep when ratio = 3 and full scale = 2**

![](_page_67_Figure_13.jpeg)

You can assign a unique ratio value to any available SMU channel in the system.

#### **Example**

![](_page_67_Picture_197.jpeg)

#### **Also see**

# <span id="page-68-1"></span>**SC**

This command configures the source to output a fixed voltage level for channels that are configured to be voltage source only.

# **Usage**

![](_page_68_Picture_192.jpeg)

## **Details**

This command is for use with any channel configured solely as a  $VSS1$ ... $VSSn$  voltage source. It configures the source to output a fixed (constant) voltage level.

If nothing is specified after the channel number, the channel is turned off.

The range of possible values for *A* depends on how instruments are mapped in KCon. The parameter *A* represents the *n* in voltage source VS*n*.

# **Example**

SC1, 20

This command string sets up VS1 to output a constant 20 V level.

## **Also see**

"Keithley Configuration Utility (KCon)" in *Model 4200A-SCS Setup and Maintenance*

# <span id="page-68-0"></span>**ST**

This command controls automatic standby.

### **Usage**

![](_page_68_Picture_193.jpeg)

### **Details**

When automatic standby is enabled, the SMU automatically goes into standby when the test completes. When disabled, the output stays on when the test completes.

### **Also see**

# <span id="page-69-0"></span>**VC and IC**

This command configures the SMU to output a fixed (constant) voltage or current level.

## **Usage**

*AAB*, ±*CCC.CCCC*, ±*DDD.DDDD AA* Source mode: Voltage: VC Current: IC **B B** SMU channel number: 1 to 9 *CCC.CCCC* Output value: Voltage source: -210.00 to +210.00 ■ Current source, 4200-SMU or 4201-SMU: -0.1050 to +0.1050 ■ Current source, 4210-SMU or 4211-SMU: -1.0500 to +1.0500 *Compliance value:*<br>**■** //oltage.sourc Voltage source: -210.00 to +210.00 ■ Current source, 4200-SMU or 4201-SMU: -0.1050 to +0.1050 ■ Current source, 4210-SMU or 4211-SMU: -1.0500 to +1.0500

### **Details**

For any channel configured as a SMU, this command configures the SMU to output a fixed (constant) voltage or current level.

With the voltage source mode (VC) specified in the command string, you set the current compliance. For the current source mode (IC), you set the voltage compliance.

### **Also see**

# <span id="page-70-0"></span>**VL and IL**

This command sets up a list sweep.

## **Usage**

![](_page_70_Picture_222.jpeg)

### **Details**

A list sweep occurs in the order of the defined sweep parameters. If the source is a SMU, the source mode for the sweep can be voltage or current. If a voltage source  $(vs1...sn)$  is used, the source mode must be voltage.

With the voltage source mode (VL) specified in the command string, you are setting the current compliance. For the current source mode  $(IL)$ , you are setting the voltage compliance. If you are sourcing voltage, if you specify a compliance current that is below the minimum allowable value (100 pA with a preamplifier installed and 100 nA without a preamplifier), KXCI sets it to the minimum allowable value.

The maximum number of points for the list is 4096. Sweep points must be delimited by commas.

### **Example**

```
VL1,1, 0.01, 1, 5, 2
```

```
This command string sets up a channel 1 list sweep (1 V, 5 V, 2 V arbitrary steps, and compliance =
10 mA).
```
#### **Also see**

# <span id="page-71-0"></span>**VP and IP**

This command sets up the VAR2 step sweep.

## **Usage**

![](_page_71_Picture_277.jpeg)

### **Details**

With the voltage source mode (VP), the output value is in volts. For the current source mode (IP), the output value is in amperes.

If you specify a voltage start or step value below 0.001 V, KXCI automatically sets the value to zero.

With the voltage source mode  $(VP)$ , you are setting the current compliance. For the current source mode ( $IP$ ), you are setting the voltage compliance. When sourcing voltage ( $VP$ ), if you specify a compliance current that is below the minimum allowable value (100 pA with a preamplifier installed and 100 nA without a preamplifier), KXCI sets it to the minimum allowable value.

If you are using is a SMU as the source, the source mode for the VAR2 steps can be voltage or current. If, however, a voltage source (VS1. . . VS9) is used, the source mode must be voltage. For configuration details, refer to "Keithley Configuration Utility (KCon)" in *Model 4200A-SCS Setup and Maintenance*.

If the source stepper index (*FF*) is omitted, the default is 1 (first stepper). Use the CH command to define one or more VAR2 sources. The first defined VAR2 is index = 1. The second channel is defined as VAR2 is index  $= 2$ , and so on up to a maximum of four VAR2 sources. Note that this is an extension to the traditional VAR2 capability.
Parameters for the VAR2 step function include the start value, step value, and the number of steps. In the following figure, the VAR2 step function starts at 5 V, steps in 5 V increments and has three steps.

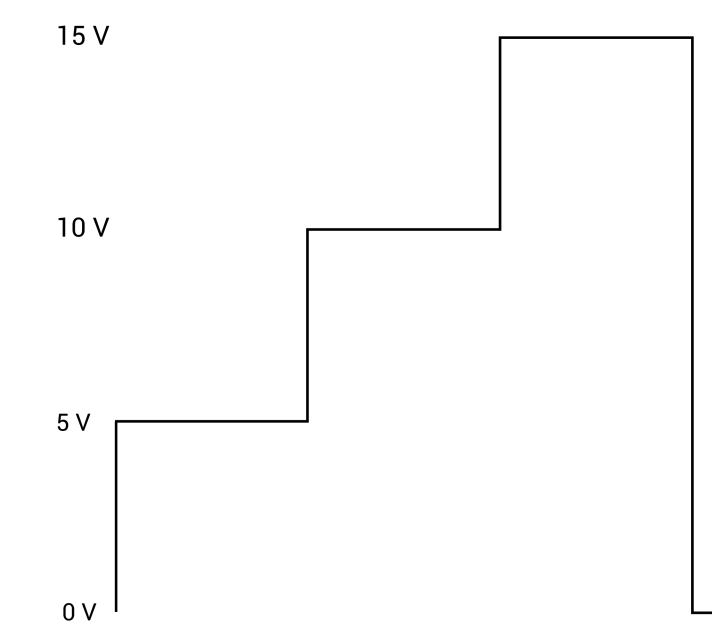

### **Figure 12: Steps resulting from the VP 5, 5, 3, 0.01 command string**

#### **Example**

VP 5, 5, 3, 0.01

This command string sets up a VAR2 voltage sweep with start =  $5$  V, step =  $5$  V, number of steps = 3, and compliance = 10 mA. This command string performs the steps shown in the figure in the **Details**. These are the same steps that are shown synchronized with sweeps i[n VR and IR: VAR1 setup](#page-73-0) (on pag[e 5-21\)](#page-73-0).

#### **Also see**

[CH: SMU channel definition](#page-61-0) (on page [5-9\)](#page-61-0)

# <span id="page-73-0"></span>**VR and IR**

This command sets up the VAR1 source function.

### **Usage**

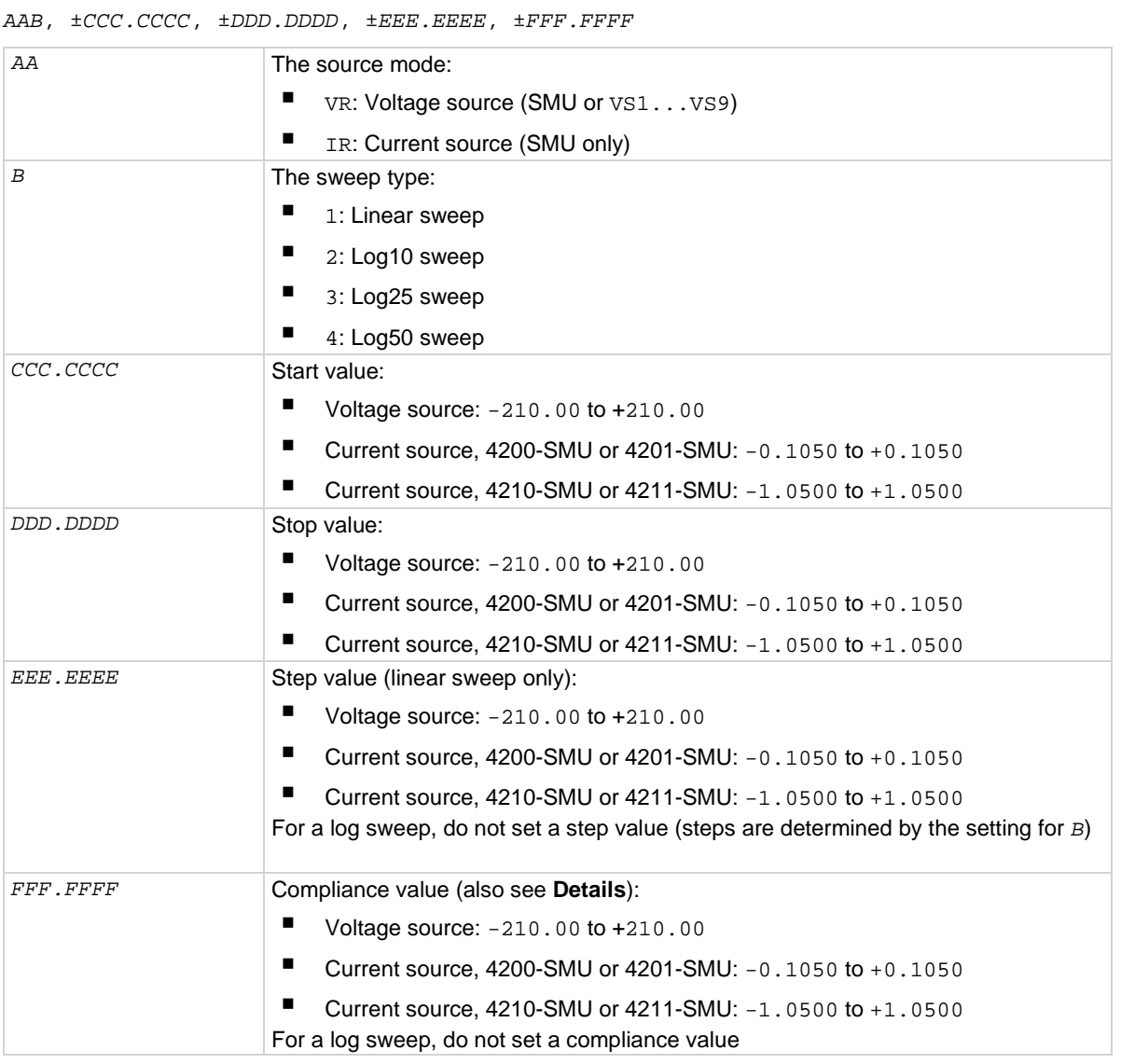

### **Details**

If you specify a voltage start or step value below 0.001 V, KXCI automatically sets the value to zero.

When setting the step value, be aware that the maximum number of points for VAR1 is 1024:

Number of points = (int)(Abs((Stop Value - Start Value) / Step Value) + 1.5)

When you are setting a voltage source mode (VR), you are setting a current compliance value. If you are setting a current source mode (IR), you are setting voltage compliance. When sourcing voltage, note that if you specify a compliance current that is below the minimum allowable value (100 pA with a preamplifier installed and 100 nA without a preamplifier), KXCI sets it to the minimum allowable value.

When VAR1 is a selected source function, it does a sweep that is synchronized to the steps of the VAR2 step function. The VAR1 sweep is repeated whenever VAR2 goes to a new step value, as shown in the following figure.

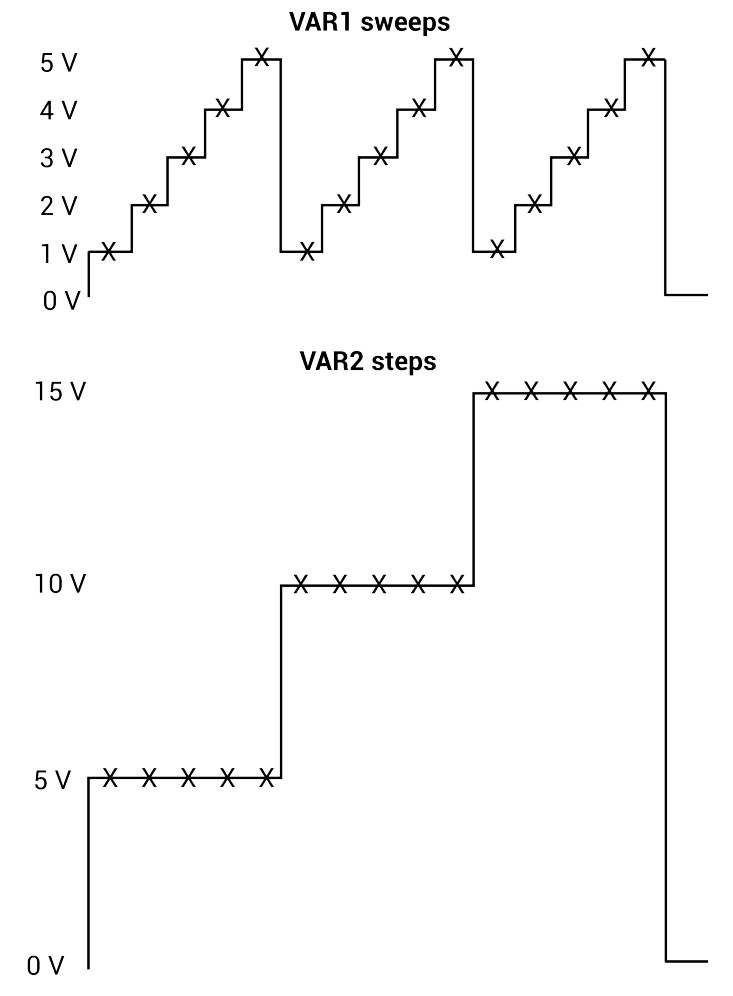

**Figure 13: Synchronized VAR1 sweeps and VAR2 steps**

 $X = Measurement$ 

If the source is a SMU, the source mode for the sweep can be voltage or current. If, however, a voltage source (VS1...S*n*) is used, the source mode must be voltage.

You can do the sweep on a linear or logarithmic scale. With the linear sweep mode selected, the start, stop, and step value parameters define the sweep. Each VAR1 sweep in the figure above sweeps from 1 V (start) to 5 V (stop) in 1 V steps.

With a logarithmic sweep mode selected (log base 10, 25, or 50), only specify the start and stop values. Step size is automatically set to provide a symmetrical sweep on the logarithmic scale.

# **NOTF**

The time spent on each sweep step depends on the user-set delay time and the time it takes to perform the measurement.

You can delay the start of the sweep by setting a hold time.

#### **Example**

VR1, 1, 5, 1, 0.01

This command string sets up a VAR1 linear sweep with a start = 1 V, stop = 5 V, step = 1 V, and compliance = 10 mA. The following figure shows the sweep that results from this setup. The figure in the **Details** shows the results of the same setup when used with a VAR2 step command.  $5V$ 4 V  $3V$  $2V$  $1<sub>V</sub>$  $0<sub>l</sub>$ 

 $X = Measurement$ 

#### **Also see**

None

### **Measurement setup page (SM)**

Use the command strings for the SM page for the following operations:

- Set wait time
- Set interval
- Select number of readings
- Select list display mode
- Configure the X and Y data

To send the following command strings to the 4200A-SCS, select the SM page by sending the command:

SM

# <span id="page-76-0"></span>**DM**

This command selects the Keysight 4145B display mode.

### **Usage**

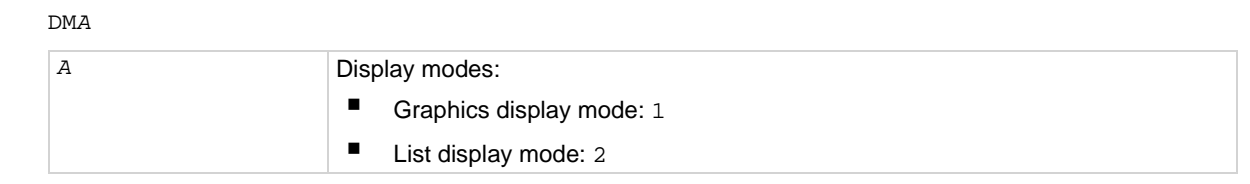

### **Details**

The 4200A-SCS supports the Keysight 4145B graphics display mode and the Keysight 4145B list display mode command.

The 4200A-SCS does not accept the matrix mode and SMU mode commands (DM3 and DM4).

### **Example**

DM1

This command string prepares the 4200A-SCS to receive graphics commands.

### **Also see**

None

# **IN**

This command sets the time between sample measurements.

### **Usage**

IN *AA.AA AA.AA* Interval in seconds: 0.01 to 10

### **Details**

For time domain measurements, you can set the time between sample measurements. After a sample measurement is made, the next measurement starts after the time interval expires.

For constant bias measurements, this is the time between readings.

### **Example**

IN 0.1

This command string sets the interval to 100 ms.

#### **Also see**

### **LI**

This command enables voltage and current functions to be measured when the 4200A-SCS is in list display mode.

**Usage**

```
LI 'AAAAAA' 
LI 'AAAAAA', 'AAAAAA' 
LI 'AAAAAA', 'AAAAAA', 'AAAAAA' 
LI 'AAAAAA', 'AAAAAA', 'AAAAAA', 'AAAAAA' 
LI 'AAAAAA', 'AAAAAA', 'AAAAAA', 'AAAAAA', 'AAAAAA' 
LI 'AAAAAA', 'AAAAAA', 'AAAAAA', 'AAAAAA', 'AAAAAA', 'AAAAAA' 
AAAAAA A name assigned for CH, VS, or VM; see channel definition page (DE)
```
#### **Details**

When the 4200A-SCS is in the list display mode ( $DM2$  asserted), the  $LI$  command enables functions to be measured in a test sequence. To enable a function, include the SMU channel name (as assigned by the CH command), voltage source name (as assigned by the VS command), or the voltmeter name (as assigned by the VM command) in the command string. The DE page is used to assign names to voltage and current functions.

Only functions that are specified (enabled) are measured. Data sheet columns for disabled functions are not shown.

#### **Example**

L1 'V1', 'I1', 'VS1'

Assume the following names have been assigned using the  $DE$  page for SMU channel 1 (CH1):

- Voltage is named V1
- Current is named  $I1$
- Voltage source is named VS1

The command string enables the above functions for a test sequence.

#### **Also see**

[Channel definition page \(DE\)](#page-60-0) (on page [5-8\)](#page-60-0) [DM](#page-76-0) (on pag[e 5-24\)](#page-76-0)

### **NR**

This command sets the number of readings that can be made for time domain measurements.

### **Usage**

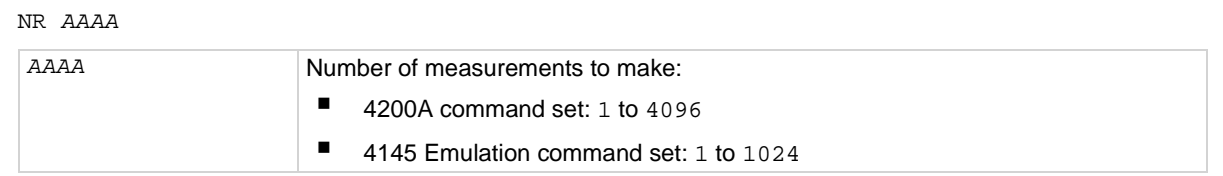

#### **Details**

For time domain measurements, you can set the number of sample measurements that can be made. The readings are stored in the buffer.

#### **Example**

NR 200

This command string sets up the 4200A-SCS to make 200 sample measurements.

#### **Also see**

None

## **WT**

This command delays the start of a test sequence for time domain measurements.

#### **Usage**

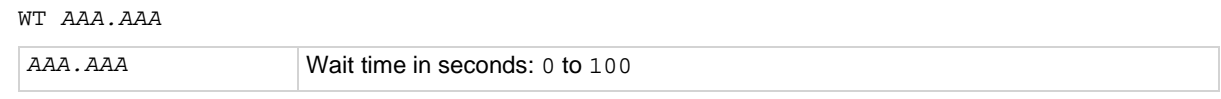

#### **Details**

For time domain measurements, you can delay the start of a test sequence by setting a wait time. The test sequence starts after the wait time period expires.

For the sampling mode or constant bias, this command is a delay after the source output level is set and before the readings begin.

#### **Example**

WT 0.1

This command string sets the wait time to 100 ms.

### **Also see**

# **XN**

This command configures the X-axis of the graph to plot an electrical parameter.

### **Usage**

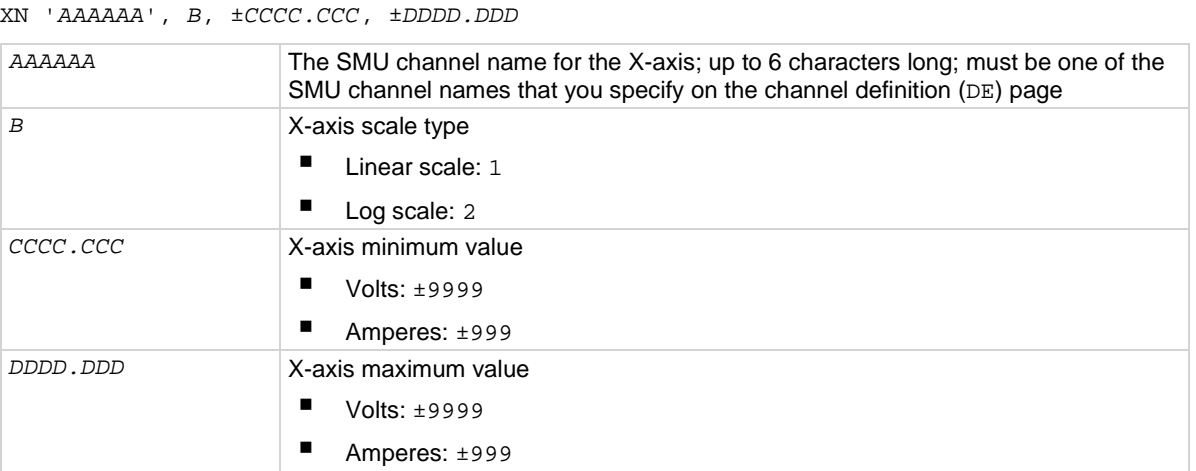

### **Example**

XN 'V1', 1, -5, 5

This command string:

- Specifies that values from SMU channel  $V1$  are to be plotted on the X-axis.
- Sets up the X-axis to be scaled linearly between -5 V and +5 V.

#### **Also see**

[Channel definition page \(DE\)](#page-60-0) (on page [5-8\)](#page-60-0)

# **XT**

This command configures the X-axis of the graph to plot time domain values in seconds.

#### **Usage**

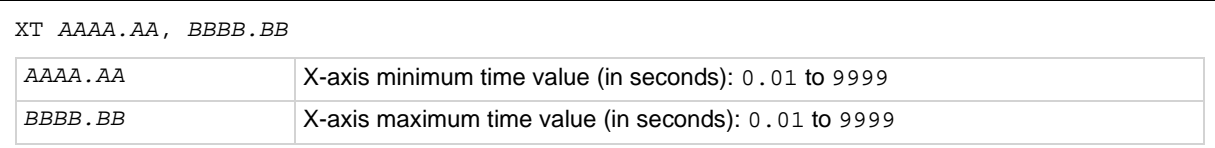

### **Example**

XT 0, 10

This command string:

- Specifies that time domain values are to be plotted on the X-axis.
- Sets up the X-axis to be scaled between 0 s and 10 s.

#### **Also see**

# **YA**

This command configures the Y1-axis of the graph.

### **Usage**

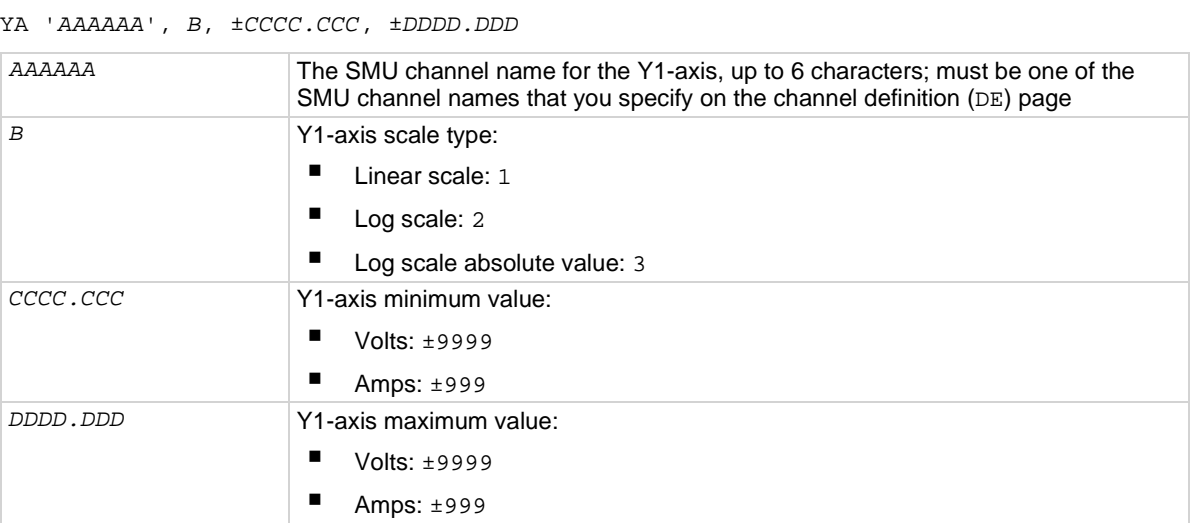

### **Example**

YA 'I1', 1, -5E-9, 5E-9

This command string:

- Specifies that values from SMU channel I1 are to be plotted on the Y1-axis.
- Sets up the Y1-axis to be scaled linearly between -5 nA and +5 nA.

### **Also see**

[Channel definition page \(DE\)](#page-60-0) (on page [5-8\)](#page-60-0)

# **YB**

This command configures the Y2-axis of the graph.

### **Usage**

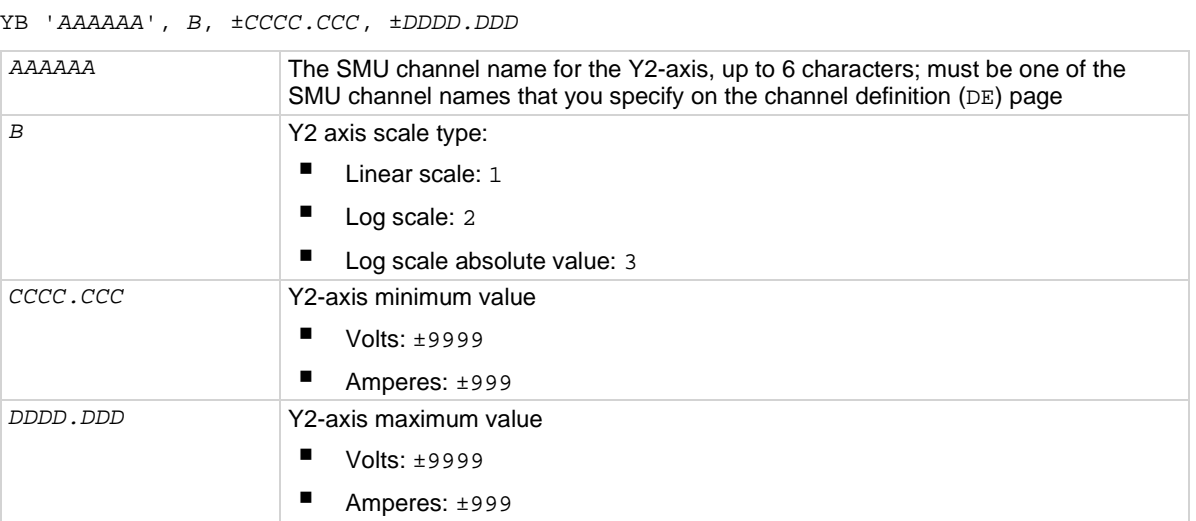

### **Example**

YB 'I2', 2, 100E-9, 1E-3

The command string:

- Specifies that values from SMU channel I2 are to be plotted on the Y2-axis.
- Sets up the Y2-axis to be scaled logarithmically between 100 nA and 1 mA.

### **Also see**

[Channel definition page \(DE\)](#page-60-0) (on page [5-8\)](#page-60-0)

### **Measurement control page (MD)**

The measurement control page contains the command to trigger a test.

To send the command string to control measurements, select the measurement control page by sending the command:

MD

## **ME**

This command controls measurements.

### **Usage**

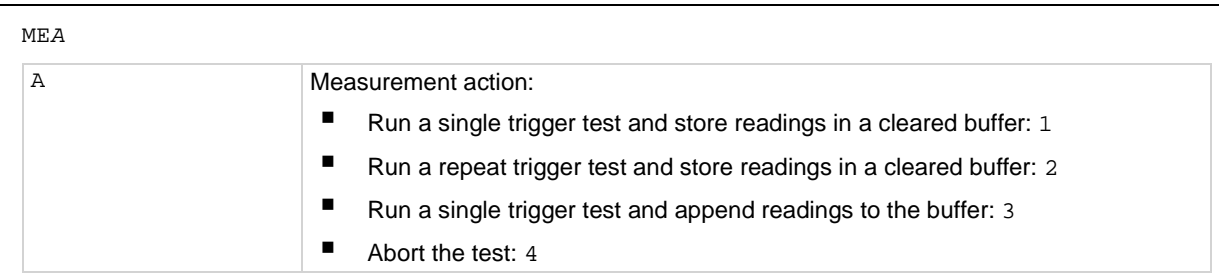

#### **Details**

The ME1 or ME2 command triggers the start of the test and makes the programmed number of measurements. The measured readings are stored in the buffer. Note that the buffer is cleared before readings are stored.

The ME3 command also triggers the test but does not clear the buffer before storing the measured readings. The readings are appended to the readings already stored in the buffer. The buffer can hold up to 4096 readings.

The ME4 command aborts the test.

### **Example**

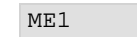

This command string triggers the start of the test and stores the readings in the cleared buffer.

#### **Also see**

### **Data output and file commands**

The command strings for the following operations are valid in any system mode page:

- Obtain output data
- Save file
- **Get file**

# <span id="page-83-0"></span>**GT**

This command acquires (loads) the saved data file or program file.

### **Usage**

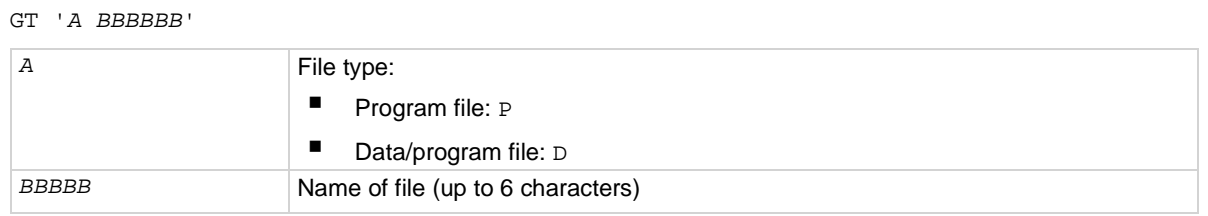

### **Details**

The file type and file name must be separated by a space.

For a program file, this command launches the program. For a data file, it opens the files. When the saved program file is recalled, the instrument returns to the settings stored in that file.

# **NOTE**

The save (SV) command string is used to save instrument settings or to store data acquired in a test.

### **Example**

GT 'P Setup1'

This command string gets the program file named Setup1.

#### **Also see**

[SV command: Save file](#page-84-0) (on page [5-32\)](#page-84-0)

# <span id="page-84-0"></span>**SV**

This command saves a program file or data file.

### **Usage**

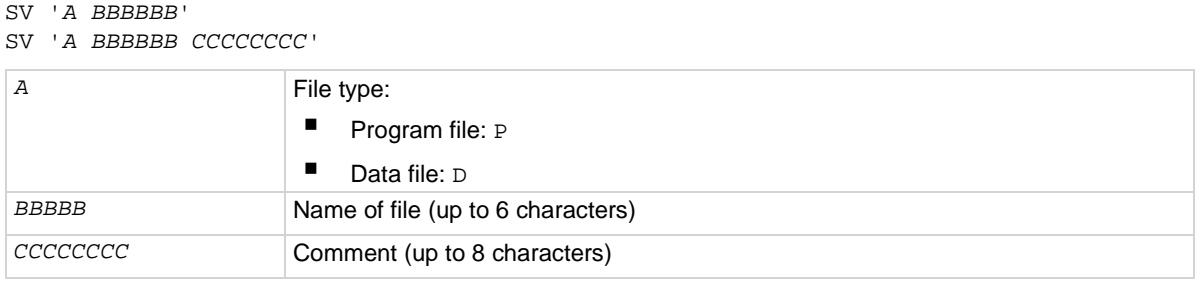

### **Details**

You must separate the file name and the comment from each other by a space.

When saving a program file, the present instrument settings are stored in a file at the directory path:

C:\s4200\sys\KXCI

You specify the name for the file.

# **NOTE**

The get command string is used to acquire the saved file.

### **Example**

```
SV 'P Setup1'
```
This command string saves the command sequence as a program file named Setup1.

#### **Also see**

[GT command: Get file](#page-83-0) (on page [5-31\)](#page-83-0)

## **Channel mapping command**

You can use the following command with any system mode page. It maps channel *n* to a given VS, SMU, or VM function.

## **MP**

This command maps channel *n* to a given VS, SMU, or VM function.

### **Usage**

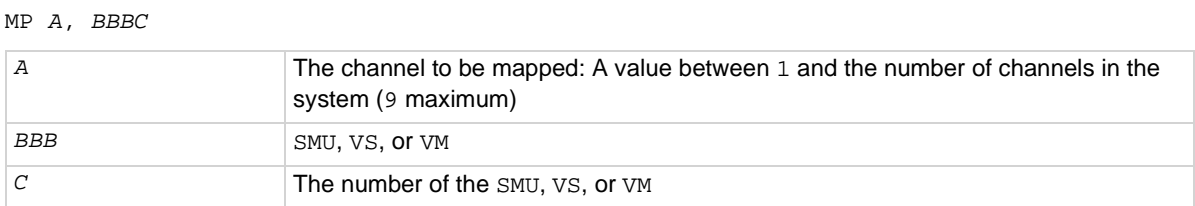

#### **Details**

If *BBB* and *C* are not included in the command, the function defaults to SMU<A>, where <A> is the number of the channel to be mapped.

#### **Example**

MP 3, VM5

This command string maps channel 3 to VM5.

#### **Also see**

### **Fixed source ranging command**

You can use the following command with any system mode page.

# **SR**

This command sets a fixed source range on channel *n*.

### **Usage**

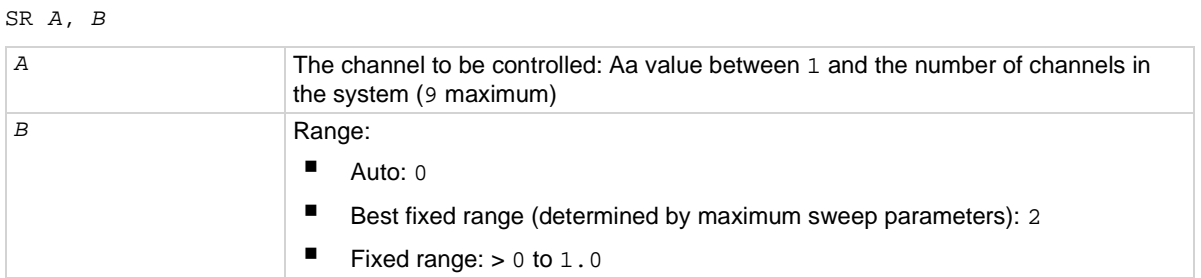

### **Details**

The default setting is autorange for backward compatibility. If you specify a range that is below the bias or sweep parameters that follow, the range is adjusted to accommodate the sweep.

#### **Example**

SR 1, 2 This command string selects best fixed range on channel 1.

#### **Also see**

# **User mode commands (US)**

You can use the user mode (US) command strings for the following operations:

- SMU setup
- VS1...VS9 setup
- Triggering

To send these command strings to the 4200A-SCS, select the user mode by sending the command:

US

# <span id="page-87-0"></span>**DI**

This command sets up a SMU channel as a current source.

### **Usage**

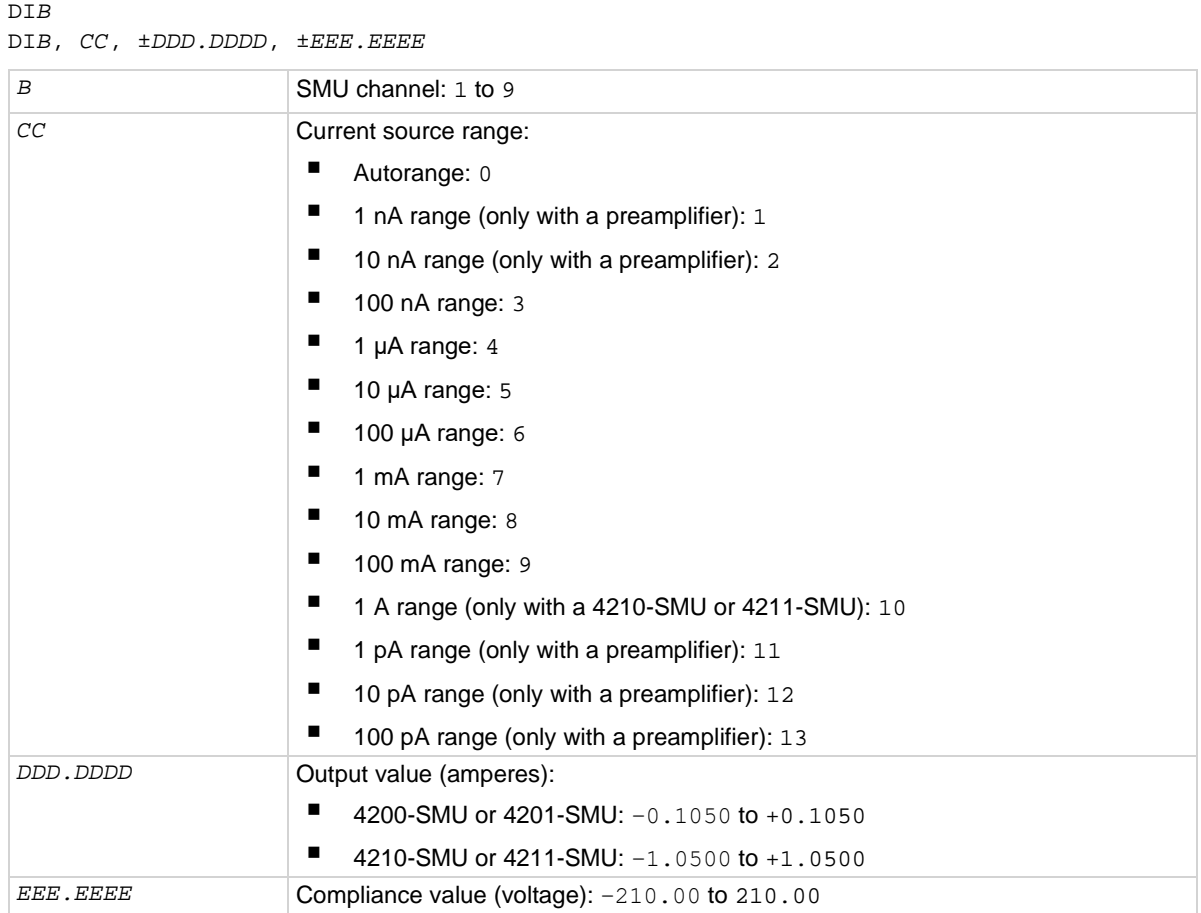

#### **Details**

For every channel that is configured as a SMU, you must select the source mode (voltage or current), source output range, output value, and compliance value.

## **NOTE**

To select the voltage source mode, see  $DV$  (on page [5-37\)](#page-89-0).

If you send DI*B* with no other parameters, the output of the specified channel is disabled.

#### **Example**

DI1, 1, 10, 1, 20

This command string configures SMU1 to source 1 nA on the 1 A source range and sets voltage compliance to 20 V.

#### **Also see**

[DV](#page-89-0) (on page [5-37\)](#page-89-0)

# **DS**

This command specifies the channel number and the voltage output value for each voltage source.

#### **Usage**

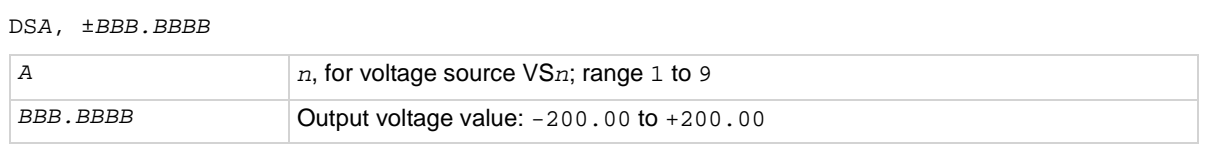

#### **Details**

KXCI allows up to nine source-measure units to function solely as voltage sources. You can use any channel for any voltage-source function between VS1 and VS9. For example, in a system containing four SMUs, you can use SMU2 as VS5.

The assigned *n* value for a voltage source (VS*n*) or voltmeter (VM*n*) depends on how instruments are mapped in KCon.

#### **Example**

DS1, 20

This command string sets VS1 to output 20 V.

#### **Also see**

# <span id="page-89-0"></span>**DV**

This command sets up a SMU channel as a voltage source.

### **Usage**

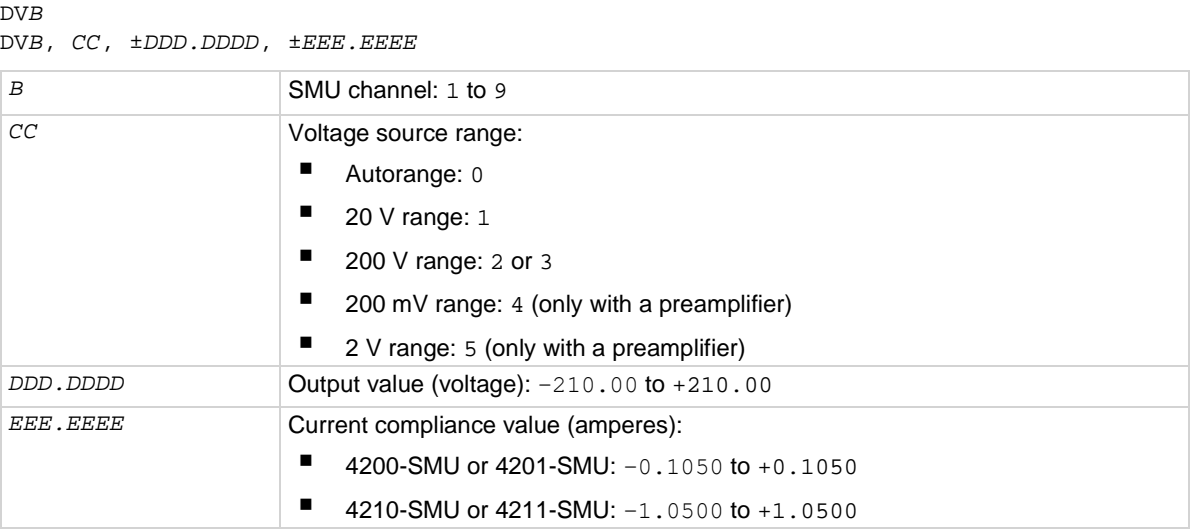

### **Details**

For every channel that is configured as a SMU, you must select the source mode (voltage or current), source output range, output value, and compliance value.

# **NOTE**

To select the current source mode, see  $DI$  (on page [5-35\)](#page-87-0).

If you specify a compliance current that is below the minimum-allowable value, KXCI sets it to the minimum allowable value.

If you send DV*B* with no other parameters, the output of the specified channel is disabled.

### **Example**

DV1, 1, 10, 10E-3

This command string configures SMU1 to source 10 V on the 20 V source range and sets current compliance to 10 mA.

### **Also see**

 $DI$  (on pag[e 5-35\)](#page-87-0)

TI *AABB*

# <span id="page-90-0"></span>**TI**

This command triggers a current measurement.

### **Usage**

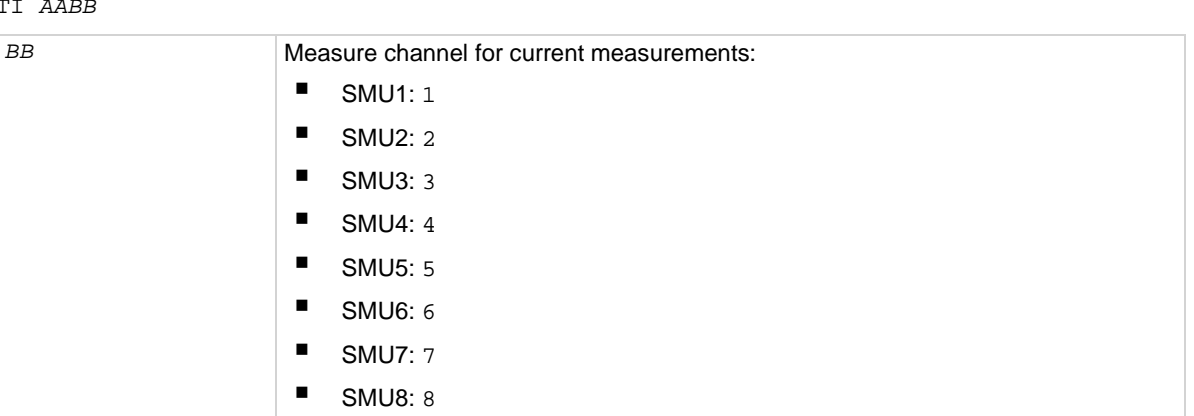

### **Details**

After sending the command string to trigger a measurement and addressing the 4200A-SCS to talk, the output data string is sent to the computer in the following format:

*X Y Z* ±*N*.*NNNN* E±*NN*

Where:

- $X:$  The status of the data (where  $X = N$  for a normal reading)
- *Y*: The measure channel  $(Y = A \text{ through } F)$
- $Z:$  The measure mode  $(Z = V \text{ or } I)$
- $\pm N$ . *NNNN* E $\pm NN$  is the reading (mantissa and exponent)
- When channels are mapped to different functions (VM or VS), KXCI tries to trigger measurements on the specified channels. However, if the mapped function for a channel does not match the requested measurement, KXCI reports an error. For example, if the mapped function for a channel is VS2, but the requested measurement is TI2, KXCI reports an error, because a VS cannot measure current.

#### **Also see**

[TV](#page-91-0) (on page [5-39\)](#page-91-0) [VM](#page-62-0) (on page [5-10\)](#page-62-0) **[VS](#page-63-0)** (on pag[e 5-11\)](#page-63-0)

# <span id="page-91-0"></span>**TV**

This command triggers a voltage measurement.

### **Usage**

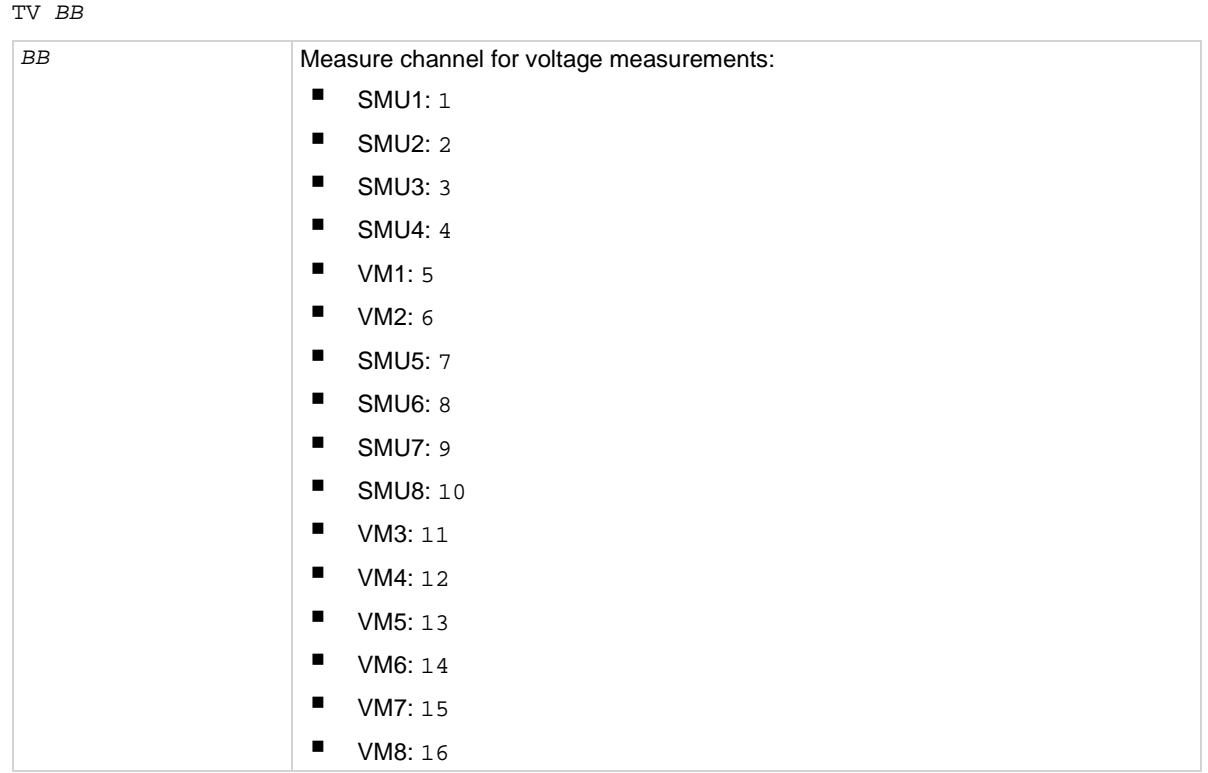

### **Details**

You can use a SMU to measure voltage either directly (as mapped SMU1 to SMU9) or as a mapped voltmeter (VM1 to VM9), so the SMU is specified in the trigger command string by a unique identifier. For example, a physical SMU that has been mapped as  $SMU5$  (using KCon) is specified by the unique identifier 7.

After sending the command string to trigger a measurement and addressing the 4200A-SCS to talk, the output data string is sent to the computer in the following format:

*X Y Z* ±*N*.*NNNN* E±*NN*

Where:

- $X:$  The status of the data (where  $X = N$  for a normal reading)
- *Y*: The measure channel  $(Y = A \text{ through } F)$
- $Z:$  The measure mode  $(Z = V \text{ or } I)$
- ±*N.NNNN* E±*NN* is the reading (mantissa and exponent)

When channels are mapped to different functions (VM or VS), KXCI tries to trigger measurements on the specified channels. However, if the mapped function for a channel does not match the requested measurement, KXCI reports an error. For example, if the mapped function for a channel is VS2, but the requested measurement is TI2, KXCI reports an error, because a VS cannot measure current.

### **Also see**

 $\overline{11}$  (on pag[e 5-38\)](#page-90-0) **[VM](#page-62-0)** (on page [5-10\)](#page-62-0)  $VS$  (on pag[e 5-11\)](#page-63-0)

# **KXCI CVU commands**

### **In this section:**

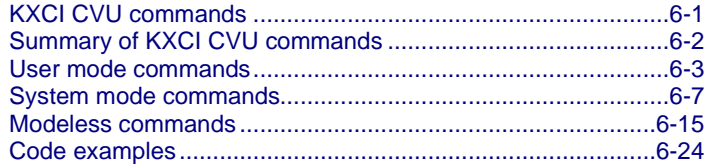

# <span id="page-93-0"></span>**KXCI CVU commands**

The commands in the capacitance-voltage unit (CVU) user and system command modes control the CVU using KXCI. This mimics the paradigm used to control the SMUs in I-V tests.

In user mode, all commands are processed sequentially and you have full control over the execution sequence and flow control. When a measurement is complete, only one point is generated (such as R + Jx, Cp, Gp, Cs, or Rs). User mode is similar to using the LPT library when running locally.

In system mode, when you send the run command, the system buffers and executes all CVU test parameters automatically. The CVU card executes full sweeps. The output sequencing, settling, and sweeping are all handled internally. The 4200A-SCS returns the entire buffer of test data. System mode is similar to running Clarius tests.

Many of the CVU commands are valid in both user and system mode, so they are considered to be modeless commands. Processing of these commands depends on the selected mode. If user mode is selected, the command is processed immediately and sent directly to the card. If system mode is selected, the parameter is buffered in a test object, and does not take effect until the execute command is sent. At that time, the CVU firmware acts on the settings and executes the test sequence.

To select the mode, use the :**CVU:MODE** (on page [6-19\)](#page-111-0) command.

To set the mode to user, send:

:CVU:MODE 0

To set the mode to system, send:

:CVU:MODE 1

# **NOTF**

All the commands act on the selected card, which is set using the  $:$ CVU:CHANNEL command.

# <span id="page-94-0"></span>**Summary of KXCI CVU commands**

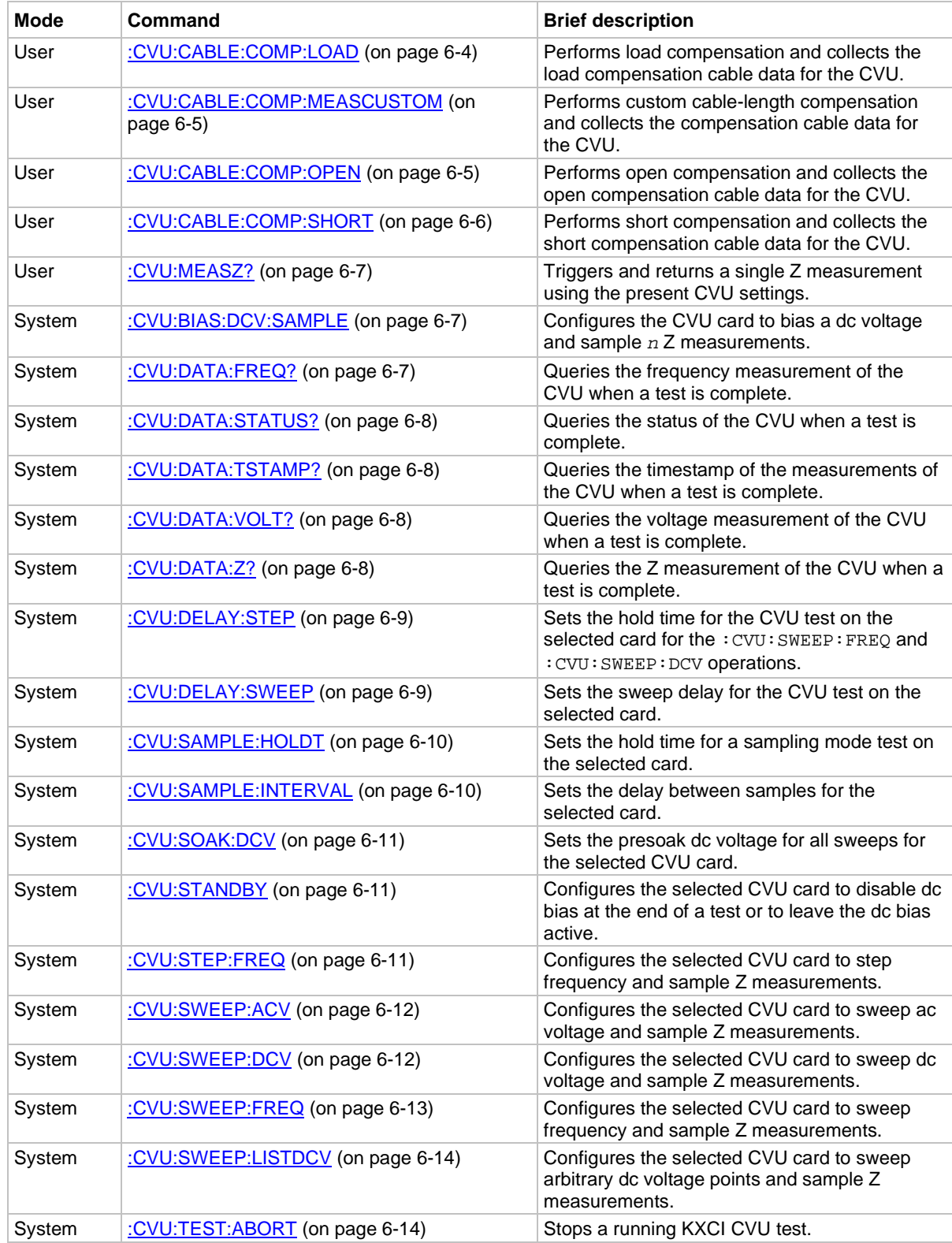

Model 4200A-SCS KXCI Remote Control Programming Section 6: KXCI CVU commands

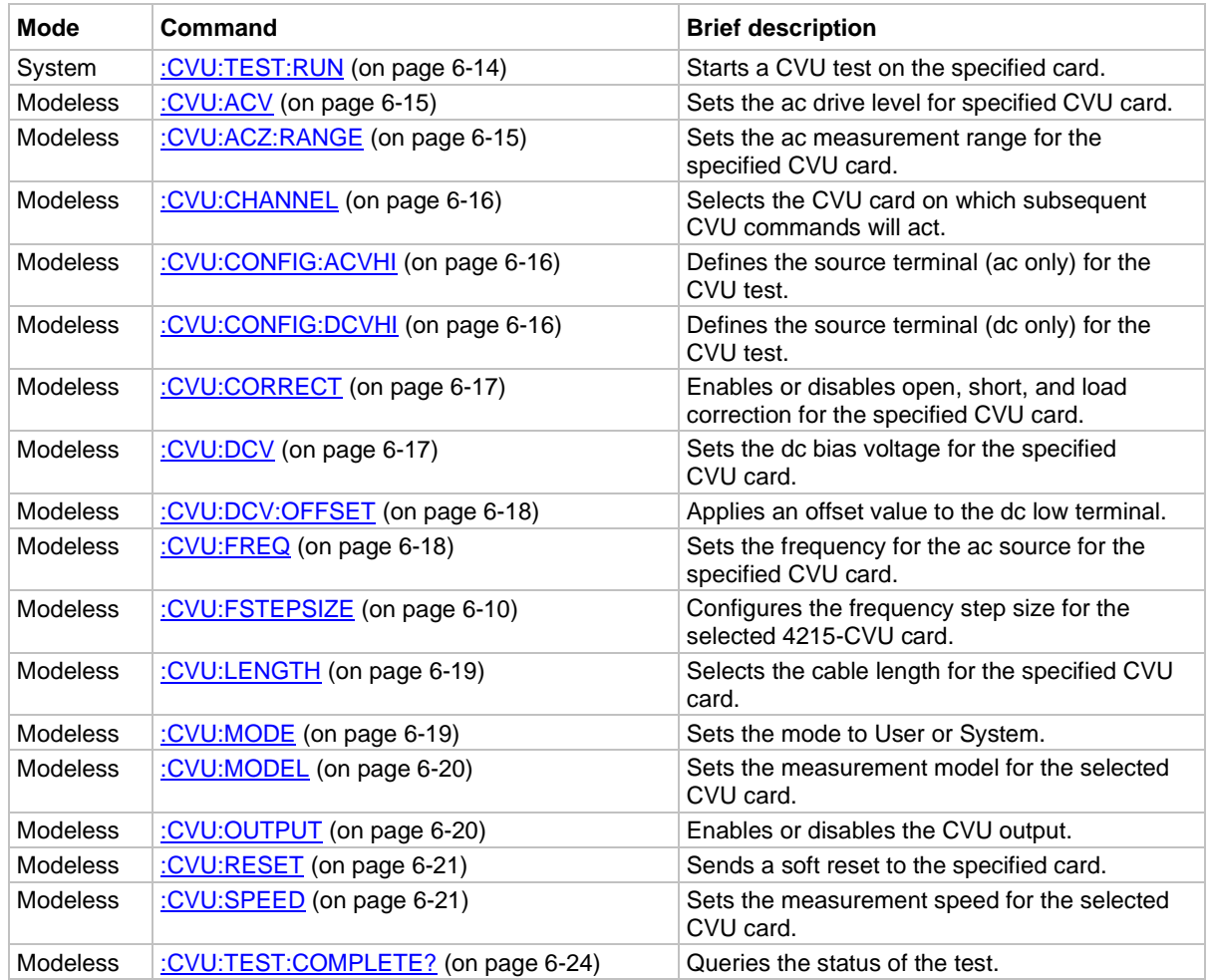

# <span id="page-95-0"></span>**User mode commands**

In user mode, all commands are processed sequentially and you have full control over the execution sequence and flow control. When a measurement is complete, only one point is generated (such as R + Jx, Cp, Gp, Cs, or Rs). User mode is similar to using the LPT library when running locally.

# <span id="page-96-0"></span>**:CVU:CABLE:COMP:LOAD**

This command performs load compensation and collects the load compensation cable data for the CVU.

### **Usage**

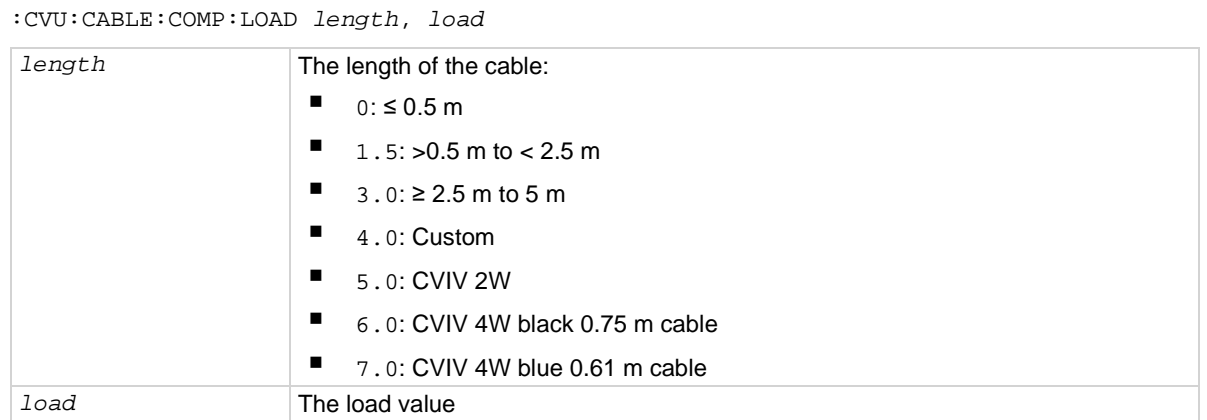

### **Details**

If you use the custom setting, run :CVU:CABLE:COMP:MEASCUSTOM before sending the :CVU:CABLE:COMP:LOAD command.

Custom cable compensation supports only one set of cable constants for a CVU. For example, if you run custom cable compensation for CVU2 and CVU1, the constants for CVU2 are lost.

To enable or disable load compensation, send :CVU:CORRECT.

For additional information on cable compensation, refer to "Connection compensation" in the *Model 4200A-SCS Capacitance-Voltage Unit (CVU) User's Manual*.

#### **Also see**

[:CVU:CABLE:COMP:MEASCUSTOM](#page-97-0) (on pag[e 6-5\)](#page-97-0) [:CVU:CORRECT](#page-109-0) (on page [6-17\)](#page-109-0)

# <span id="page-97-0"></span>**:CVU:CABLE:COMP:MEASCUSTOM**

This command performs custom cable-length compensation and collects the compensation cable data for the CVU.

#### **Usage**

:CVU:CABLE:COMP:MEASCUSTOM

#### **Details**

If you are using the custom parameter for the open, short, or load commands, send the :CVU:CABLE:COMP:MEASCUSTOM command before sending those commands.

For additional information on cable compensation, refer to "Connection compensation" in the *Model 4200A-SCS Capacitance-Voltage Unit (CVU) User's Manual*.

**Also see**

[:CVU:CABLE:COMP:LOAD](#page-96-0) (on page [6-4\)](#page-96-0) [:CVU:CABLE:COMP:OPEN](#page-97-1) (on pag[e 6-5\)](#page-97-1) [:CVU:CABLE:COMP:SHORT](#page-98-0) (on pag[e 6-6\)](#page-98-0)

# <span id="page-97-1"></span>**:CVU:CABLE:COMP:OPEN**

This command performs open compensation and collects the open compensation cable data for the CVU.

#### **Usage**

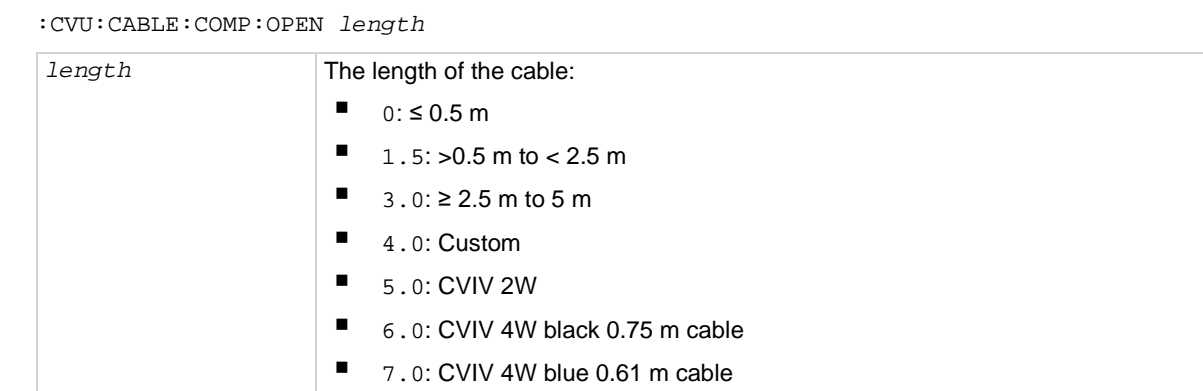

#### **Details**

If you use the custom setting, send the :CVU:CABLE:COMP:MEASCUSTOM command before sending the :CVU:CABLE:COMP:OPEN command.

Custom cable compensation supports only one set of cable constants for a CVU. For example, if you run custom cable compensation for CVU2 and CVU1, the constants for CVU2 are lost.

To enable or disable load compensation, send the CVU:CORRECT command.

For additional information on cable compensation, refer to "Connection compensation" in the *Model 4200A-SCS Capacitance-Voltage Unit (CVU) User's Manual*.

**Also see**

[:CVU:CABLE:COMP:MEASCUSTOM](#page-97-0) (on pag[e 6-5\)](#page-97-0) [:CVU:CORRECT](#page-109-0) (on page [6-17\)](#page-109-0)

# <span id="page-98-0"></span>**:CVU:CABLE:COMP:SHORT**

This command performs short compensation and collects the short compensation cable data for the CVU.

### **Usage**

:CVU:CABLE:COMP:SHORT *length*

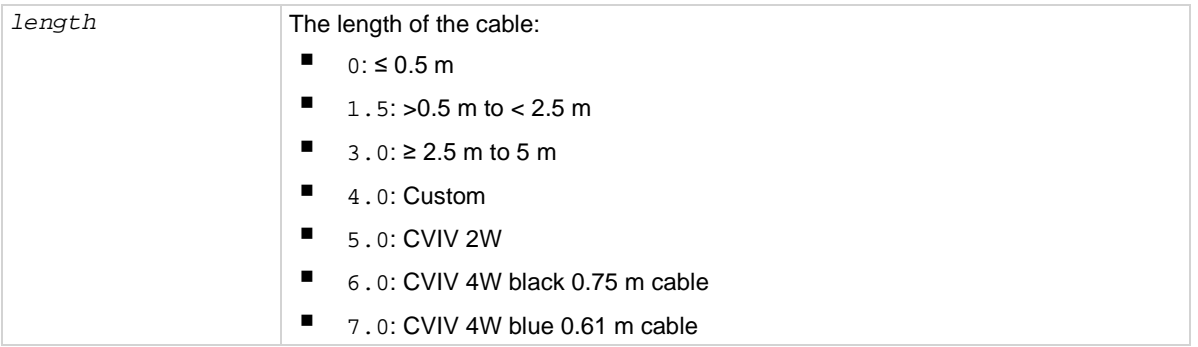

#### **Details**

If you use the custom parameter, send the :CVU:CABLE:COMP:MEASCUSTOM command before sending the : CVU: CABLE: COMP: SHORT command.

Custom cable compensation supports only one set of cable constants for a CVU. For example, if you run custom cable compensation for CVU2 and CVU1, the constants for CVU2 are lost.

To enable or disable load compensation, send the CVU:CORRECT command.

For additional information on cable compensation, refer to "Connection compensation" in the *Model 4200A-SCS Capacitance-Voltage Unit (CVU) User's Manual*.

#### **Also see**

[:CVU:CABLE:COMP:MEASCUSTOM](#page-97-0) (on pag[e 6-5\)](#page-97-0) [:CVU:CORRECT](#page-109-0) (on page [6-17\)](#page-109-0)

# <span id="page-99-1"></span>**:CVU:MEASZ?**

This command triggers and returns a single Z measurement using the present CVU settings.

### **Usage** :CVU:MEASZ?

**Details**

When the command is complete, the single reading is available.

**Also see**

None

# <span id="page-99-0"></span>**System mode commands**

The CVU system mode commands are similar to Clarius tests. When you send the run command, the system buffers and executes all CVU test parameters automatically. The CVU executes full sweeps. The output sequencing, settling, and sweeping are all handled internally on the CVU.

# <span id="page-99-2"></span>**:CVU:BIAS:DCV:SAMPLE**

:CVU:BIAS:DCV:SAMPLE *biasv*, *samples*

This command configures the CVU card to bias a dc voltage and sample *n* Z measurements.

**Usage**

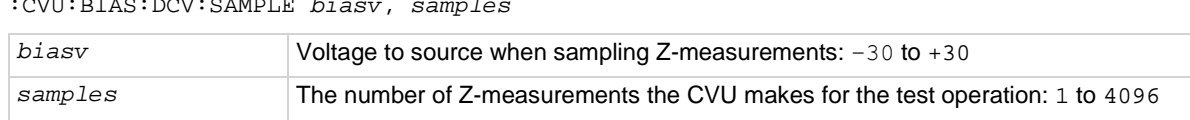

**Details**

Configures the CVU to bias a dc voltage and sample *n* Z measurements for the CVU card. The other parameters are set by their respective commands.

#### **Also see**

None

# <span id="page-99-3"></span>**:CVU:DATA:FREQ?**

This command queries the frequency measurement of the CVU when a test is complete.

#### **Usage**

:CVU:DATA:FREQ?

#### **Also see**

# <span id="page-100-0"></span>**:CVU:DATA:STATUS?**

This command queries the status of the CVU when a test is complete.

#### **Usage**

:CVU:DATA:STATUS?

#### **Also see**

None

## <span id="page-100-1"></span>**:CVU:DATA:TSTAMP?**

This command queries the timestamp of the measurements of the CVU when a test is complete.

#### **Usage**

:CVU:DATA:TSTAMP?

#### **Also see**

None

# <span id="page-100-2"></span>**:CVU:DATA:VOLT?**

This command queries the voltage measurement of the CVU when a test is complete.

#### **Usage**

:CVU:DATA:VOLT?

#### **Also see**

None

# <span id="page-100-3"></span>**:CVU:DATA:Z?**

This command queries the Z measurement of the CVU when a test is complete.

#### **Usage**

:CVU:DATA:Z?

#### **Details**

Z measurements are returned as semicolon delimiter pairs. Each reading is then delimited with commas.

#### **Also see**

# <span id="page-101-0"></span>**:CVU:DELAY:STEP**

This command sets the hold time for the CVU test on the selected card for the : CVU: SWEEP: FREQ and :CVU:SWEEP:DCV operations.

#### **Usage**

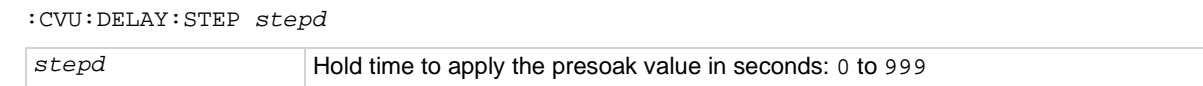

#### **Details**

The presoak value is set by the : CVU: SOAK: DCV command

### **Also see**

[:CVU:SOAK:DCV](#page-103-0) (on page [6-11\)](#page-103-0) [:CVU:SWEEP:DCV](#page-104-1) (on pag[e 6-12\)](#page-104-1) [:CVU:SWEEP:FREQ](#page-105-0) (on pag[e 6-13\)](#page-105-0)

# <span id="page-101-1"></span>**:CVU:DELAY:SWEEP**

This command sets the sweep delay for the CVU test on the selected card.

#### **Usage**

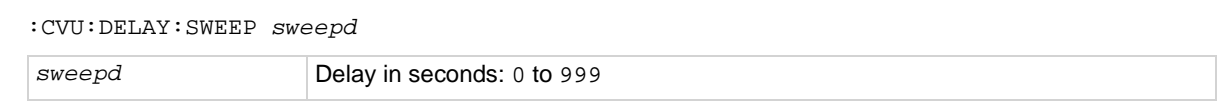

#### **Details**

This command is used in sweeping mode for all sweep types except : CVU: BIAS: DCV: SAMPLE.

### **Also see**

# <span id="page-102-2"></span>**:CVU:FSTEPSIZE**

This command configures the frequency step size for the selected 4215-CVU card.

#### **Usage**

:CVU:FSTEPSIZE *fstep*

*fstep* The frequency size for the sweep (1e3 to 10e6); see **Details**

#### **Details**

The resolution of *fstep* is 1 kHz.

The lower and upper bounds shown are the maximum range. They are also limited based on the start and stop values set for the sweep.

Set *fstep* to 0 if you are using the 4210-CVU.

#### **Also see**

[:CVU:STEP:FREQ](#page-103-2) (on pag[e 6-11\)](#page-103-2) (4210-CVU only) [:CVU:SWEEP:FREQ](#page-105-0) (on pag[e 6-13\)](#page-105-0)

# <span id="page-102-0"></span>**:CVU:SAMPLE:HOLDT**

This command sets the hold time for a sampling mode test on the selected card.

#### **Usage**

:CVU:SAMPLE:HOLDT *holdt*

*holdt* Hold time in seconds: 0 to 999

#### **Details**

This command is only used when executing the : CVU: BIAS: DCV: SAMPLE command.

#### **Also see**

[:CVU:BIAS:DCV:SAMPLE](#page-99-2) (on pag[e 6-7\)](#page-99-2)

# <span id="page-102-1"></span>**:CVU:SAMPLE:INTERVAL**

This command sets the delay between samples for the selected card.

#### **Usage**

:CVU:SAMPLE:INTERVAL *interval*

*interval* Delay in seconds: 0 to 999

#### **Details**

This command is only used when executing the : CVU: BIAS: DCV: SAMPLE command.

**Also see**

[:CVU:BIAS:DCV:SAMPLE](#page-99-2) (on pag[e 6-7\)](#page-99-2)

# <span id="page-103-0"></span>**:CVU:SOAK:DCV**

This command sets the presoak dc voltage for all sweeps for the selected CVU card.

#### **Usage**

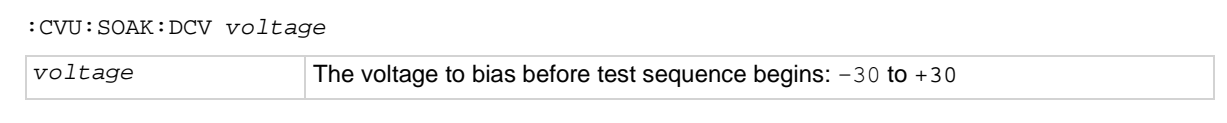

#### **Also see**

None

# <span id="page-103-1"></span>**:CVU:STANDBY**

This command configures the selected CVU card to disable dc bias at the end of a test or to leave the dc bias active.

### **Usage**

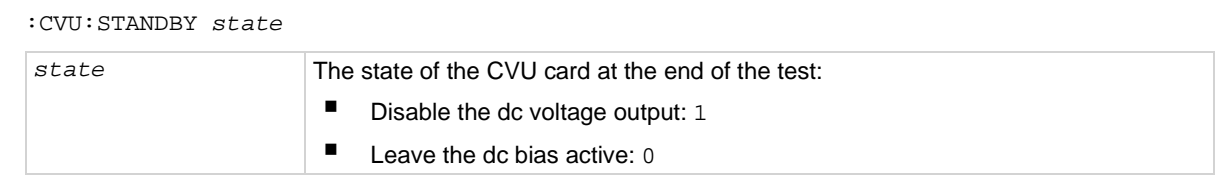

**Also see**

None

# <span id="page-103-2"></span>**:CVU:STEP:FREQ**

This command configures the selected CVU card to step frequency and sample Z measurements.

#### **Usage**

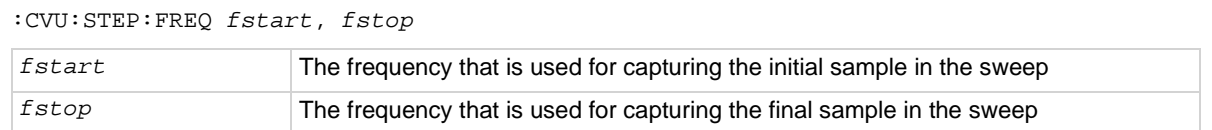

#### **Details**

Only the start frequency and stop frequency are set by this command for the step order. The other parameters are set by their respective commands.

# **NOTE**

Values are coerced to one of the 37 discrete frequencies for the 4210-CVU.

**NOTE** 

To perform a linear sweep using the 4215-CVU, use the :CVU:FSTEPSIZE command.

**Also see**

[:CVU:FSTEPSIZE](#page-102-2) (on page [6-10\)](#page-102-2)

# <span id="page-104-0"></span>**:CVU:SWEEP:ACV**

This command configures the selected CVU card to sweep ac voltage and sample Z measurements.

### **Usage**

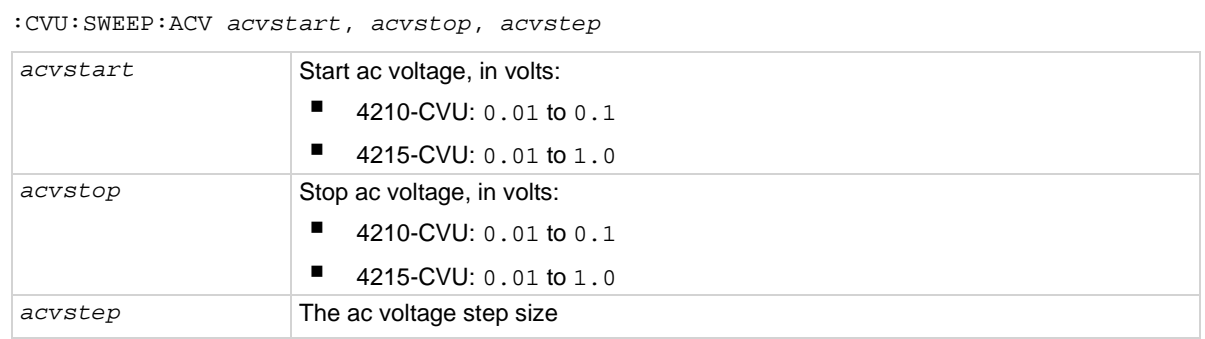

#### **Details**

The other parameters (such as dc voltage level and frequency) are set by their respective commands.

#### **Also see**

None

# <span id="page-104-1"></span>**:CVU:SWEEP:DCV**

This command configures the selected CVU card to sweep dc voltage and sample Z measurements.

#### **Usage**

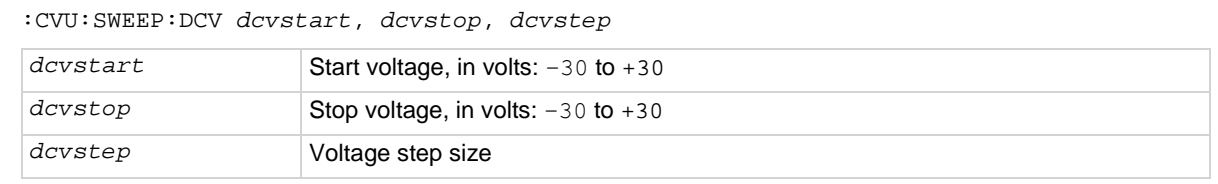

### **Details**

The other parameters (ac voltage level, frequency, and so on) are set by their respective commands.

#### **Example**

```
:CVU:MODEL 2
:CVU:SPEED 2 
:CVU:ACZ:RANGE 0 
:CVU:FREQ 1E6 
:CVU:SWEEP:DCV 5, -5, -0.2 
:CVU:DELAY:SWEEP 0.1 – sweep delay 
:CVU:TEST:RUN
Set the measurement model to Cp-GP.
Set the measurement speed to quiet.
Set the ac measurement range to autorange.
Set the frequency for the ac source to 1E6.
Set sweep to start at 5 V, stop at −5 V, and step in −0.2 V increments.
Set the sweep delay to 0.1 s.
Run the test.
```
#### **Also see**

None

# <span id="page-105-0"></span>**:CVU:SWEEP:FREQ**

This command configures the selected CVU card to sweep frequency and sample Z measurements.

#### **Usage**

```
:CVU:SWEEP:FREQ fstart, fstop
:CVU:SWEEP:FREQ fstart, fstop, order
```
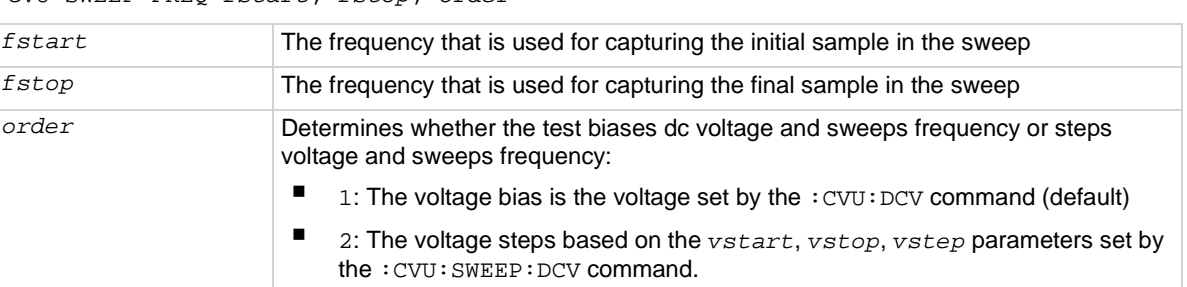

#### **Details**

This command sets the start frequency, stop frequency, and sweep order. The other parameters are set by their respective commands.

### NOTF

Values are coerced to one of the 37 discrete frequencies for the 4210-CVU.

## **NOTE**

To perform a linear sweep using the 4215-CVU, use the : CVU: FSTEPSIZE command.

#### **Also see**

[:CVU:DCV](#page-109-1) (on page [6-17\)](#page-109-1) [:CVU:FSTEPSIZE](#page-102-2) (on page [6-10\)](#page-102-2) [:CVU:SWEEP:DCV](#page-104-1) (on pag[e 6-12\)](#page-104-1)

# <span id="page-106-0"></span>**:CVU:SWEEP:LISTDCV**

This command configures the selected CVU card to sweep arbitrary dc voltage points and sample Z measurements.

#### **Usage**

:CVU:SWEEP:LISTDCV *pt1*, *pt2*, *pt3 ... ptn*

*pt1*, *pt2*, *pt3* … *ptn* Sweep points: 1 to 4096

#### **Details**

Only starting voltage sweep points are set with this command.

The other parameters (ac voltage level, frequency, and so on) are set by their respective commands.

#### **Also see**

[:CVU:SWEEP:ACV](#page-104-0) (on page [6-12\)](#page-104-0) [:CVU:SWEEP:DCV](#page-104-1) (on pag[e 6-12\)](#page-104-1) [:CVU:SWEEP:FREQ](#page-105-0) (on pag[e 6-13\)](#page-105-0)

## <span id="page-106-1"></span>**:CVU:TEST:ABORT**

This command stops a running KXCI CVU test.

#### **Usage**

:CVU:TEST:ABORT

#### **Details**

This command terminates all ongoing processes and returns the 4200A-SCS to the idle state. Data that results from the ongoing processes may be corrupt.

This command is not appropriate to stop a CVU KXCI test running from a remote UTM. For more information, refer to [Calling KULT user libraries remotely](#page-43-0) (on page [4-11\)](#page-43-0).

This command is not valid in user mode.

#### **Also see**

None

# <span id="page-106-2"></span>**:CVU:TEST:RUN**

This command starts a CVU test on the specified card.

#### **Usage**

:CVU:TEST:RUN

#### **Details**

Use the serial poll byte to determine when not busy or data ready.

#### **Also see**

# <span id="page-107-0"></span>**Modeless commands**

# <span id="page-107-1"></span>**:CVU:ACV**

This command sets the ac drive level for specified CVU card.

### **Usage**

:CVU:ACV *aclevel*

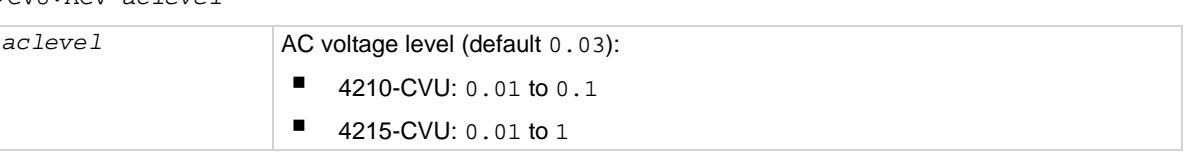

#### **Details**

If the instrument is in user mode, this takes immediate effect.

If the instrument is in system mode, the value is buffered for use in all sweeps except the ac voltage sweep. The voltage level for the ac voltage sweep is set using the : CVU: SWEEP: ACV command.

#### **Also see**

```
:CVU:SWEEP:ACV (on page 6-12)
```
# <span id="page-107-2"></span>**:CVU:ACZ:RANGE**

This command sets the ac measurement range for the specified CVU card.

### **Usage**

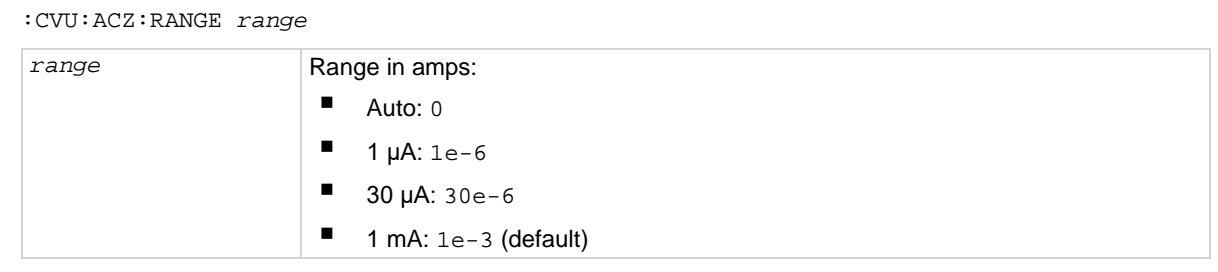

#### **Also see**
# **:CVU:CHANNEL**

This command selects the CVU card on which subsequent CVU commands will act.

#### **Usage**

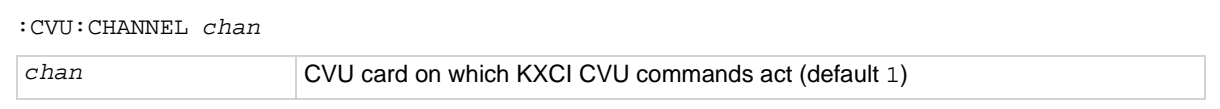

#### **Details**

The majority of systems only have one CVU card. You can use this command to configure multiple cards.

#### **Also see**

None

# **:CVU:CONFIG:ACVHI**

This command defines the source terminal (ac only) for the CVU test.

#### **Usage**

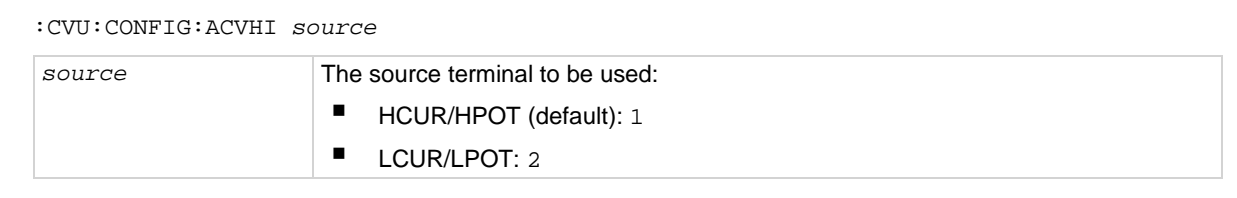

### **Also see**

None

# **:CVU:CONFIG:DCVHI**

This command defines the source terminal (dc only) for the CVU test.

### **Usage**

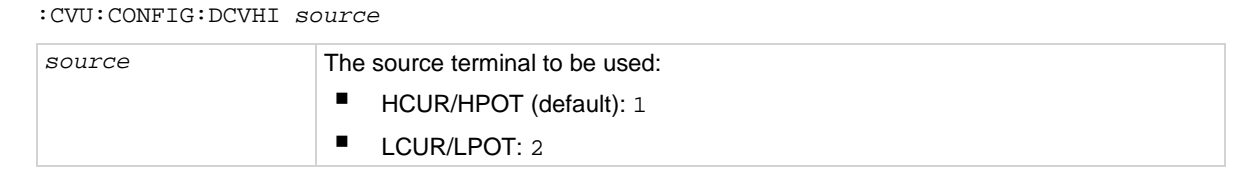

#### **Also see**

# **:CVU:CORRECT**

This command enables or disables open, short, and load correction for the specified CVU card.

### **Usage**

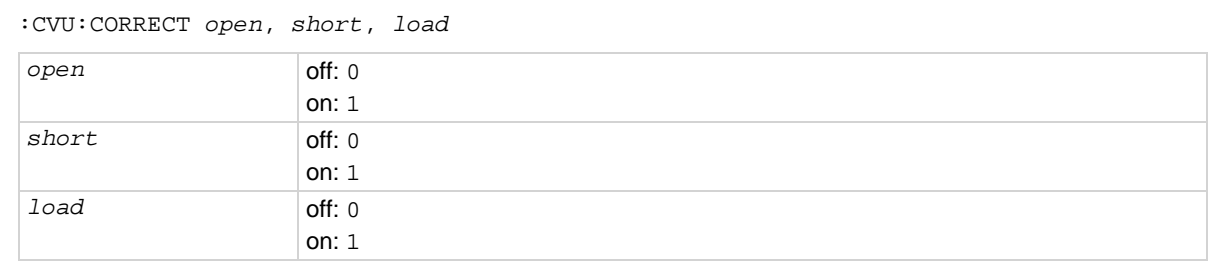

#### **Details**

Each of the parameters is a Boolean ( $0 = \text{off}, 1 = \text{on}$ ).

This command enables or disables the values set by the :CVU:CABLE:COMP:LOAD, :CVU:CABLE:COMP:OPEN, and :CVU:CABLE:COMP:SHORT commands.

#### **Also see**

[:CVU:CABLE:COMP:LOAD](#page-96-0) (on page [6-4\)](#page-96-0) [:CVU:CABLE:COMP:OPEN](#page-97-0) (on pag[e 6-5\)](#page-97-0) [:CVU:CABLE:COMP:SHORT](#page-98-0) (on pag[e 6-6\)](#page-98-0)

# <span id="page-109-0"></span>**:CVU:DCV**

This command sets the dc bias voltage for the specified CVU card.

### **Usage**

:CVU:DCV *dclevel*

```
dclevel DC bias voltage: −30 to +30 (default is 0)
```
#### **Details**

In user mode, this takes immediate effect.

In system mode, the value is buffered for use in frequency and ac voltage sweeps and dc bias/sample.

#### **Also see**

# **:CVU:DCV:OFFSET**

This command applies an offset value to the dc low terminal.

#### **Usage**

:CVU:DCV:OFFSET *offsetv*

*offsetv* Offset voltage: −30 to +30

#### **Details**

Voltage offset to apply while sampling Z measurements.

#### **Also see**

None

# <span id="page-110-0"></span>**:CVU:FREQ**

This command sets the frequency for the ac source for the specified CVU card.

#### **Usage**

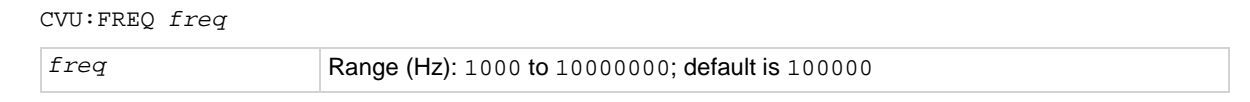

#### **Details**

Values that fall between supported frequencies are coerced to the nearest supported frequency.

For the CVU-4210, values that fall between the supported discrete frequencies are coerced to the closest discrete frequency.

For the CVU-4215, the values are adjusted to 1 kHz resolution.

#### **Also see**

[:CVU:DATA:FREQ?](#page-99-0) (on page [6-7\)](#page-99-0) [:CVU:SWEEP:ACV](#page-104-0) (on page [6-12\)](#page-104-0)

# **:CVU:LENGTH**

This command selects the cable length for the specified CVU card.

## **Usage**

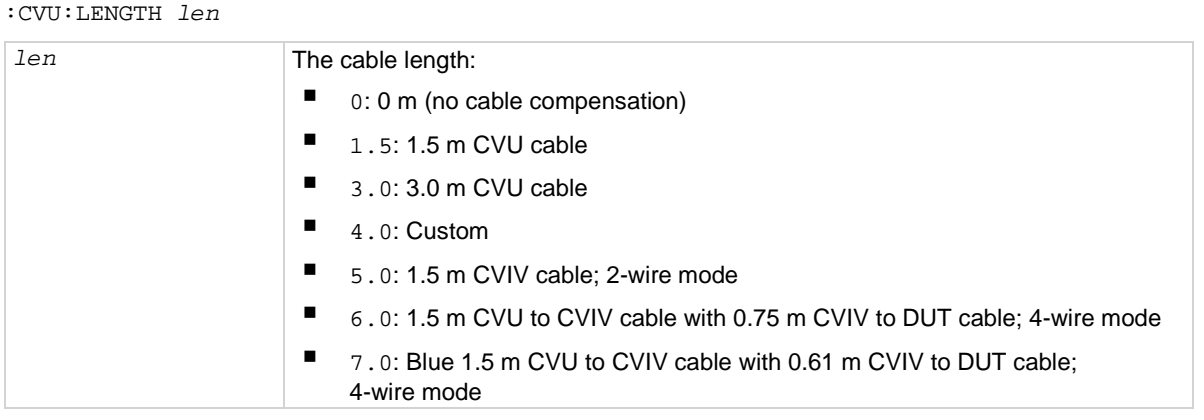

### **Also see**

None

# **:CVU:MODE**

This command sets the mode to User or System.

## **Usage**

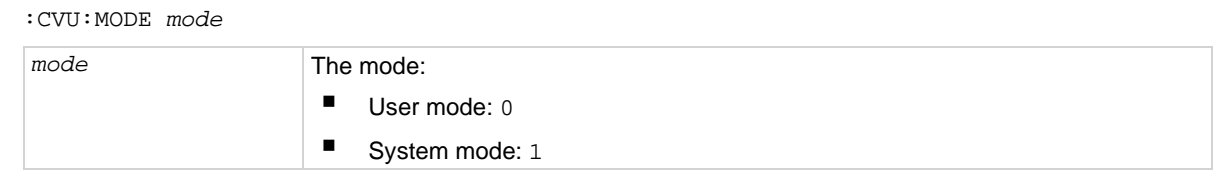

### **Also see**

# <span id="page-112-0"></span>**:CVU:MODEL**

This command sets the measurement model for the selected CVU card.

## **Usage**

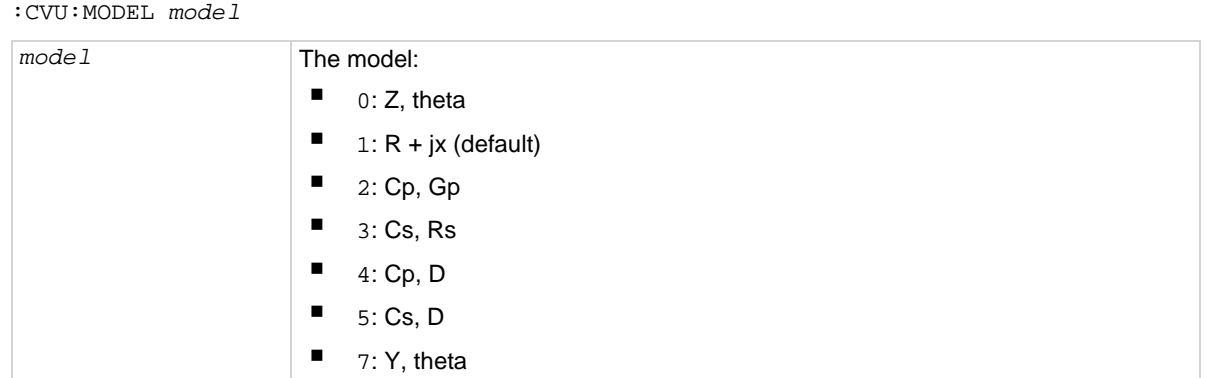

### **Also see**

None

# **:CVU:OUTPUT**

This command enables or disables the CVU output.

### **Usage**

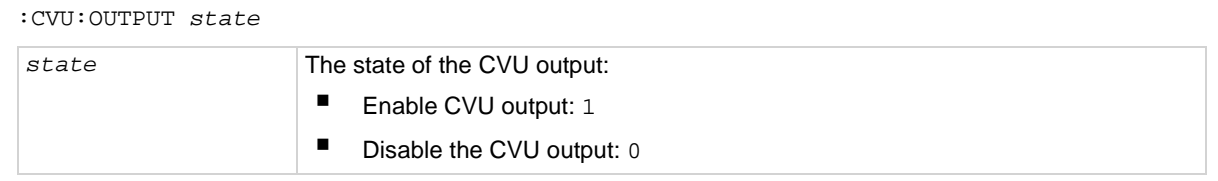

#### **Also see**

# **:CVU:RESET**

This command sends a soft reset to the specified card.

### **Usage**

:CVU:RESET

### **Details**

This command places the card in its default state.

The following parameters are reset to the following default values:

- DC voltage: 0 V
- AC voltage: 0.03 V (30 mV)
- Frequency: 100000 Hz (100 kHz)
- $\bullet$  Model:  $R + jx$
- Range: 0.001 A (1 mA)

\*RST executes the :CVU:RESET command.

#### **Also see**

[\\*RST](#page-42-0) (on page [4-10\)](#page-42-0) [:CVU:ACV](#page-107-0) (on page [6-15\)](#page-107-0) [:CVU:ACZ:RANGE](#page-107-1) (on page [6-15\)](#page-107-1) [:CVU:DCV](#page-109-0) (on page [6-17\)](#page-109-0) [:CVU:FREQ](#page-110-0) (on page [6-18\)](#page-110-0) [:CVU:MODEL](#page-112-0) (on pag[e 6-20\)](#page-112-0)

# **:CVU:SPEED**

This command sets the measurement speed for the selected CVU card.

### **Usage**

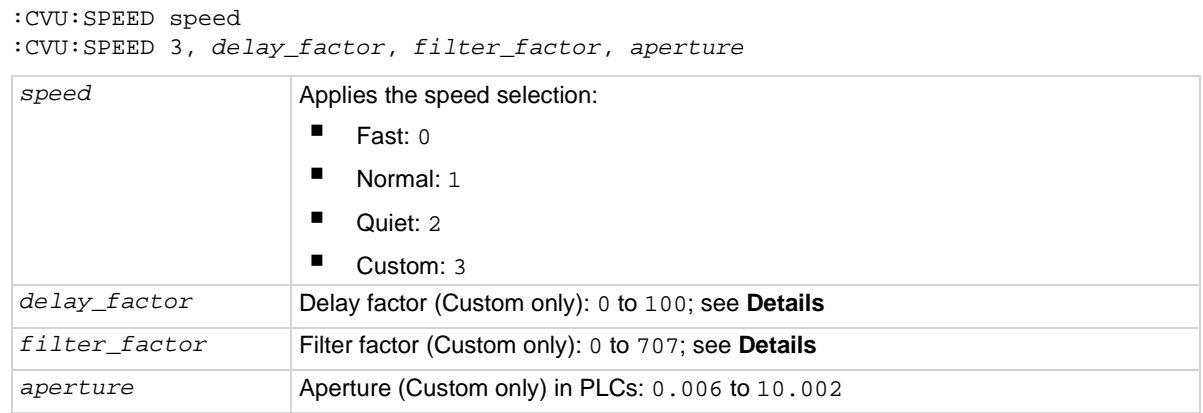

#### **Details**

### **delay\_factor parameter**

After applying a voltage or current, the instrument waits for a delay time before making a measurement. The delay time allows for source settling. The delay factor setting adjusts the delay time for the selected speed. It is fixed for the fast, normal, and quiet speeds. If you select custom speed, you can enter a factor for the delay.

The applied delay time is a multiple of the default delay time. The delay factor setting specifies this multiple. That is:

### *Applied delay time = (Default delay time)* × *(Delay factor)*

For example, if the default delay time is 1 ms and the delay factor is 0.7, the actual applied delay time is 0.7 ms (1 ms  $\times$  0.7).

The following table summarizes the delay factor settings.

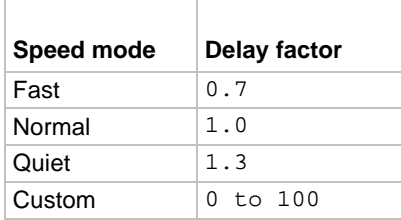

When entering a custom delay factor setting, consider the following:

- A delay factor of 1 allows for settling before the analog-to-digital (A/D) converter is triggered to make a measurement.
- Each doubling of the delay factor doubles the time allowed for settling.
- A delay factor of 0 multiplies the default delay by zero, resulting in no delay.

# **NOTE**

If you set the filter factor and delay factor to 0, the internal preprogrammed values are ignored.

In general, cables and matrices increase the settling time. You may need to experiment to find the ideal time. However, for a good quality switch, such as the Keithley Instruments 7174A High-Speed Low Leakage Current Matrix, you should not need to increase the delay factor by more than two times.

#### **filter\_factor parameter**

To reduce measurement noise, each 4200A-SCS applies filtering, which averages multiple readings to make one measurement. The filter factor is fixed for fast, normal, and quiet speeds. If you select the custom speed mode, you can enter a filter factor of 0 to 100.

The default filter factor settings are listed in the following table.

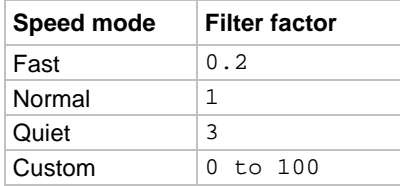

When typing a custom filter factor, consider the following:

- A filter factor of 1 specifies a normal level of filtering.
- As a rule of thumb, doubling the filter factor halves the measurement noise.
- A filter factor of 0 nullifies the SMU internal filtering.

#### **aperture parameter**

You can specify the A/D converter integration time that is used to measure a signal. Each measured reading is the result of one or more A/D conversions. A short integration time for each A/D conversion results in a relatively fast measurement speed with increased noise. A long integration time results in a relatively low-noise reading at a relatively low speed.

The integration time setting is based on the number of power line cycles (NPLCs). For 60 Hz line power, 1.0 PLC = 16.67 ms (1/60). For 50 Hz line power, 1.0 PLC = 20 ms (1/50).

The applied A/D conversion time also depends on the filter factor setting:

- If the filter factor is not zero, the CVU applies an optimum A/D converter time that is based on the filter factor setting. The applied A/D converter time value is never less than the specified A/D aperture time.
- If the filter factor setting is zero, the CVU applies a fixed A/D converter time that equals the specified A/D aperture time.

The automatic A/D aperture and A/D aperture time settings for each speed mode are shown in the following table.

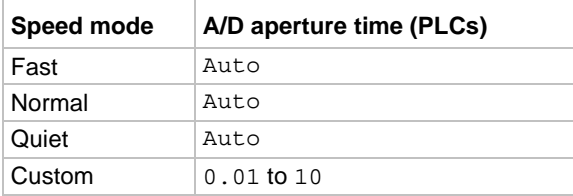

#### **Also see**

# **:CVU:TEST:COMPLETE?**

This command queries the status of the test.

#### **Usage**

:CVU:TEST:COMPLETE?

#### **Also see**

None

# **Code examples**

# **NOTE**

The GPIB commands in the following examples are specific to the Keithley KUSB-488B USB to GPIB Converter. For information on using the KUSB-488B for GPIB communication, refer to the KUSB-488B documentation, available on [tek.com.](https://www.tek.com/en)

# **Example 1**

The following code segment sets CVU1 to perform a system mode sweep of dc voltage from 5 V to 10 V in 1 V steps. After the test completes, the Z, DCV, F, timestamps, and status values are queried. The operation mode is then changed to perform a list sweep of dc voltage  $(2 V, 4 V, 3 V, 5 V, 7 V)$ and the test is run again with all other test conditions as before.

```
// Soft reset the card. 
send(addr, ":CVU:RESET", &status);
// Set CVU to system mode. 
send(addr, ":CVU:MODE 1", &status);
// Set measurement model to Z, theta. 
send(addr, ":CVU:MODEL 0", &status);
// Set speed to normal. 
send(addr, ":CVU:SPEED 1", &status);
// Set the ac drive level to 45 mV at 7 MHz. 
send(addr, ":CVU:ACV 0.045", &status);
send(addr, ":CVU:FREQ 7E+6", &status);
// Set the dc bias level to 10 V. 
send(addr, ":CVU:DCV 10", &status);
// Select the 1 mA measurement range. 
send(addr, ":CVU:ACZ:RANGE 1E-3", &status);
```
Model 4200A-SCS KXCI Remote Control Programming Section 6: KXCI CVU commands

```
// Turn off open, short, and load compensation 
// and set cable length to 1.5 m. 
send(addr, ":CVU:CORRECT 0,0,0", &status);
send(addr, ":CVU:LENGTH 1.5", &status);
// Set the test function to 
// dc voltage sweep from 5 V to 10 V. 
send(addr, ":CVU:SWEEP:DCV 5,10,1", &status);
// Set 1 s delay between points. 
send(addr, ":CVU:DELAY:SWEEP 1.0", &status);
// Start the test. 
send(addr, ":CVU:TEST:RUN", &status);
// Monitor the spoll byte for test completion. 
WaitForTestCompletion(); 
// Query all data. 
send(addr, ":CVU:DATA:Z?", &status);
enter(recvstr, MAXLEN, &len, addr, &status); 
send(addr, ":CVU:DATA:VOLT?", &status);
enter(recvstr, MAXLEN, &len, addr, &status); 
send(addr, ":CVU:DATA:FREQ?", &status);
enter(recvstr, MAXLEN, &len, addr, &status); 
send(addr, ":CVU:DATA:TSTAMP?", &status);
enter(recvstr, MAXLEN, &len, addr, &status); 
send(addr, ":CVU:DATA:STATUS?", &status); 
enter(recvstr, MAXLEN, &len, addr, &status);
// Change the sweep mode to list sweep. 
send(addr, ":CVU:SWEEP:LISTDCV 2, 4, 3, 5, 7", & status);
// Rerun the test. 
send(addr, ":CVU:TEST:RUN", &status);
WaitForTestCompletion(); 
send(addr, ":CVU:DATA:VOLT?", &status);
enter(recvstr, MAXLEN, &len, addr, &status);
```
# **Example 2**

This example makes a single measurement in user mode. The program sets up CVU1 to output 30 mV at 10 MHz ac. The dc voltage is set to 5 V. Once a single measurement is retrieved, the ac source is set to 60 mV at 5 MHz and a new reading is acquired.

```
// Set the CVU to user mode. 
send(addr, ":CVU:MODE 0", &status);
// Soft reset the card. 
send(addr, ":CVU:RESET", &status);
// Set measurement model to Cs,Rs. 
send(addr, ":CVU:MODEL 3", &status);
// Set speed to quiet. 
send(addr, ":CVU:SPEED 2", &status);
// Set ac drive level to 30 mV at 10 MHz. 
send(addr, ":CVU:ACV 0.030", &status);
send(addr, ":CVU:FREQ 10E+6", &status);
// Set dc bias level to 5 V. 
send(addr, ":CVU:DCV 5", &status);
// Select 30 uA measurement range. 
send(addr, ":CVU:ACZ:RANGE 30E-6", &status);
// Trigger a new measurement and retrieve it. 
send(addr, ":CVU:MEASZ", &status);
enter(recvstr, MAXLEN, &len, addr, &status); 
// Change the ac source to 60 mV at 5 MHz. 
send(addr, ":CVU:ACV 0.060", &status);
send(addr, ":CVU:FREQ 5E+6", &status);
// Get a new Z measurement. 
send(addr, ":CVU:MEASZ", &status);
enter(recvstr, MAXLEN, &len, addr, &status);
```
# **KXCI pulse generator commands**

## **In this section:**

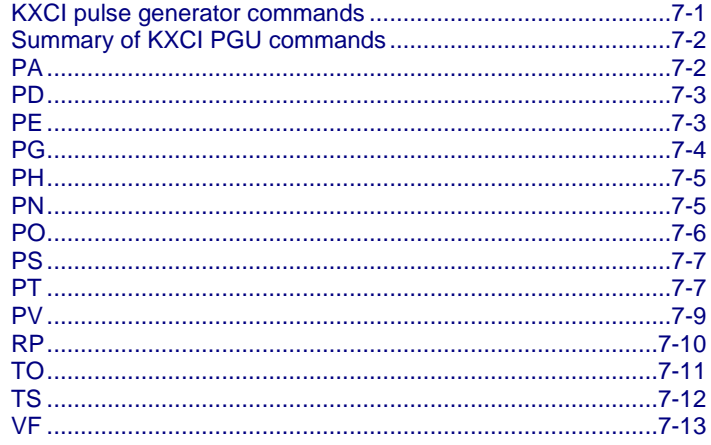

# <span id="page-119-0"></span>**KXCI pulse generator commands**

This section describes the KXCI commands to control pulse generators. These commands are for pulse only.

Pulse-only commands are similar to the SMU commands and are described in the following command descriptions. The KXCI command set for the PGUs is similar to the command set used by the Keysight Model 4145B. This similarity allows many programs already developed for the Keysight Model 4145B to run on the 4200A-SCS.

There are no KXCI commands for pulse with measure. To control pulse with measure remotely, you can call Keithley User Library Tool (KULT) user libraries in KXCI. Refer to [Calling KULT user libraries](#page-43-0)  [remotely](#page-43-0) (on page [4-11\)](#page-43-0) for detail.

# **NOTE**

The following documentation includes the corresponding Linear Parametric Test Library (LPT) functions for each KXCI command string. Refer to "LPT commands for PGUs and PMUs" in *Model 4200A-SCS LPT Library Programming* for details on pulsing functions.

# <span id="page-120-0"></span>**Summary of KXCI PGU commands**

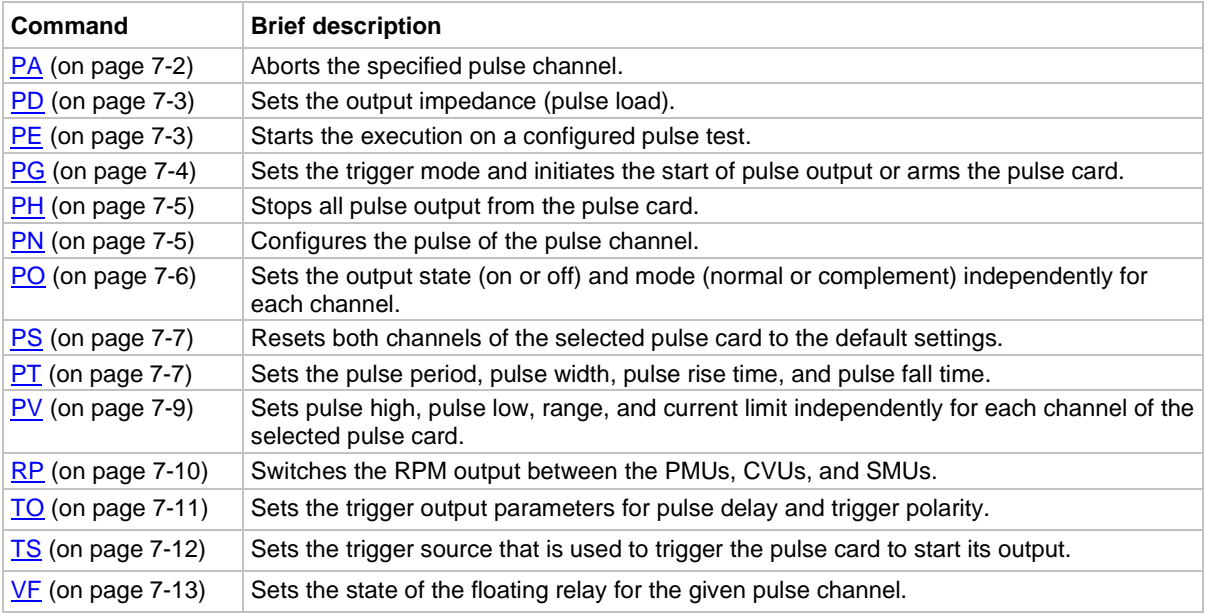

# <span id="page-120-1"></span>**PA**

This command aborts the specified pulse channel.

## **Usage**

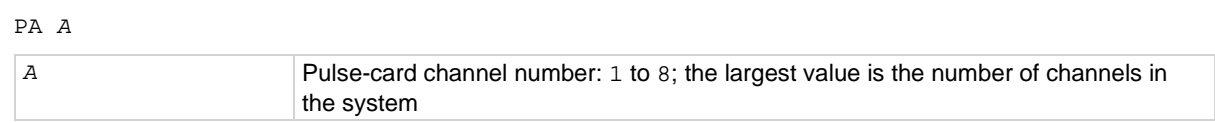

### **Corresponding LPT library function**

None

#### **Example**

PA 2

This command string aborts channel 2 of pulse card 1.

### **Also see**

# <span id="page-121-0"></span>**PD**

This command sets the output impedance (pulse load).

### **Usage**

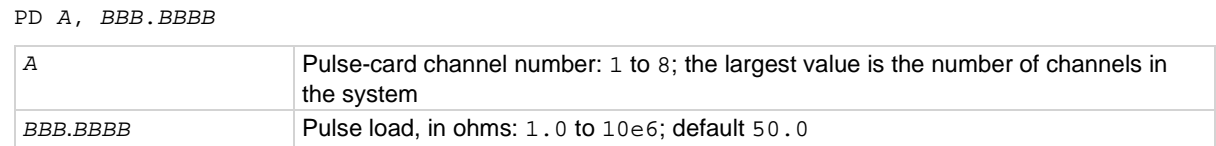

#### **Corresponding LPT library function**

pulse\_load

#### **Details**

You can use this command to set the device under test (DUT) impedance of the load (DUT) independently for each channel from 1  $Ω$  to 10 M $Ω$ .

#### **Example**

PD 1, 1e3

This command string sets channel 1 of pulse card 1 for an output impedance of 1 kΩ.

#### **Also see**

None

# <span id="page-121-1"></span>**PE**

This command starts the execution on a configured pulse test.

### **Usage**

PE

#### **Corresponding LPT library functions**

pulse\_exec

#### **Details**

This command is used with the PN command, which configures the magnitude and timing of the pulse.

To generate an output, a trigger source (TS) must be set.

#### **Example**

```
PN 1, 0.0, 5.0, 10, 100e-6, 20e-6, 200e-9, 200e-9
TS 1, 0 
PO 1, 1, 0 
PE
Set channel 1 of the pulse card for a pulse train with a 5 V amplitude, 100 μs period, 20 μs width, and 200 ns 
rise and fall times. This pulse outputs 10 times.
Set the trigger source of channel 1 to be software triggered.
Set the output state of channel 1 to on with an output mode of normal.
Start execution.
```
#### **Also see**

```
PN 7-5)
TS 7-12)
```
## <span id="page-122-0"></span>**PG**

This command sets the trigger mode and initiates the start of pulse output or arms the pulse card.

#### **Usage**

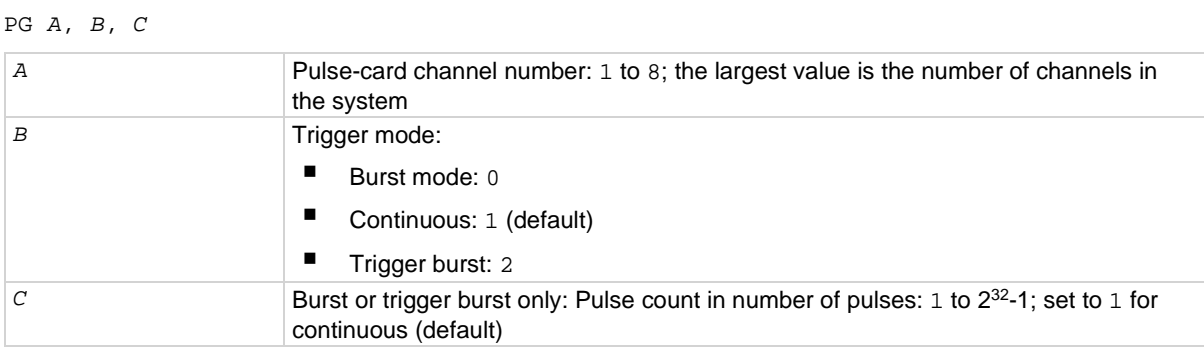

#### **Corresponding LPT library functions**

pulse\_trig pulse\_burst\_count

#### **Details**

The trigger mode setting affects both channels of a pulse card. For example, setting channel 1 of pulse card 1 to continuous also sets channel 2 to continuous.

This command is used with the PV and PT commands, which configure the magnitude and timing of the pulse.

#### **Example**

```
PT 1, 100e-6, 20e-6, 200e-9, 200e-9
PV 1, 2, -2, 5, 200e-3 
PG 1, 2, 50
For pulse card 1 channel 1, set the pulse period of pulse card 1 to 100 μs and set channel 1 for a pulse width of 
20 μs and rise and fall times for 200 ns.
Set pulse high to +2 V, pulse low to −2 V, pulse range to 5 V, and current limit to 200 mA. 
Set the channel for the trigger burst trigger mode and a burst count of 50.
```
### **Also see**

[PT](#page-125-1) (on page [7-7\)](#page-125-1) [PV](#page-127-0) (on pag[e 7-9\)](#page-127-0)

## <span id="page-123-0"></span>**PH**

This command stops all pulse output from the pulse card.

### **Usage**

*A* Pulse-card channel number: 1 to 8; the largest value is the number of channels in the system

#### **Corresponding LPT library functions**

pulse\_halt

PH *A*

#### **Example**

This command string stops pulse output from pulse card 2.

#### **Also see**

None

PH 2

# <span id="page-123-1"></span>**PN**

This command configures the pulse of the pulse channel.

#### **Usage**

PN *A*, *BBB*.*BBBB*, *CCC.CCCC*, *DDD.DDDD*, *EEE.EEEE*, *FFF.FFFF*, *GGG.GGGG*, *HHH.HHHH* PN *A*, *BBB.BBBB*, *CCC.CCCC*, *DDD.DDDD*, *EEE.EEEE*, *FFF.FFFF*, *GGG.GGGG*, *HHH.HHHH*, *JJJ.JJJJ*

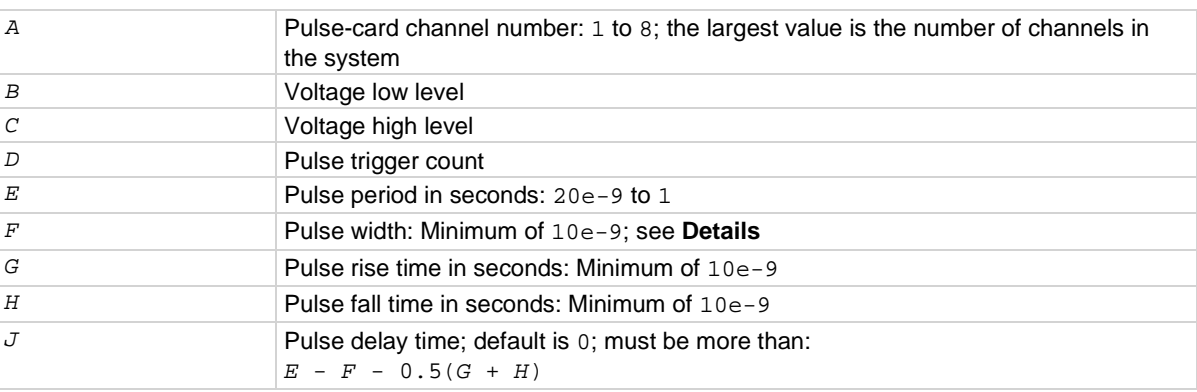

## **Corresponding LPT library function**

pulse\_train pulse\_source\_timing

#### **Details**

You can use this command to set up a pulse train to output on the pulse channel.

The Pulse Width (parameter *F*) must be less than the pulse period and more than 0.5(*G* + *H*).

#### **Example**

PN 1, 0.0, 5.0, 10, 100e-6, 20e-6, 200e-9, 200e-9 TS 1, 0 PO 1, 1, 0 PE Set channel 1 of the pulse card for a pulse train with a 5 V amplitude, 100 μs period, 20 μs width, and 200 ns rise and fall times. This pulse outputs 10 times. Set the trigger source of channel 1 to be software triggered. Set the output state of channel 1 to on with an output mode of normal. Start execution.

#### **Also see**

None

# <span id="page-124-0"></span>**PO**

This command sets the output state (on or off) and mode (normal or complement) independently for each channel.

#### **Usage**

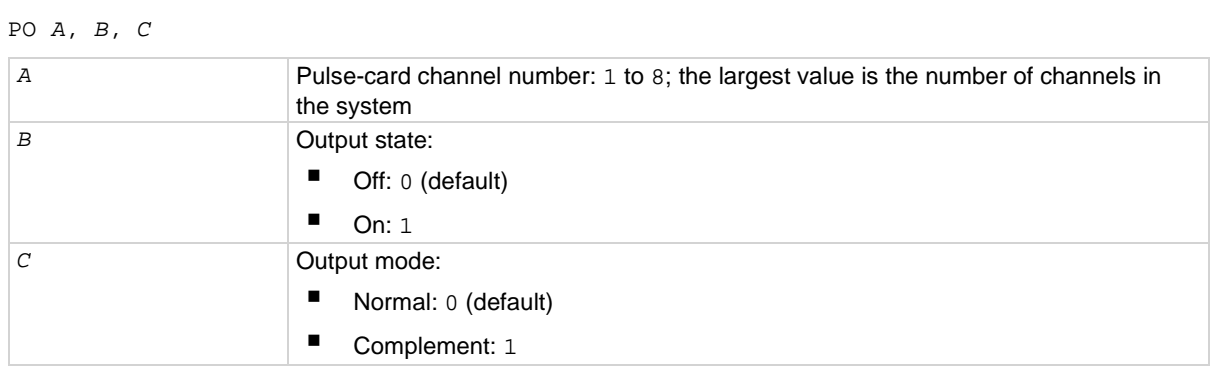

#### **Corresponding LPT library functions**

pulse\_output pulse\_output\_mode

#### **Example**

PO 1, 1, 1

This command string turns on channel 1 of pulse card 1 and selects complement pulse output mode.

#### **Also see**

# <span id="page-125-0"></span>**PS**

This command resets both channels of the selected pulse card to the default settings.

## **Usage**

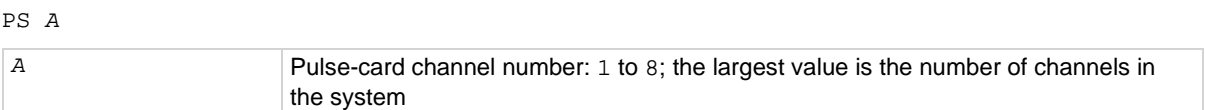

## **Corresponding LPT library functions**

pulse\_init

### **Example**

PS 2 This command string resets pulse card 2.

### **Also see**

None

# <span id="page-125-1"></span>**PT**

This command sets the pulse period, pulse width, pulse rise time, and pulse fall time.

### **Usage**

PT *A*, *BBB.BBBB*, *CCC.CCCC*, *DDD.DDDD*, *EEE.EEEE*

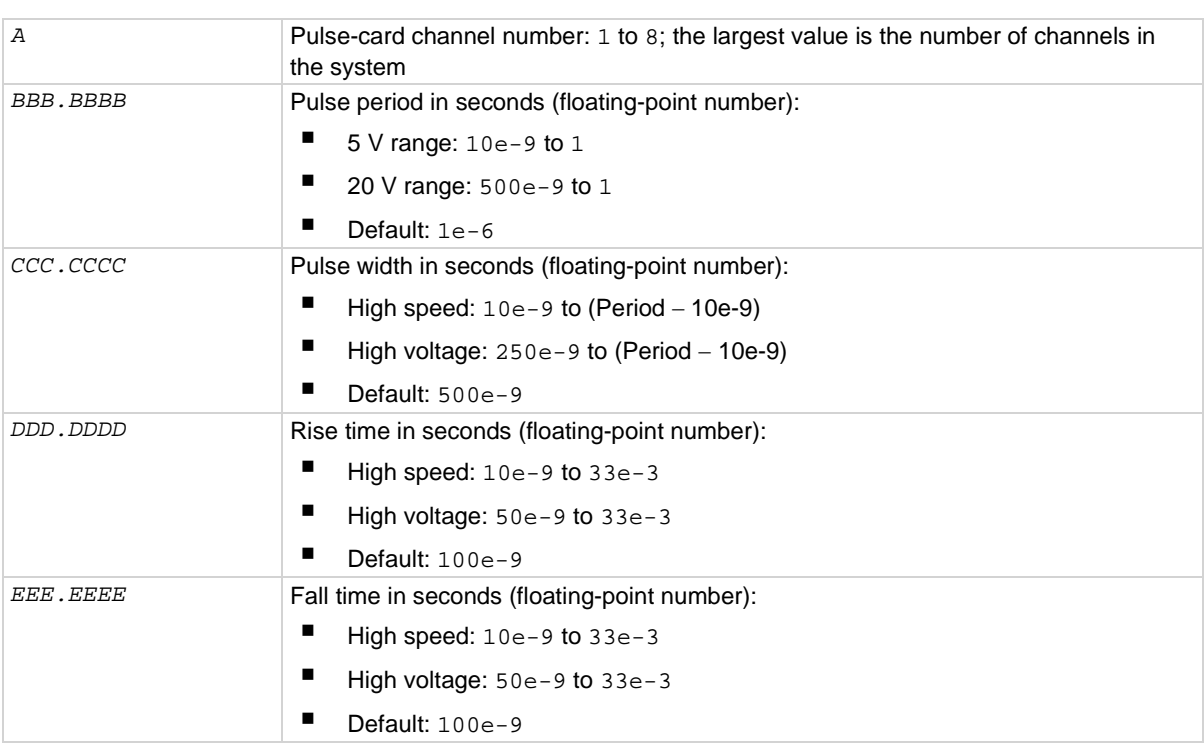

#### **Corresponding LPT library functions**

pulse\_period pulse\_width pulse\_rise pulse\_fall

#### **Details**

The pulse period setting affects both channels of a pulse card. For example, setting channel 1 of pulse card 1 to 100 ms also sets the pulse period of channel 2 to 100 ms. For the other timing parameters (pulse width and rise and fall times), each available channel can have its own setting.

The minimum transition time for pulse source only (no measurement) on the rise-time high voltage for the 40 V range is 50 ns for the 4225-PMU and 4220-PGU.

#### **Example**

PS 1 PD 1, 1e6 PT 1, 100e-6, 50e-6, 1e-6, 1e-6 PV 1, 2, 0, 5, 0.01 TS 1, 0 PO 1, 1, 0 PG 1, 0, 5 PO 1, 0, 0 Reset the PMU. Set the output impedance to 1,000,000. Set the timing parameters to a pulse period of 100e-6, pulse width of 50e-6, rise time of 1e-6, and fall time to 1e-6. Set the voltage source and current limit to pulse high of 2 V, pulse low of 0 V, pulse range of 5 V, and current limit of 0.01. Select the software trigger source. Set the output on in normal mode. Set the trigger mode to burst for 5 pulses. Set the output off in normal mode.

#### **Also see**

# <span id="page-127-0"></span>**PV**

This command sets pulse high, pulse low, range, and current limit independently for each channel of the selected pulse card.

### **Usage**

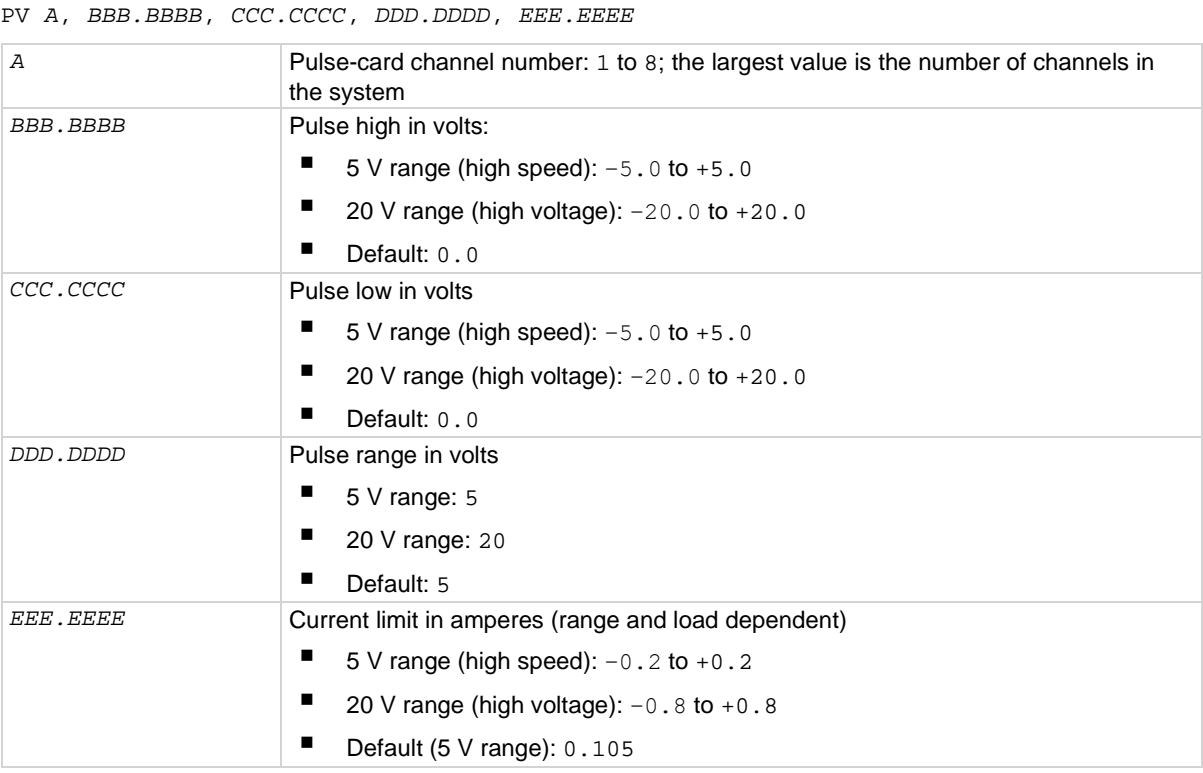

### **Corresponding LPT library functions**

pulse\_vhigh pulse\_vlow pulse\_range pulse\_current\_limit

#### **Example**

PV 1, 2, -2, 5, 200e-3

For pulse card 1 channel 1, this command string sets pulse high to +2 V, pulse low to −2 V, pulse range to 5 V and current limit to 200 mA.

#### **Also see**

# <span id="page-128-0"></span>**RP**

This command switches the RPM output between the PMUs, CVUs, and SMUs.

## **Usage**

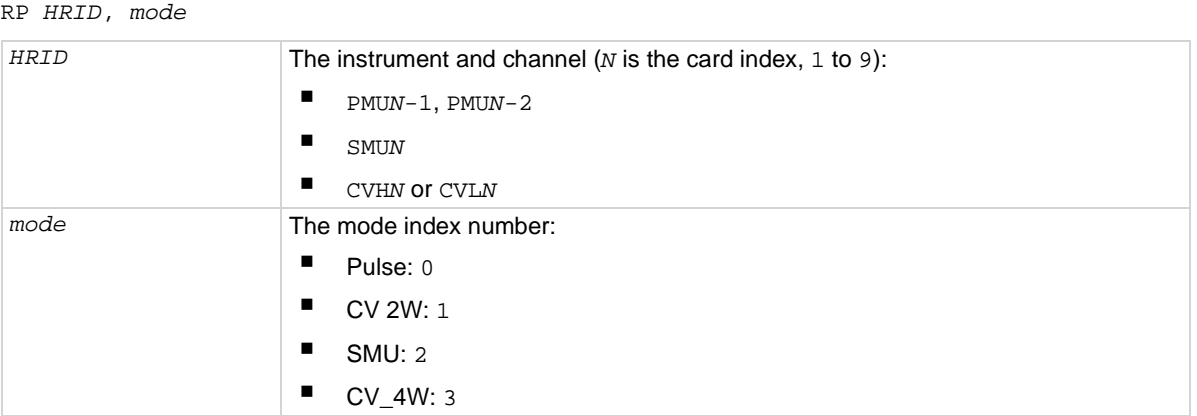

## **Corresponding LPT library function**

rpm\_config

### **Details**

The 4225-RPM includes input connections for the 4200-SMU, 4201-SMU, 4210-SMU, or 4211-SMU and the 4210-CVU or 4215-CVU. Use this command to control switching inside the RPM to connect the PMU, CVU, or SMU to the output.

When using the PMU with the RPM, RP must be called to connect the pulse source to the RPM output.

If there is no RPM connected to the PMU channel, the RP command will not cause an error.

### **Example**

```
SS
RP PMU1-1, 2 
SS 
RP SMU2, 2 
RP CVH1, 1 
RP CVL1, 1
Set the source setup page.
Switch the RPM on channel 1 of PMU1 to SMU (blue LED).
Set the source setup page.
Switch the RPM connected to SMU2 to SMU (blue LED).
Switch each RPM to CVU 2-wire (red LED) for the CVU1 high and CVU1 low connections.
At the end of the KXCI test, you should turn the outputs to 0 V on the instrument to which the RPM is 
connected. This is to reduce the risk of damaging instruments and the DUT. You should also return the 
RPM setting to pulse.
```
#### **Also see**

# <span id="page-129-0"></span>**TO**

This command sets the trigger output parameters for pulse delay and trigger polarity.

### **Usage**

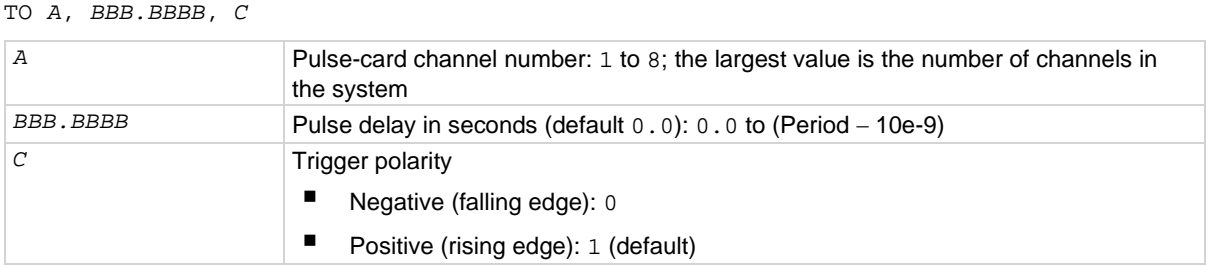

### **Corresponding LPT library functions**

pulse\_delay pulse\_trig\_polarity pulse\_output

#### **Details**

This command sets pulse delay and trigger polarity. The polarity setting affects both channels of a pulse card. For example, setting channel 1 of pulse card 1 to positive trigger polarity to also sets the trigger polarity of channel 2 to positive. For the trigger delay parameter, each available channel can have a unique delay setting.

#### **Example**

TO 1, 2e-6, 1

This command string sets the pulse delay for channel 1 of pulse card 1 to 2 μs and selects positive trigger polarity.

#### **Also see**

# <span id="page-130-0"></span>**TS**

This command sets the trigger source that is used to trigger the pulse card to start its output.

## **Usage**

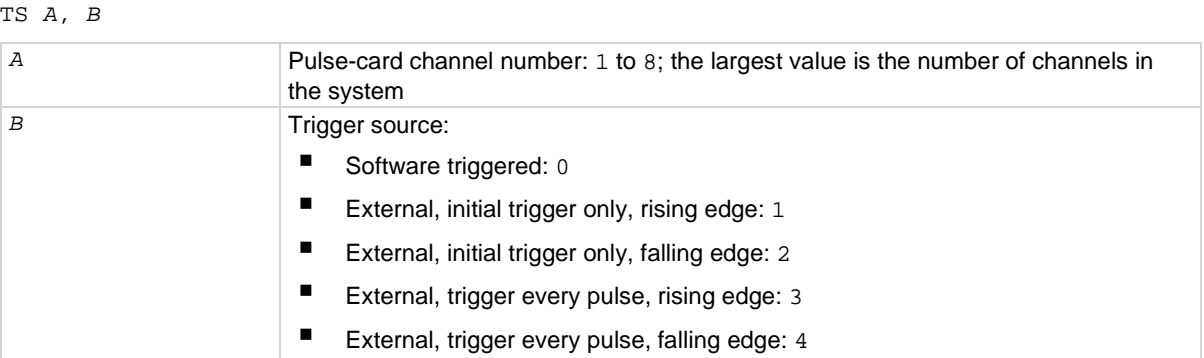

## **Corresponding LPT library functions**

pulse\_trig\_source

## **Details**

With the software trigger source selected, the PG command selects the trigger mode (continuous, burst, or trigger burst), and initiates the start of pulse output.

# **NOTE**

Since trigger source is a card-level setting and not a channel setting, using channel 1 or 2 sets the card to the specified source card 1. Similarly, channel 3 or 4 sets the source for card 2.

With an external trigger source selected, the PG command selects the trigger mode and arm pulse output.

The pulse output starts when the required external trigger pulse is applied to the Trigger In connector. There is a trigger-in delay of 560 ns. This is the delay from the trigger-in pulse to the time of the rising edge of the output pulse.

For an initial trigger-only setting, only the first rising or falling trigger pulse starts and controls the pulse output.

For a trigger every pulse setting, rising or falling edge trigger pulses start and control the pulse output. After the initial pulse, the pulse output, either continuous or burst, is output based on the internal pulse generator clock. If pulse-to-pulse synchronization is required over higher count pulse trains, use a trigger every pulse setting.

#### **Example**

TS 1, 1

This command string sets the trigger source to channel 1 and External, initial trigger only, rising edge.

#### **Also see**

[PG](#page-122-0) (on page [7-4\)](#page-122-0)

# <span id="page-131-0"></span>**VF**

This command sets the state of the floating relay for the given pulse channel.

#### **Usage**

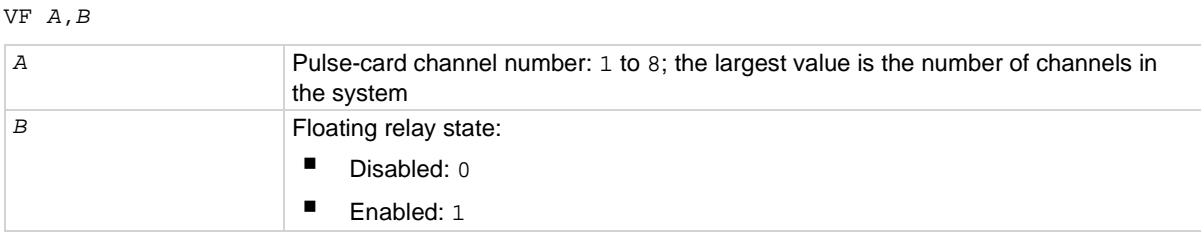

#### **Corresponding LPT library functions**

pulse\_float

### **Details**

You can use this command to allow the pulse channel to float.

### **Example**

VF 1, 1

This command string sets channel 1 of the pulse card to enable the floating relay.

#### **Also see**

Specifications are subject to change without notice. All Keithley trademarks and trade names are the property of Keithley Instruments. All other trademarks and trade names are the property of their respective companies.

Keithley Instruments • 28775 Aurora Road • Cleveland, Ohio 44139 • 1-800-833-9200 • [tek.com/keithley](https://www.tek.com/en/products/keithley)

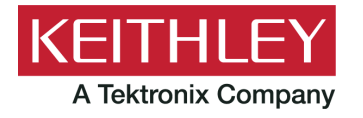